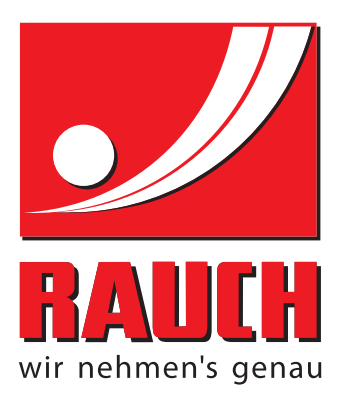

# **OHJEET**

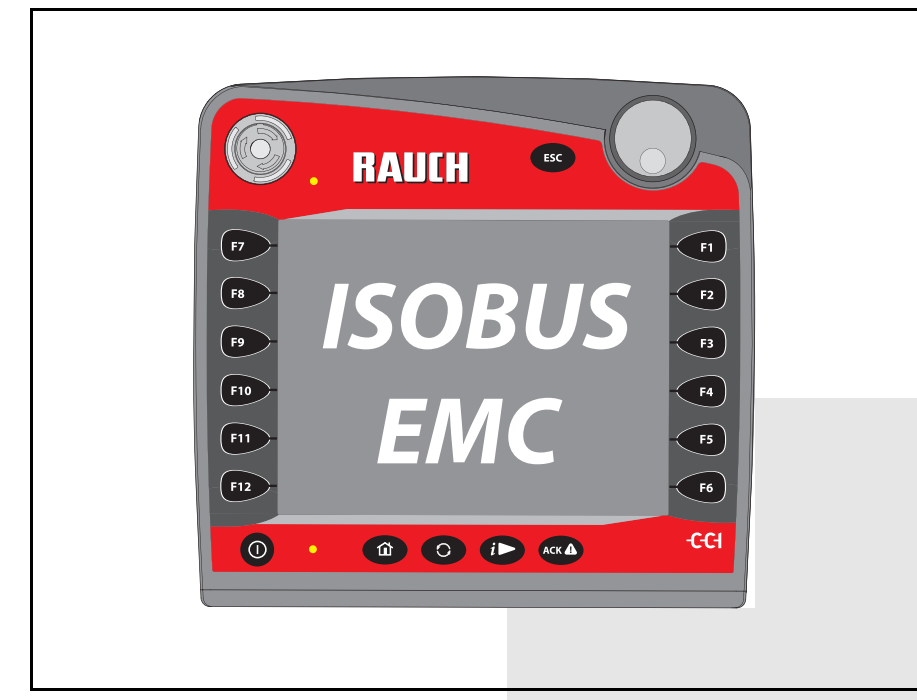

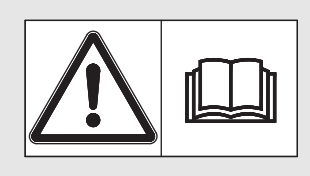

# **Lue huolellisesti ennen käyttöönottoa!**

Säilytä myöhempää käyt-

# töä varten

Tämä käyttö-, asennusohje on osa konetta. Uusien ja käytettyjen koneiden toimittajat ovat velvoitettuja dokumentoimaan kirjallisesti, että käyttö-, asennusohje toimitettiin koneen mukana ja luovutettiin asiakkaalle.

*AXIS-H ISOBUS* DES O 

Alkuperäiset ohjeet 5901493-**e**-fi-1016

# <span id="page-1-0"></span>**Alkusanat**

Hyvä asiakkaamme,

ostaessasi **koneenohjaimen** AXIS-H ISOBUS mineraalilannoitteen heittolevitintä AXIS-H EMC varten osoitat luottavasi tuotteeseemme. Kiitos! Haluamme olla luottamuksesi arvoisia. Olet hankkinut tehokkaan ja luotettavan **koneenohjaimen**. Mikäli ongelmia silti ilmenee: Asiakaspalvelumme palvelee sinua aina.

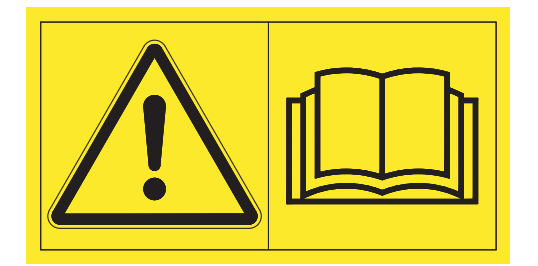

**Pyydämme sinua lukemaan tämänkäyttöohjeen ja koneen käyttöohjeen huolellisesti ennen käyttöönottoa ja noudattamaan ohjeita.**

Tässä ohjeessa saatetaan kuvata myös varusteita, jotka eivät kuulu ostamasi **koneenohjaimen** varustuksiin.

Käyttövirheistä tai asiattomasta käytöstä aiheutuvista vahingoista ei ole mahdollista vaatia korvausta takuun puitteissa.

#### **OHJE**

#### **Ota huomioon koneenohjaimen ja koneen sarjanumero**

Koneenohjain AXIS-H ISOBUS on kalibroitu tehdasasetuksena mineraalilannoitteen heittolevittimeen, jonka mukana se toimitettiin. Sitä ei voida liittää toiseen koneeseen ilman uutta kalibrointia.

Kirjaathan tähän koneenohjaimen ja koneen sarjanumeron. Liittäessäsi koneenohjainta koneeseen sinun on tarkistettava nämä numerot.

Sarjanumero sähköinen ohjaus Sarjanumero AXIS-H EMC Valmistusvuosi

AXIS-H EMC

#### **Tekniset parannukset**

**Pyrimme parantamaan tuotteitamme jatkuvasti. Siksi pidätämme itsellämme oikeuden ilman aiempaa ilmoitusta kaikkiin parannuksiin ja muutoksiin, jotka katsomme tarpeellisiksi laitteillemme. Emme kuitenkaan sitoudu tekemään näitä parannuksia tai muutoksia jo myytyihin koneisiin.**

Vastaamme mielellämme kysymyksiisi.

Ystävällisin terveisin

RAUCH

Landmaschinenfabrik GmbH

# **[Alkusanat](#page-1-0)**

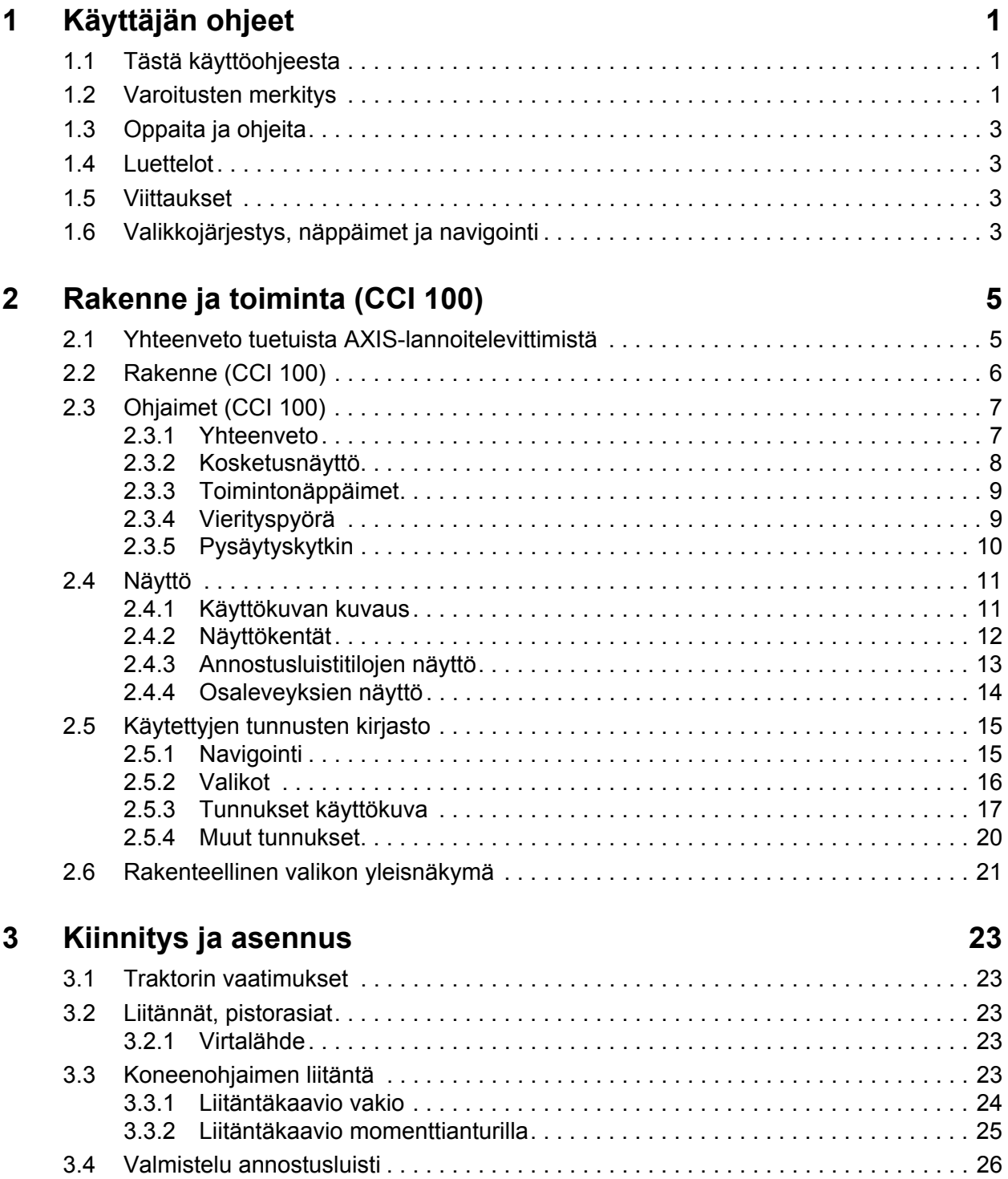

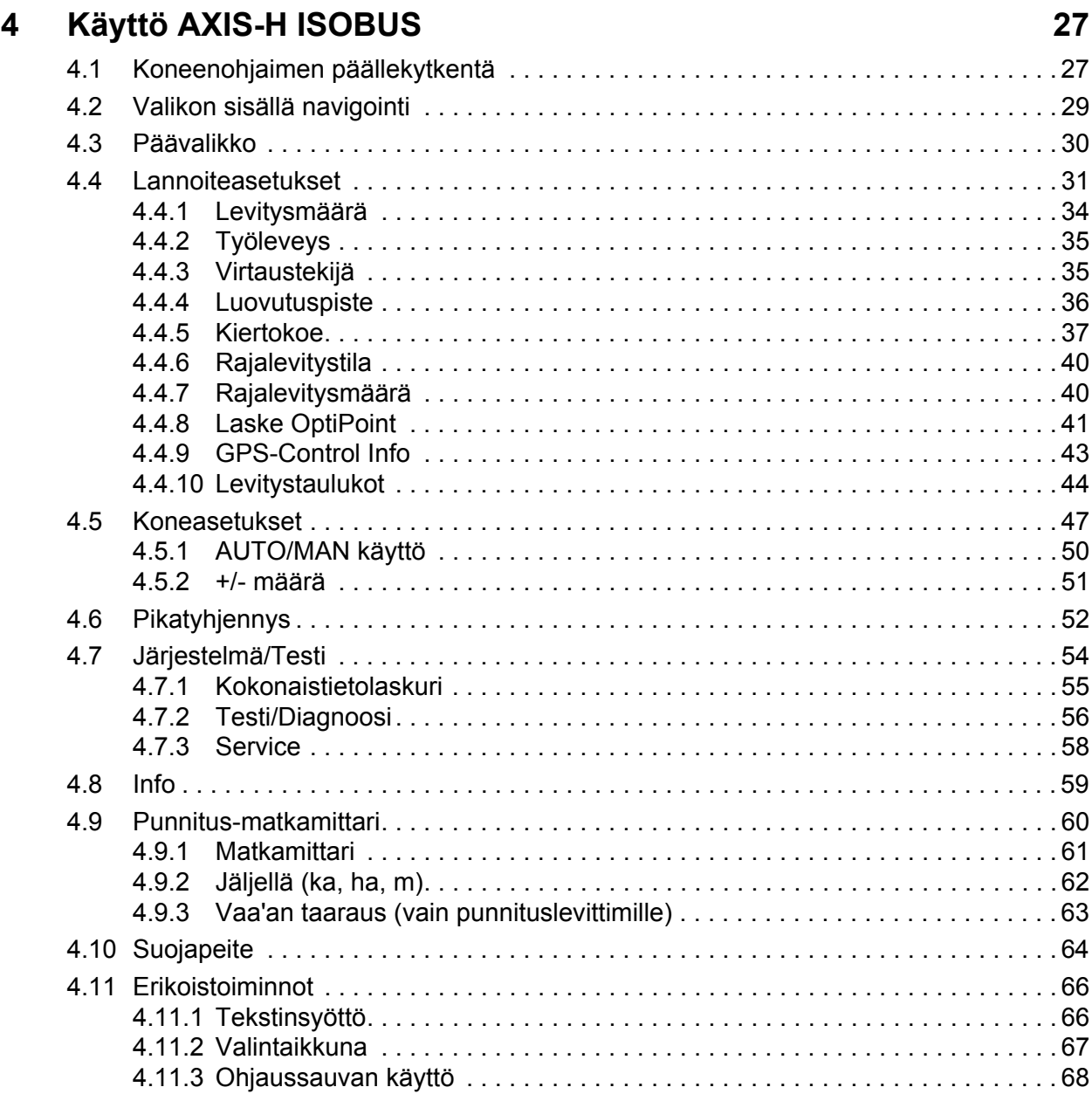

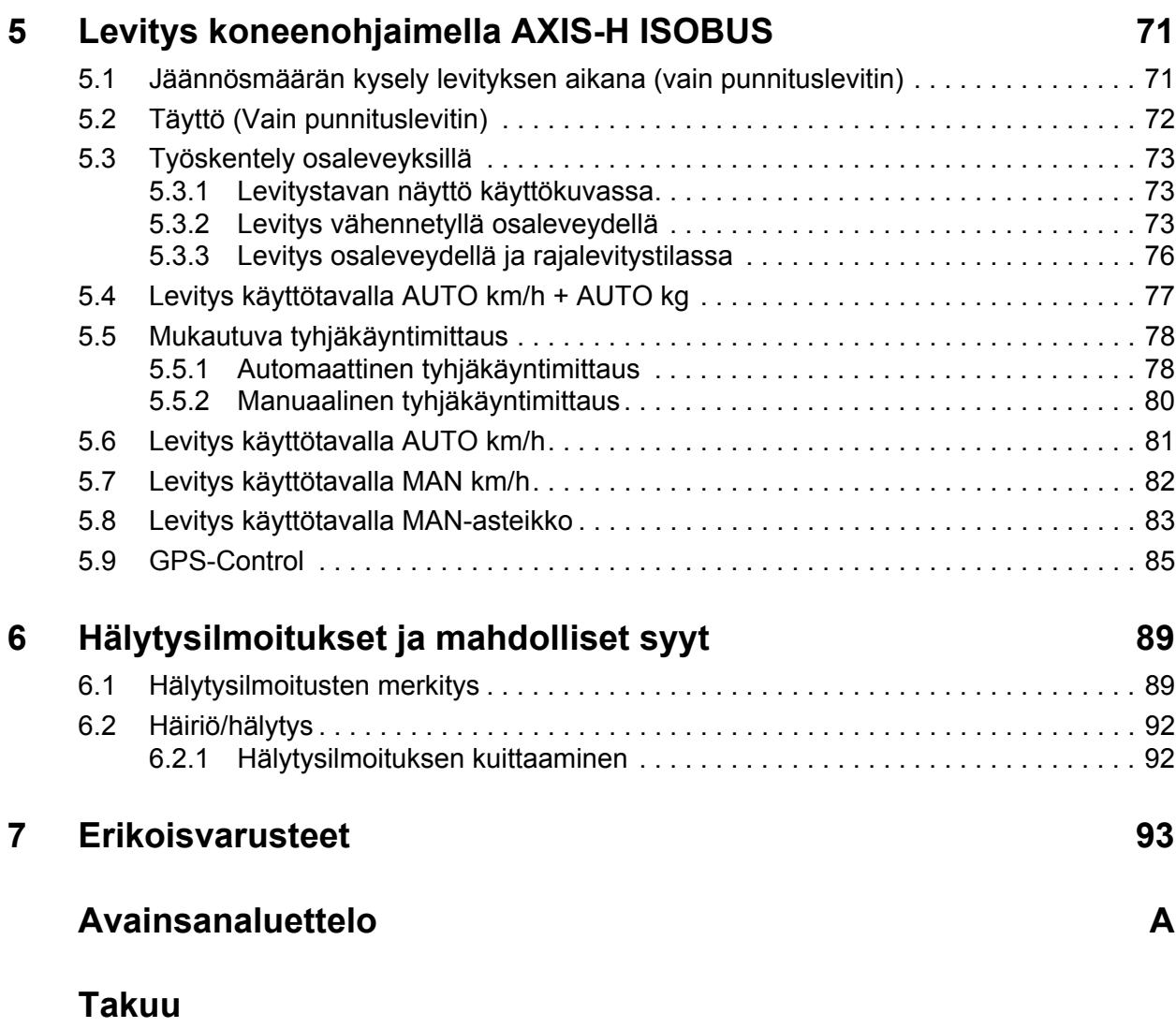

# <span id="page-6-0"></span>**1 Käyttäjän ohjeet**

#### <span id="page-6-1"></span>**1.1 Tästä käyttöohjeesta**

Tämä käyttöohje on **osakoneenohjainta**.

Käyttöohje sisältää tärkeitä ohjeita koneenohjaimen **turvalliseen**, **asianmukaiseen** ja taloudelliseen **käyttöön** ja **huoltoon**. Ottamalla huomioon nämä ohjeet voit **välttää vaaroja**, vähentää korjauskuluja ja käyttökatkoksia ja parantaa ohjattavan koneen luotettavuutta sekä pidentää sen käyttöikää.

Käyttöohje tulee säilyttää helposti saatavissa koneenohjaimen käyttöpaikassa (esim. traktorissa).

Käyttöohje ei vähennä **omavastuutasi** koneenohjaimen toiminnasta vastaavana ja käyttöhenkilöstönä.

#### <span id="page-6-2"></span>**1.2 Varoitusten merkitys**

Tässä käyttöohjeessa varoitukset on järjestetty niiden vakavuuden ja todennäköisyyden mukaan.

Varoitusmerkit kiinnittävät huomion vaaroihin, joilta ei voida välttyä, kun käytetään konetta. Käytetyt varoitukset on jäsennelty seuraavasti:

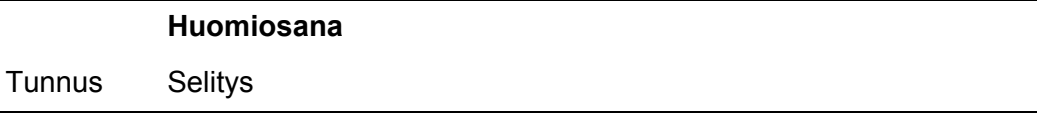

#### **Esimerkki**

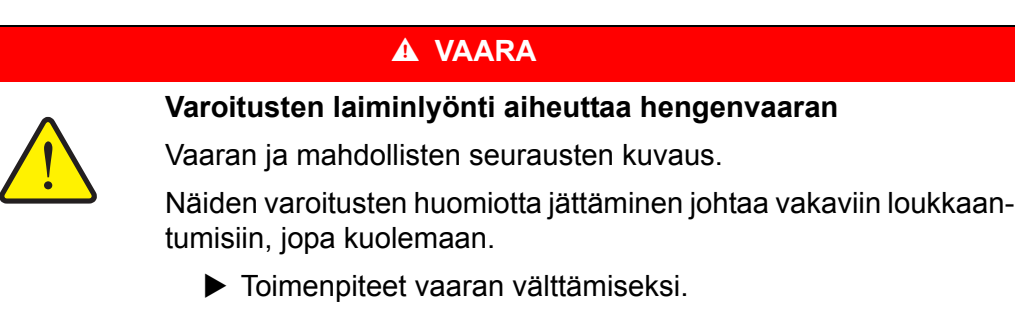

#### **Varoitusten vaaraluokat**

Vaaraluokka merkitään huomiosanalla. Vaaraluokat on luokiteltu seuraavasti:

#### n **VAARA**

**Vaaran tyyppi ja lähde**

**Vaaran tyyppi ja lähde**

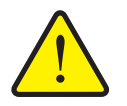

Tämä varoitus varoittaa välittömästä terveyttä ja henkeä uhkaavasta vaarasta.

Näiden varoitusten huomiotta jättäminen johtaa vakaviin loukkaantumisiin, jopa kuolemaan.

 Noudata ehdottomasti tämän vaaran välttämiseen kuvattuja toimenpiteitä.

#### **A VAROITUS**

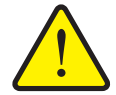

Tämä varoitus varoittaa mahdollisesti terveydelle vaarallisesta tilanteesta.

Tämän varoituksen huomiotta jättäminen johtaa vakaviin loukaantumisiin.

 Noudata ehdottomasti tämän vaaran välttämiseen kuvattuja toimenpiteitä.

#### **A HUOMIO**

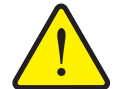

**Vaaran tyyppi ja lähde**

Tämä varoitus varoittaa mahdollisesti terveydelle vaarallisesta tai aineellisia ja ympäristövahinkoja aiheuttavasta tilanteesta.

Tämän varoituksen huomiotta jättäminen johtaa loukkaantumisiin tuotteen tai ympäristön vahingoittumiseen.

 Noudata ehdottomasti tämän vaaran välttämiseen kuvattuja toimenpiteitä.

#### *HUOMAUTUS*

Yleiset ohjeet sisältävät käyttövinkkejä ja erityisen hyödyllisiä tietoja, ne eivät kuitenkaan varoita vaaroista.

## <span id="page-8-0"></span>**1.3 Oppaita ja ohjeita**

Käyttöhenkilöstön suoritettavat toiminta-asekeleet esitetään numeroituna listana.

- **1.** Toimintaohje askel 1
- **2.** Toimintaohje askel 2

Ohjeita, jotka koostuvat vain yhdestä askeleesta, ei numeroida. Tämä koskee myös toiminta-askelia, joiden suorittamisjärjestystä ei ole määritelty erikseen.

Yksi kohta menee näiden ohjeiden edelle:

**•** Toimintaohie

#### <span id="page-8-1"></span>**1.4 Luettelot**

Luettelot, joilla ei ole pakollista järjestystä, esitetään listana luettelokohdilla (taso 1) ja sisennyksinä (taso 2):

- Ominaisuus A
	- Kohta A
	- Kohta B
- Ominaisuus B

#### <span id="page-8-2"></span>**1.5 Viittaukset**

Viittaukset dokumentin muihin tekstikohtiin esitetään kappalenumerolla, otsikkotekstillä ja sivutiedoilla:

**Esimerkki**: Ota huomioon myös luku 3: Turvallisuus, sivu 5.

Vittaukset muihin dokumentteihin esitetään huomautuksina tai ohjeina ilman tarkkoja luku- tai sivutietoja:

<span id="page-8-4"></span>**Esimerkki**: Ota huomioon nivelakselin valmistajan käyttöohje.

#### <span id="page-8-3"></span>**1.6 Valikkojärjestys, näppäimet ja navigointi**

**Valikot** ovat merkintöjä, jotka on listattu ikkunaan **Päävalikko**.

Valikoihin on listattu **alavalikot ja valikkomerkinnät**, joissa voit tehdä asetuksia (valintalistat, tekstin tai kulujen syöttö, toiminnon käynnistys).

Koneenohjaimen erilaiset valikot ja painikkeet on esitetty **lihavoituina**:

Järjestys ja polku haluttuun valikkomerkintään on merkitty **>** (nuolella) valikon, valikkomerkinnän tai valikkomerkintöjen välillä:

- **Järjestelmä/Testi > Testi/Diagnoosi > Jännite** tarkoittaa, että pääset valikkomerkintään **Jännite** valikon **Järjestelmä/Testi** ja valikkomerkinnän **Testi/Diagnoosi** kautta.
	- Nuoli **>** vastaa **vierityspyörän** tai näytön painikkeen käyttöä (kosketusnäyttö).

# <span id="page-10-0"></span>**2 Rakenne ja toiminta (CCI 100)**

#### *HUOMAUTUS*

Koska ISOBUS-sopivia päätelaitteita on lukuisia erilaisia malleja, tässä luvussa keskitytään esimerkinomaisesti ISOBUS-päätelaitteen **CCI 100** rakenteeseen ja toimintoihin.

Noudata ISOBUS-päätelaitteen käyttöohjeita.

## <span id="page-10-1"></span>**2.1 Yhteenveto tuetuista AXIS-lannoitelevittimistä**

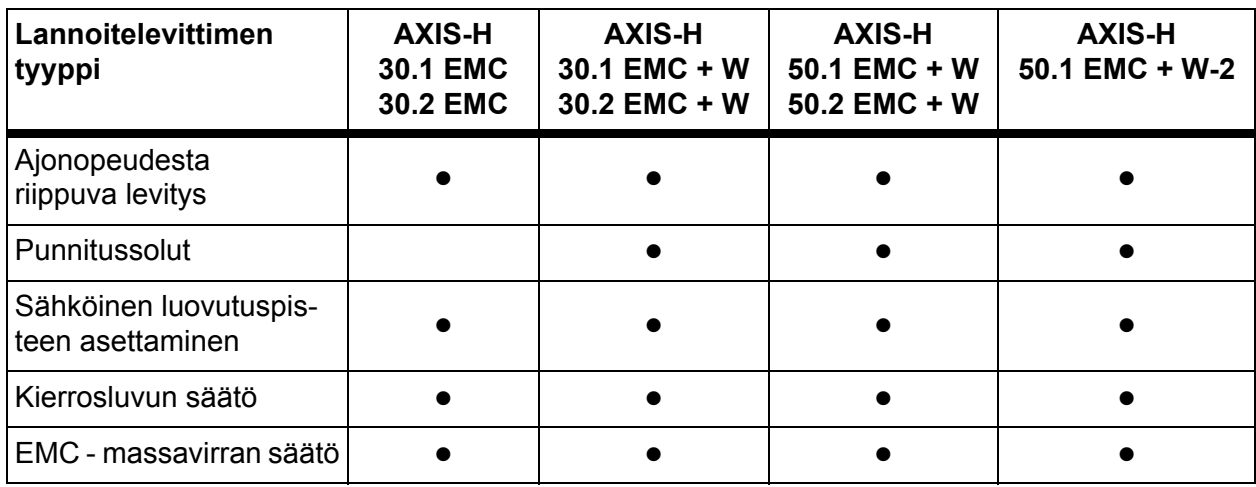

# <span id="page-11-0"></span>**2.2 Rakenne (CCI 100)**

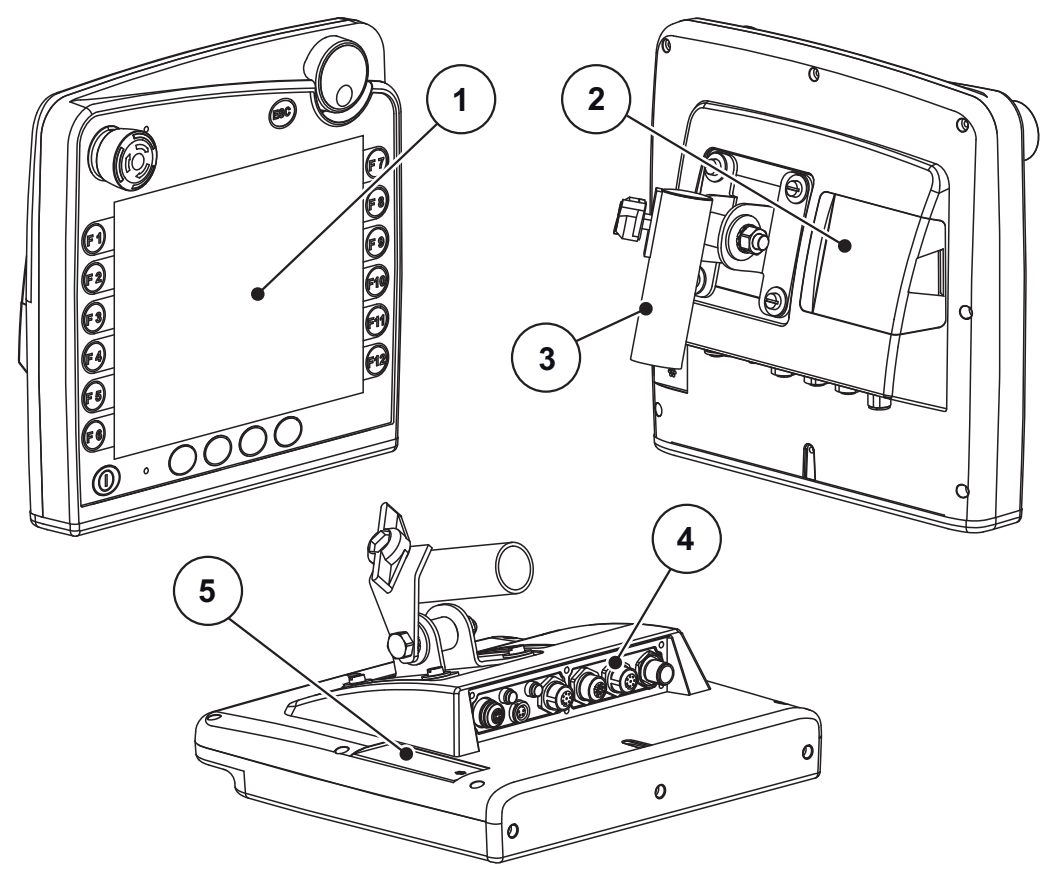

**Kuva 2.1:** Yhteenveto päätelaite CCI 100

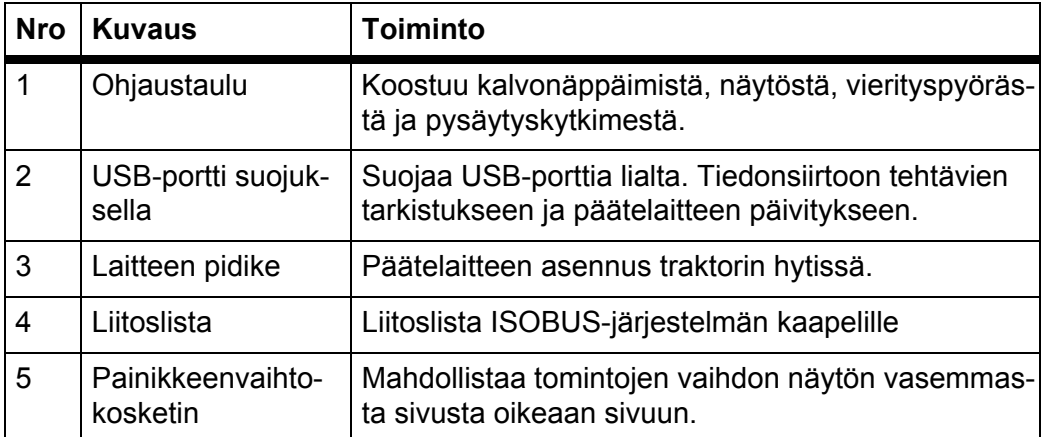

#### <span id="page-12-0"></span>**2.3 Ohjaimet (CCI 100)**

#### <span id="page-12-1"></span>**2.3.1 Yhteenveto**

Käytät koneenohjausta CCI 100 seuraavilla ohjaimilla:

- **18 kalvonäppäintä** (6 määritettyä ja 12 vapaasti käytettävää kalvonäppäintä).
- Vierityspyörä
- **•** Pysäytyskytkin
- Painikkeenvaihtokosketin

#### *HUOMAUTUS*

Löydät lisää tietos CCI 100 -päätelaitteen käytöstä ja sen ohjaimista mukana toimitetusta käyttöohjeesta. Käyttöohje on osa päätelaitteen toimitusta.

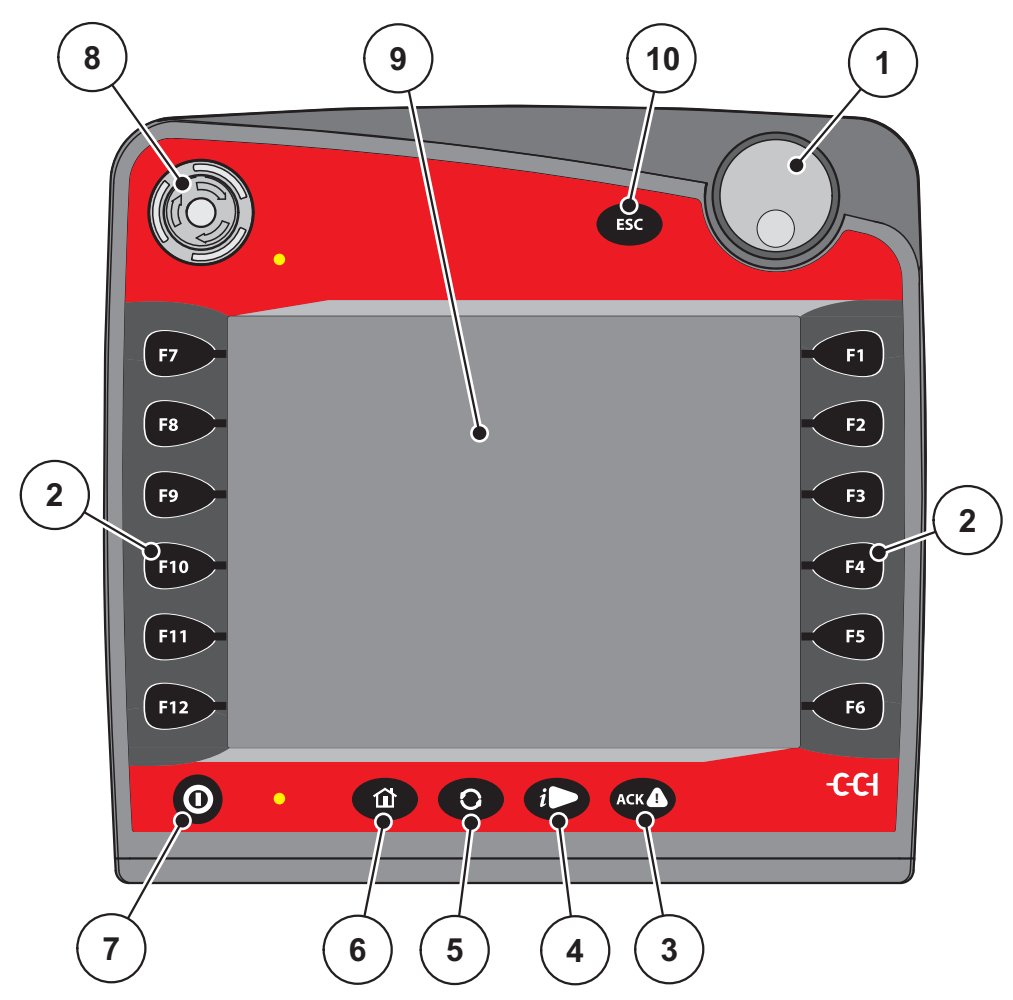

**Kuva 2.2:** Ohjaustaulu laitteen etupuolella

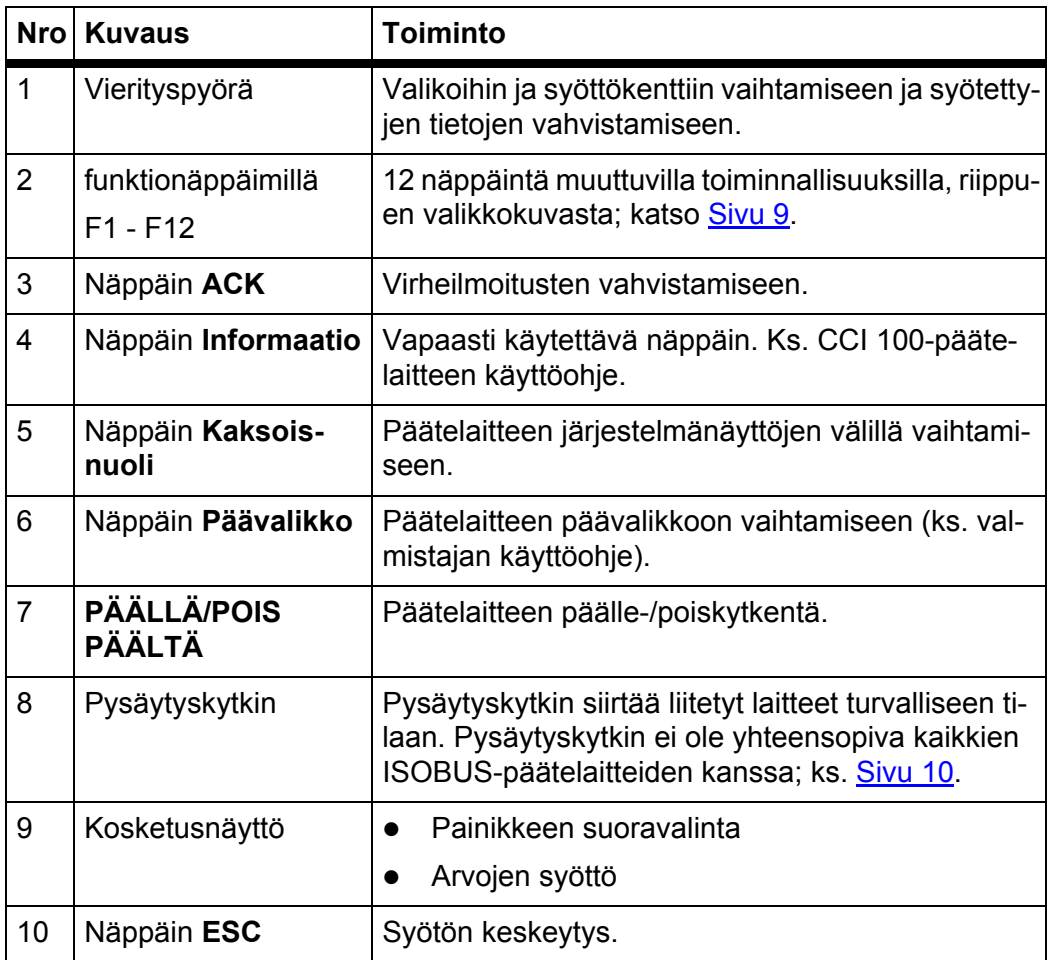

#### <span id="page-13-0"></span>**2.3.2 Kosketusnäyttö**

Päätelaite CCI 100 on varustettu kosketusnäytöllä. Voit käyttää painikkeita näytöllä (OK; käyttökuvan tunnukset jne.) tai käynnistää suoraan valikkomerkintöjä.

#### *HUOMAUTUS*

Huomioi CCI 100 -päätelaitteen käyttöohje. Käyttöohje on osa päätelaitteen/koneen toimitusta.

#### <span id="page-14-0"></span>**2.3.3 Toimintonäppäimet**

Päätelaitteen mallista riippuen toimintonäppäimiä voi olla käytettävissä **2x5** (vähimmäisvaatimus) tai **2x6**. ISOBUS-päätelaitteen CCI 100 näytön vasemmalla ja oikealla puolella on kaksi kuuden toimintonäppäimen ryhmää pystysuoraan järjestettyinä.

Toimintonäppäinten käyttö riippuu näytetyistä valikkokuvista. Yleisesti ottaen toiminto suoritetaan painamalla tunnuksen vieressä olevaa toimintonäppäintä tai painamalla painiketta kosketusnäytöllä.

Toimintonäppäimillä, joiden vieressä ei ole tunnusta, **ei** ole valikkokuvia vastaavaa toiminnallisuutta.

#### <span id="page-14-1"></span>**2.3.4 Vierityspyörä**

Vierityspyörää käytetään nopeaan liikkumiseen valikoissa ja tietojen syöttämiseen tai muutoksiin syöttökentissä.

- Vierityspyörän pyöritys valittujen alueiden välillä liikkumiseen.
- Vierityspyörää painetaan valinnan vahvistamiseksi.

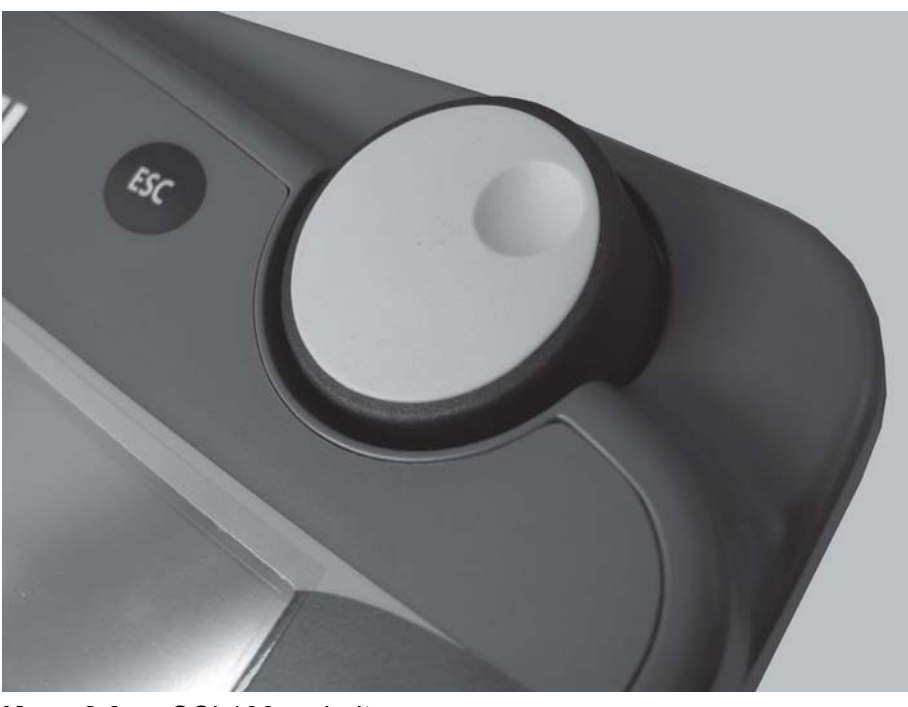

**Kuva 2.3:** CCI 100:n vierityspyörä

#### <span id="page-15-0"></span>**2.3.5 Pysäytyskytkin**

Pysäytyskytkin siirtää liitetyt laitteet turvalliseen tilaan.

Kun pysäytyskytkin halutaan vapauttaa, sitä on käännettävä nuolen suuntaan kunnes kytkin tulee jälleen ulos.

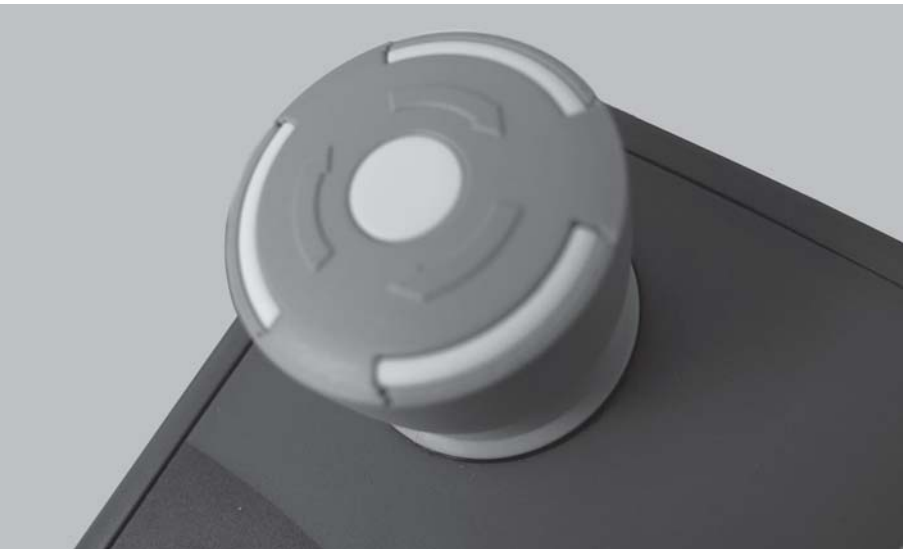

**Kuva 2.4:** CCI 100:n pysäytyskytkin

#### **Tapaus 1 - Levityskäyttö**

Jos käytät pysäytyskytkintä levityksen aikana:

- annostusluistit sulkeutuvat
- luovutuspisteen toimilaite pysähtyy,
- levyjen käyttölaite pysähtyy.

**Tapaus 2 - Ei levitystä** (esimerkki kiertokoe/pikatyhjennys)

Jos levitys ei ole aktiivinen, kaikki toiminnot pysähtyvät ja annostusluistit pysyvät auki.

#### **A HUOMIO**

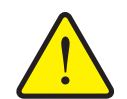

#### **Ulkoa ohjattujen osien aiheuttama loukkaantumisvaara**

Pysäytyskytkin **EI** vaikuta traktorin toimintoihin. Osat saattavat liikkua pysäytyskytkimen käytöstä huolimatta ja vahingoittaa ihmisiä.

- Sammuta traktorin hydrauliikka.
- Ohjaa ihmiset pois vaaravyöhykkeeltä.

Näytössä näkyy hälytysilmoitus heti kun käytät pysäytyskytkintä.

- **1.** Korjaa häiriön syy.
- **2.** Vapauta pysäytyskytkin.
	- $\triangleright$  Näytössä näkyy uusi hälytysilmoitus ja varoittaa mahdollisista ja odottamattomista liikkeistä.

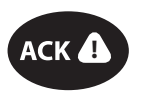

**3.** Paina kalvonäppäintä **ACK**.

#### <span id="page-16-0"></span>**2.4 Näyttö**

Näyttö näyttää sähkökäyttöisen koneenohjaimen ajankohtaiset tilatiedot, valintaja syöttömahdollisuudet.

Tärkeimmät mineraalilannoitteen heittolevittimen käyttöön liittyvät tiedot näytetään **käyttökuvassa**.

#### <span id="page-16-1"></span>**2.4.1 Käyttökuvan kuvaus**

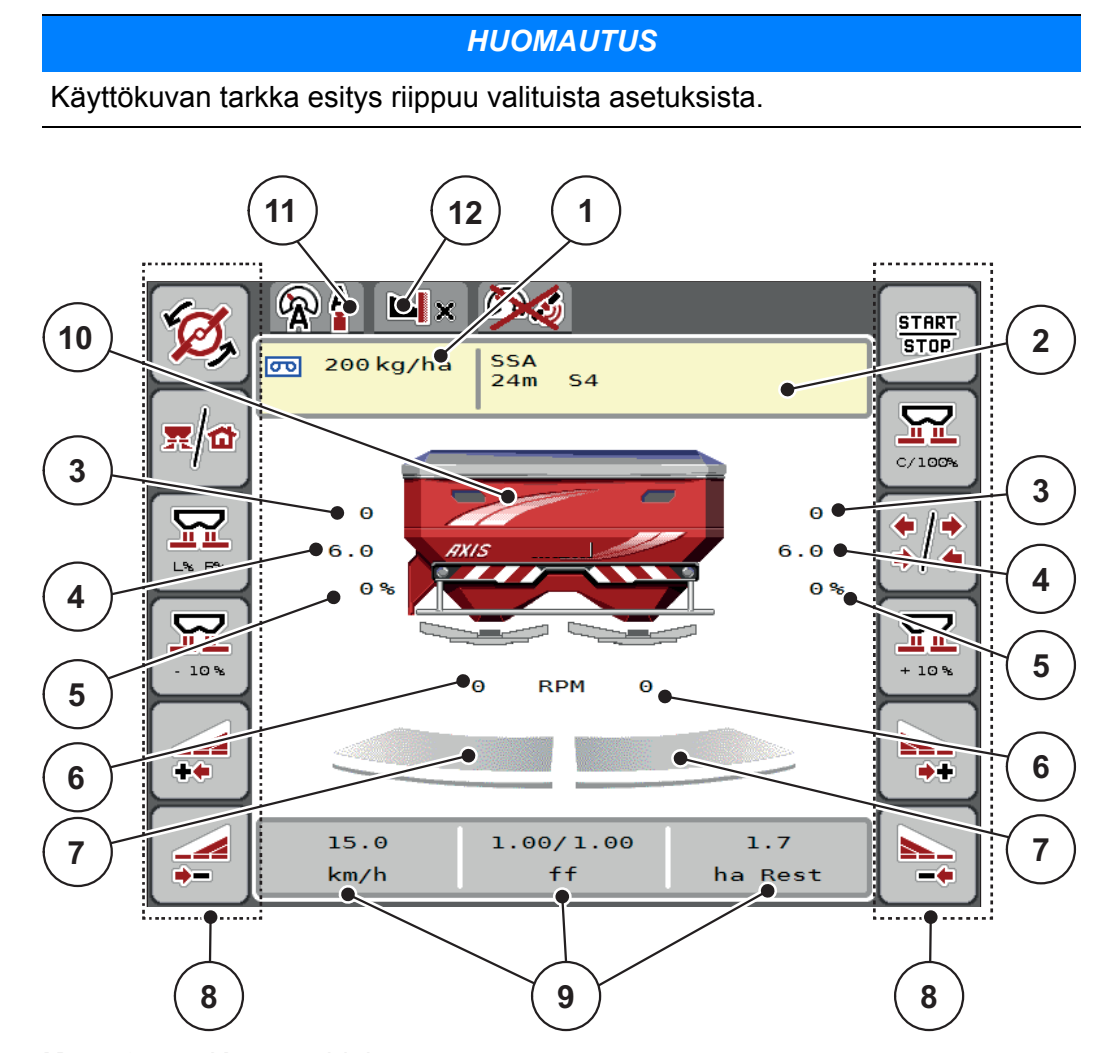

<span id="page-16-2"></span>**Kuva 2.5:** Koneenohjaimen näyttö

- [1] Nykyinen levitysmäärä lannoiteasetuksista tai Taskcontrollerista Painike: Levitysmäärän syöttäminen
- [2] Näyttö Lannoiteinfo (lannoitenimi, työleveys ja levy) Painike: Levitystaulukon mukautus
- [3] Annostusluistin sijaitin oikea/vasen
- [4] Luovutuspisteen sijainti oikea/vasen
- [5] Määränmuutos oikea/vasen
- [6] Levyn kierrosluku oikea/vasen
- [7] Annostusluistin aukon tila oikea/vasen
- [8] funktionäppäimillä
- [9] Vapaasti määritettävät näyttökentät
- [10] Näyttö mineraalilannoitteen heittolevitin
- [11] Valittu käyttötapa
- [12] Näyttö reuna-/raja-asetukset

#### <span id="page-17-0"></span>**2.4.2 Näyttökentät**

Voit muokata käyttökuvan kolmea näyttökenttää [\(kuva 2.5,](#page-16-2) sijainti [9]) yksilöllisesti ja käyttää niitä valinnaisesti seuraaville arvoille:

- Ajonopeus
- **•** Virtaustekijä (FF)
- ha mat.
- $\bullet$  kg mat.
- $\bullet$  m mat.
- kg jäljellä
- m jälj
- ha jälj
- Tyhjäkäynti (aika seuraavaan tyhjäkäyntimittaukseen)
- Paine-ero (paine hydromoottorissa levyn käyttölaitteelle)

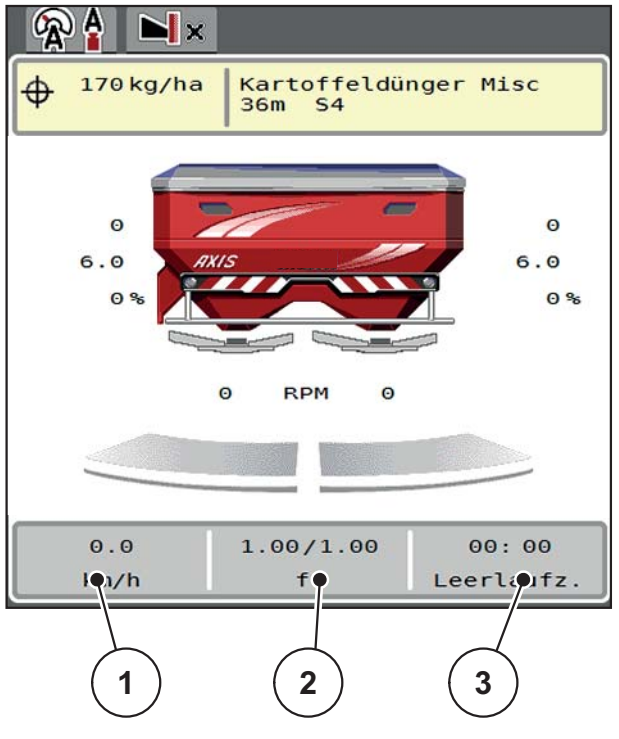

**Kuva 2.6:**

- [1] Näyttökenttä 1
- [2] Näyttökenttä 2
- [3] Näyttökenttä 3

#### **Näytön valinta**

**1.** Paina kutakin **näyttökenttää** kosketusnäytössä.

Vaihtoehto: Merkitse **näyttökenttä** vierityspyörällä ja paina vierityspyörää.

- $\triangleright$  Näyttöön listataan mahdolliset näytöt.
- **2.** Merkitse uusi arvo, jota halutaan käyttää näyttökentässä.
- **3. Paina painiketta OK tai vierityspyörää**.
	- Näytössä näkyy **käyttökuva**. Kussakin **näyttökentässä** on nyt uusi arvo kirjattuna.

#### <span id="page-18-0"></span>**2.4.3 Annostusluistitilojen näyttö**

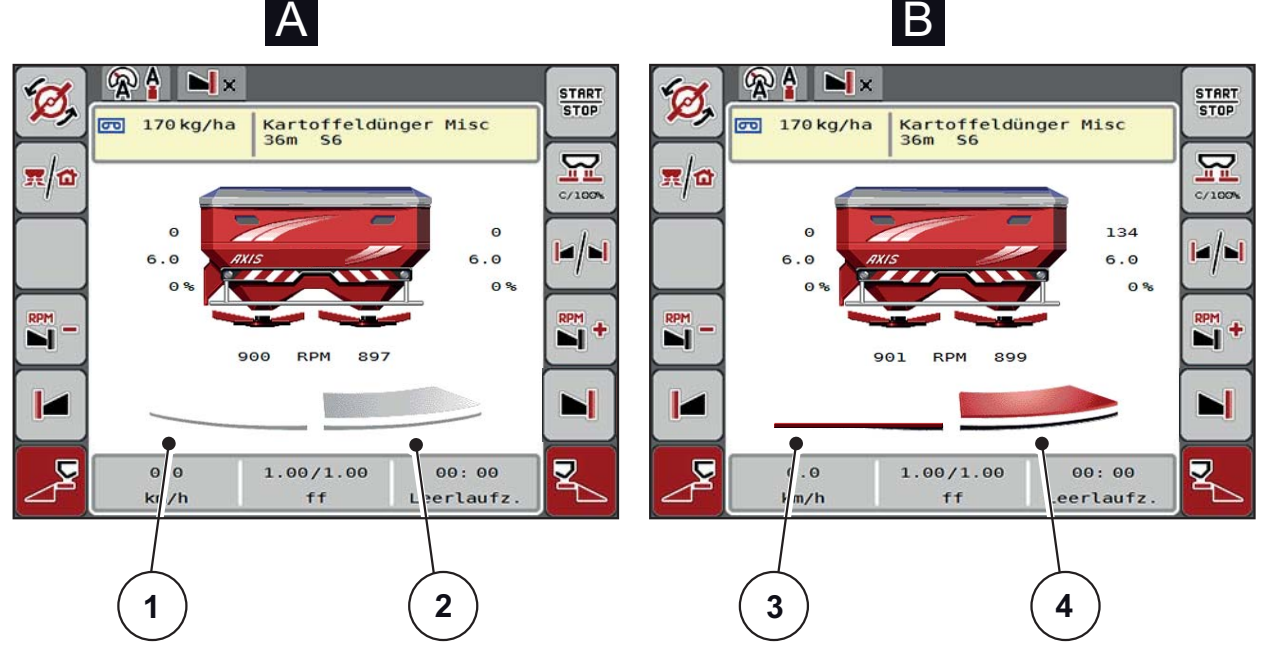

**Kuva 2.7:** Annostusluistitilojen näyttö

- **[A] Levityskäyttö ei aktiivinen** (STOP)
- [1] Osaleveys deaktivoitu
- [2] Osaleveys aktivoitu
- **[B] Kone levityskäytössä** (START)
- [3] Osaleveys deaktivoitu
- [4] Osaleveys aktivoitu

#### <span id="page-19-0"></span>**2.4.4 Osaleveyksien näyttö**

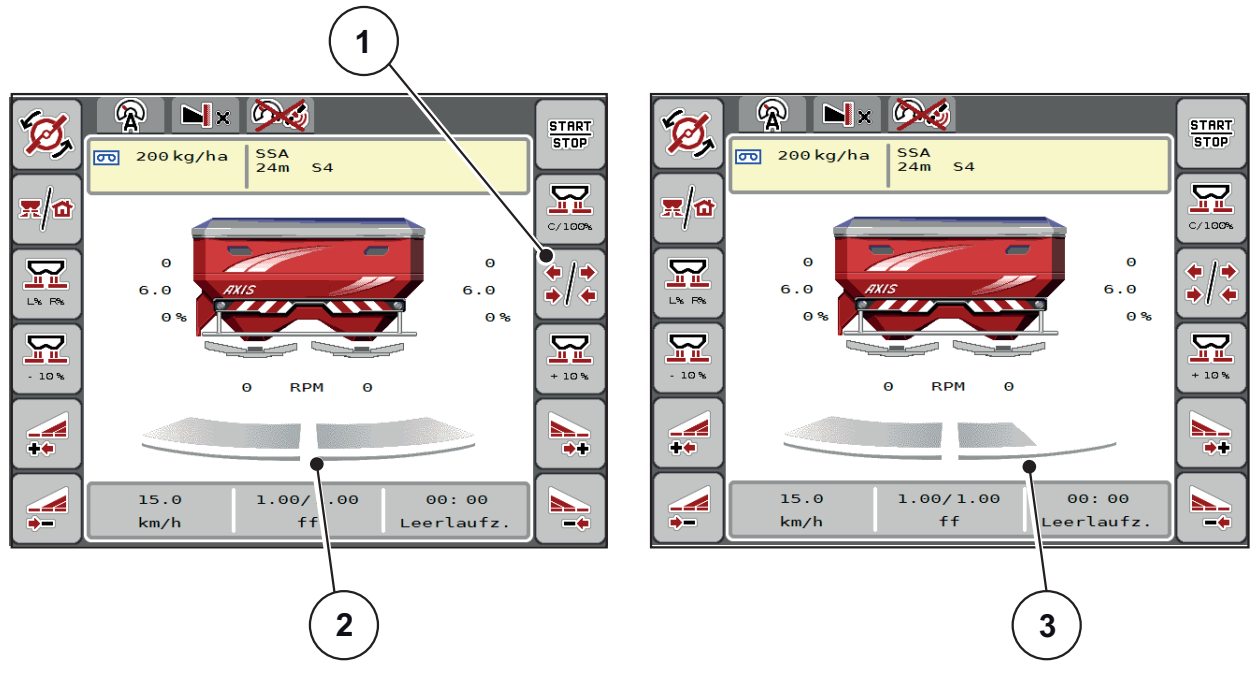

**Kuva 2.8:** Osaleveyden tilojen näyttö

- [1] Vaihtonäppäin Osaleveydet/rajalevitys
- [2] Aktivoidut osaleveydet neljällä mahdollisella levitysleveysvaiheella
- [3] Oikea osaleveys on vähentynyt kaksi osaleveystasoa

Lisää näyttö- ja säätömahdollisuuksia löytyy kappaleesta [5.3: Työskentely osale](#page-78-3)[veyksillä, sivu 73](#page-78-3).

# <span id="page-20-0"></span>**2.5 Käytettyjen tunnusten kirjasto**

Laiteohjaus AXIS ISOBUS näyttää tunnukset valikoille ja toiminnoille näytössä.

# <span id="page-20-1"></span>**2.5.1 Navigointi**

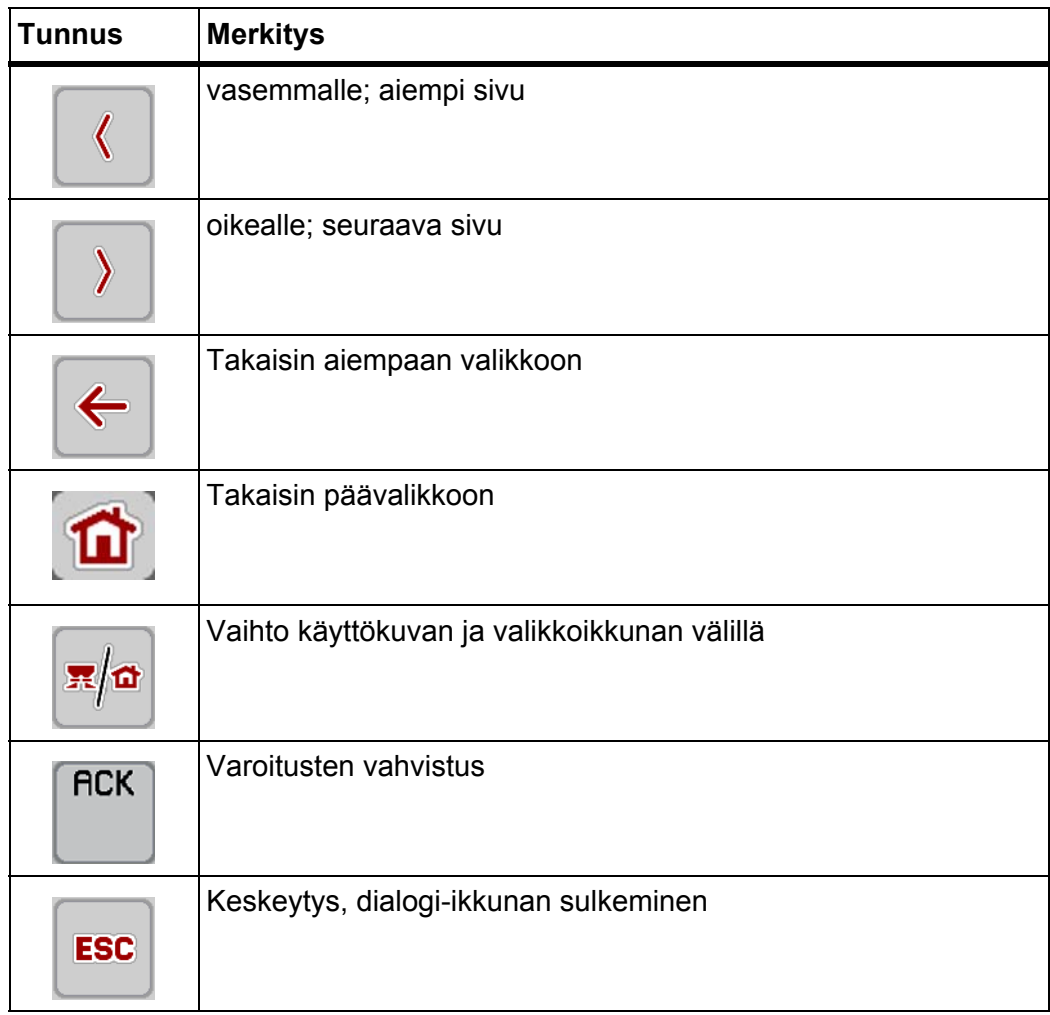

# <span id="page-21-1"></span><span id="page-21-0"></span>**2.5.2 Valikot**

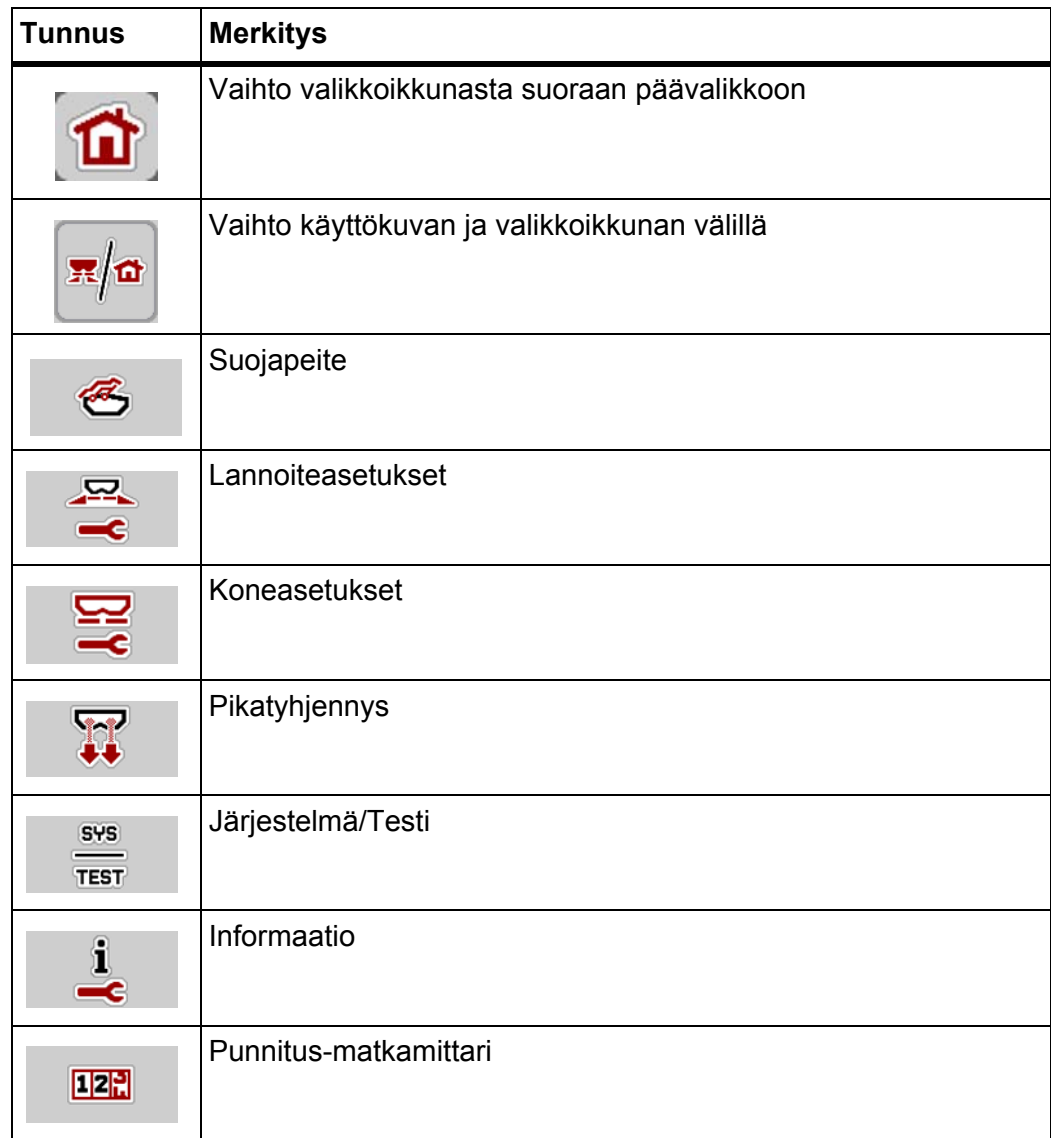

# <span id="page-22-0"></span>**2.5.3 Tunnukset käyttökuva**

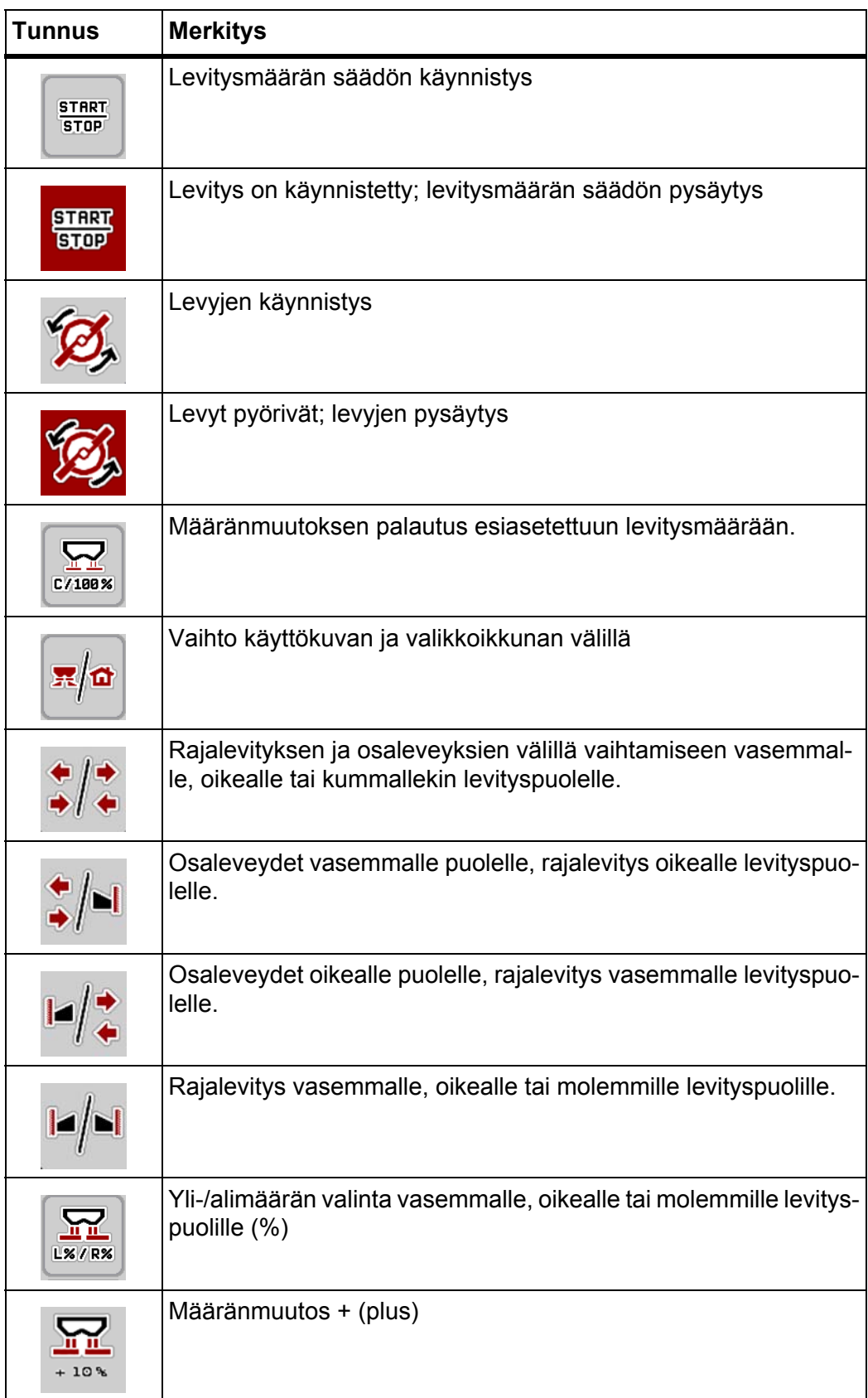

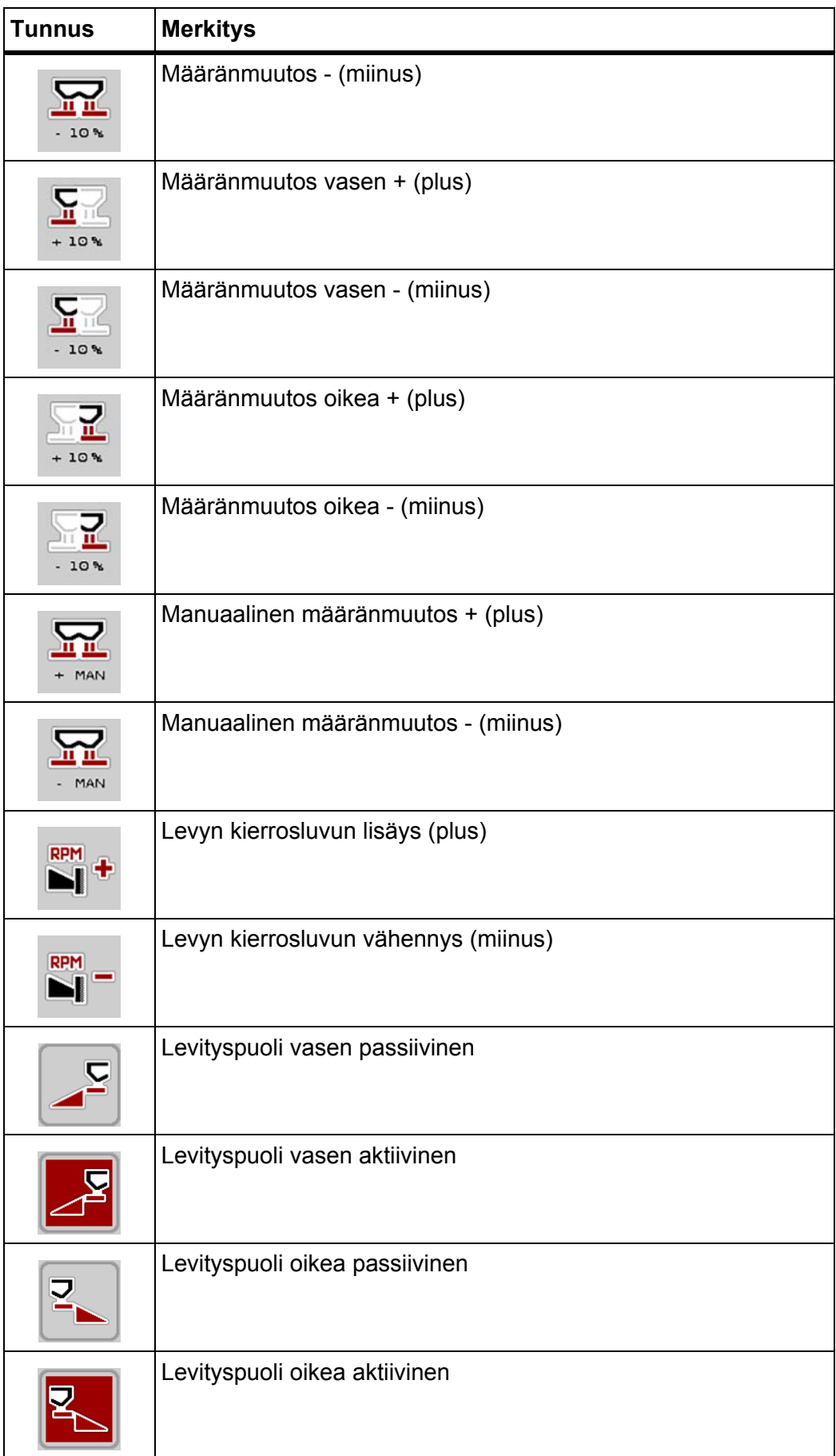

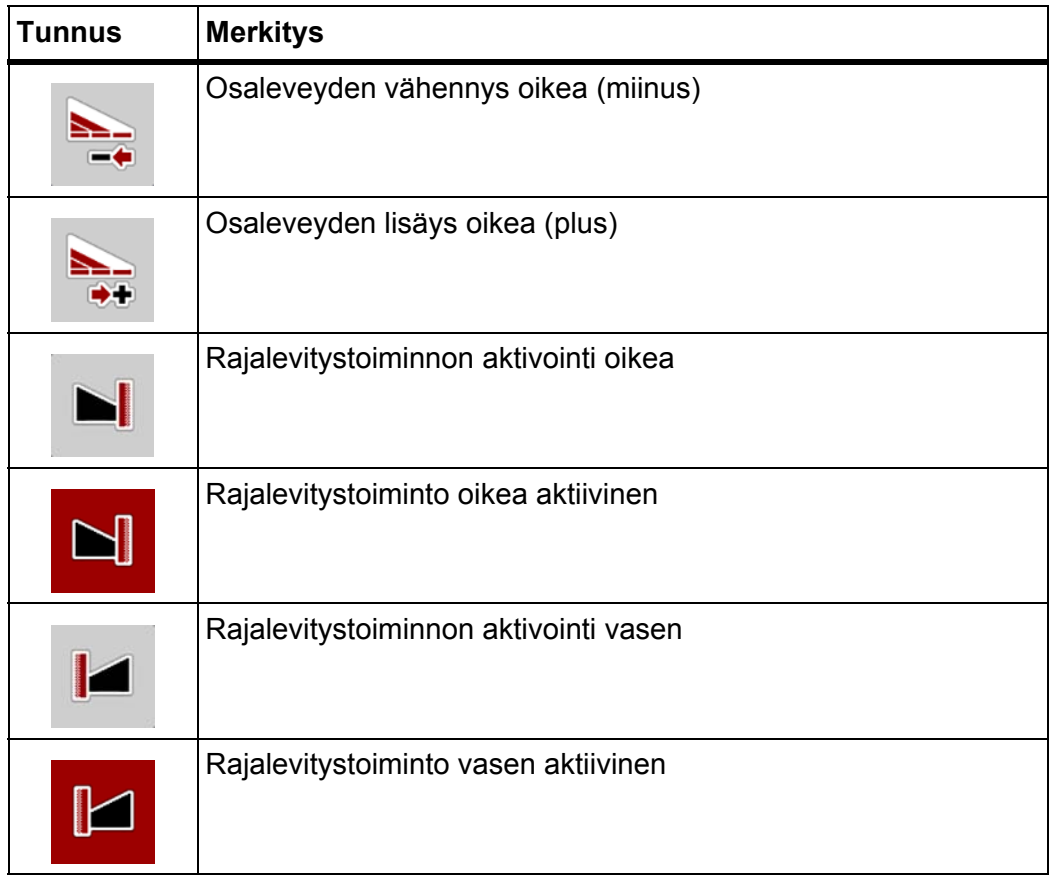

#### <span id="page-25-0"></span>**2.5.4 Muut tunnukset**

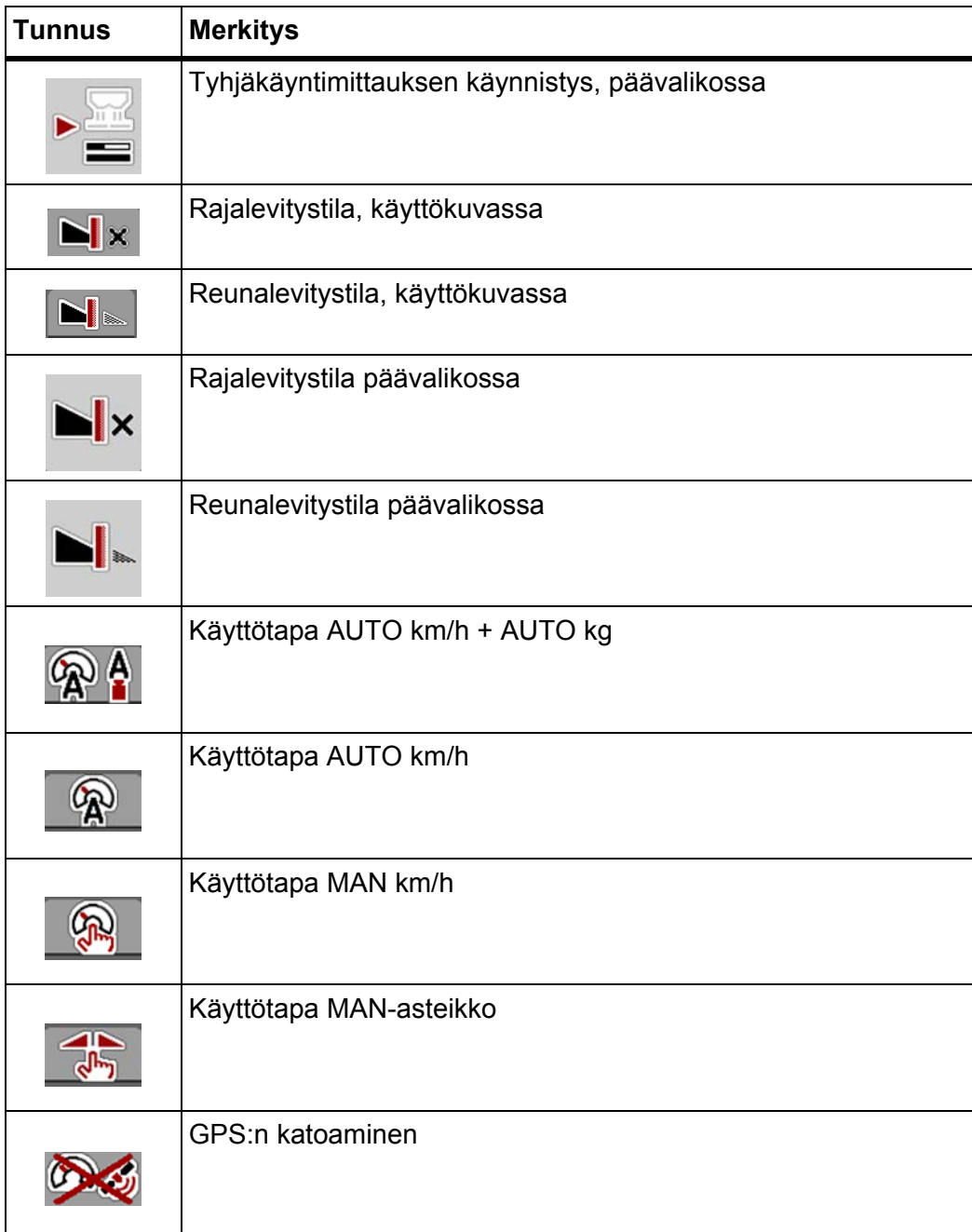

<span id="page-26-0"></span>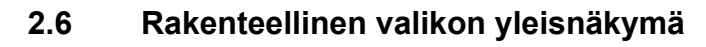

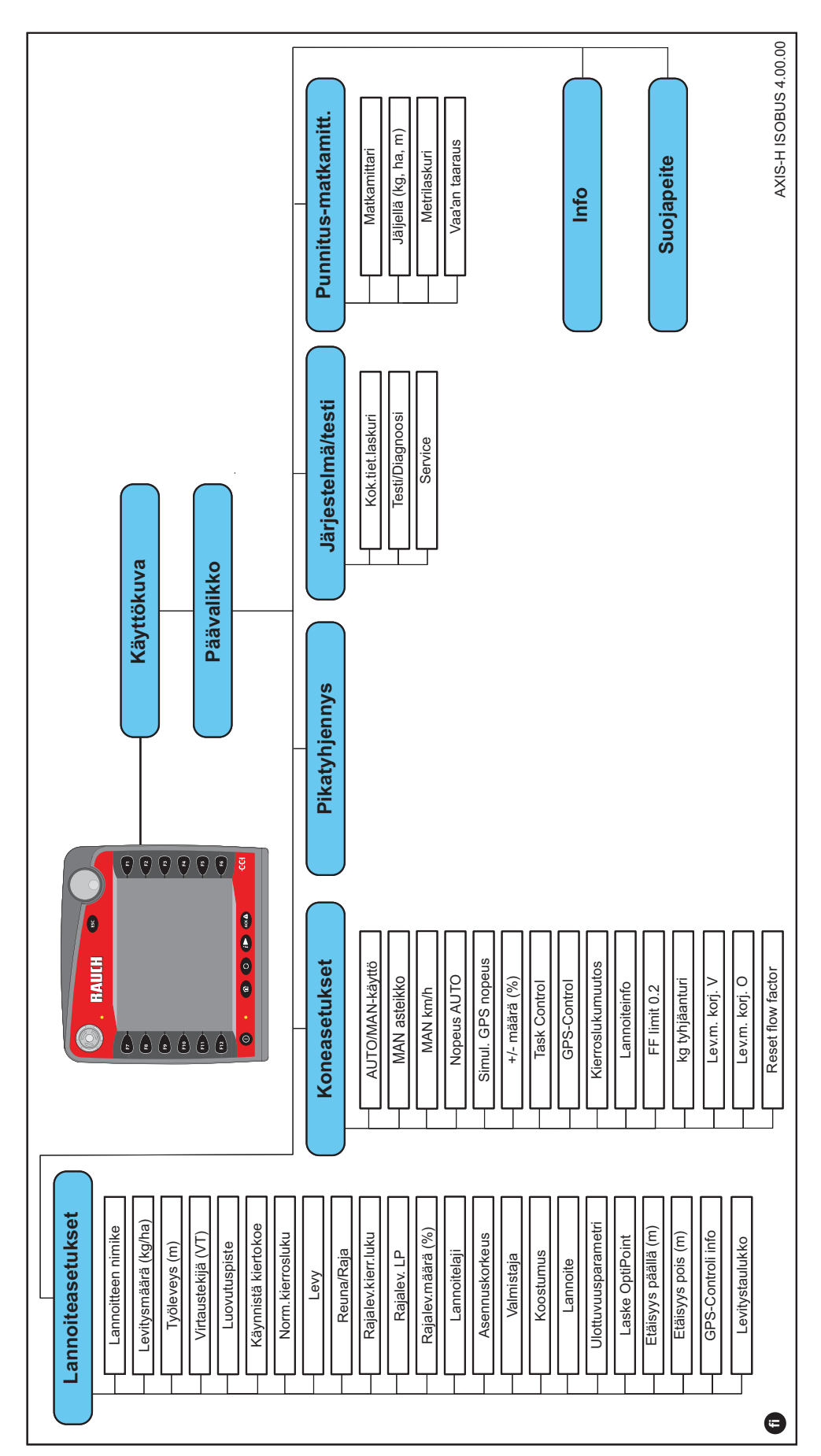

# <span id="page-28-0"></span>**3 Kiinnitys ja asennus**

#### <span id="page-28-1"></span>**3.1 Traktorin vaatimukset**

Tarkista ennen koneenohjaimen kiinnittämistä, täyttääkö traktorisi seuraavat vaatimukset:

- Vähimmäisjännite **11 V** tulee **aina** olla taattu, myös kun useampia käyttäjiä on liitetty samanaikaisesti (esim. ilmastointilaite, valaistus),
- Öljynsyöttö: **maks. 210 baaria**, yksi- tai kaksitoiminen venttiili (varustelun mukaan),
- Hydraulinen teho AXIS H 30 EMC: **45 l/min**, vakiovirta- tai kuormituksen tunnistusjärjestelmä,
- Hydraulinen teho AXIS H 50 EMC: **65 l/min**, vakiovirta- tai kuormituksen tunnistusjärjestelmä,
- Vapaa takaisinkelaus **min. NW 18 mm**,
- 9-napainen pistorasia (ISO 11783) traktorin takaosassa koneenohjaimen yhdistämiseen ISOBUS:in kanssa,
- 9-napainen päätelaitepistoke (ISO 11783) ISOBUS-päätelaitteen yhdistämiseen ISOBUS:in kanssa.

#### *HUOMAUTUS*

Jos traktorissa ei ole 9-napaista pistorasiaa takaosassa, traktoriin voidaan hankkia asennussarja 9-napaisella pistorasialla (ISO 11783) ja ajonopeusanturi erikoisvarusteina.

#### <span id="page-28-2"></span>**3.2 Liitännät, pistorasiat**

#### <span id="page-28-3"></span>**3.2.1 Virtalähde**

Koneenohjaimen virransaanti tapahtuu 9-napaisen pistorasian kautta traktorin takaosasta.

#### <span id="page-28-5"></span><span id="page-28-4"></span>**3.3 Koneenohjaimen liitäntä**

Varustelusta riippuen koneenohjain voidaan liittää mineraalilannoitteen heittolevittimeen eri tavoin. Lisätietoa löydät koneenohjaimesi käyttöohjeesta.

#### <span id="page-29-0"></span>**3.3.1 Liitäntäkaavio vakio**

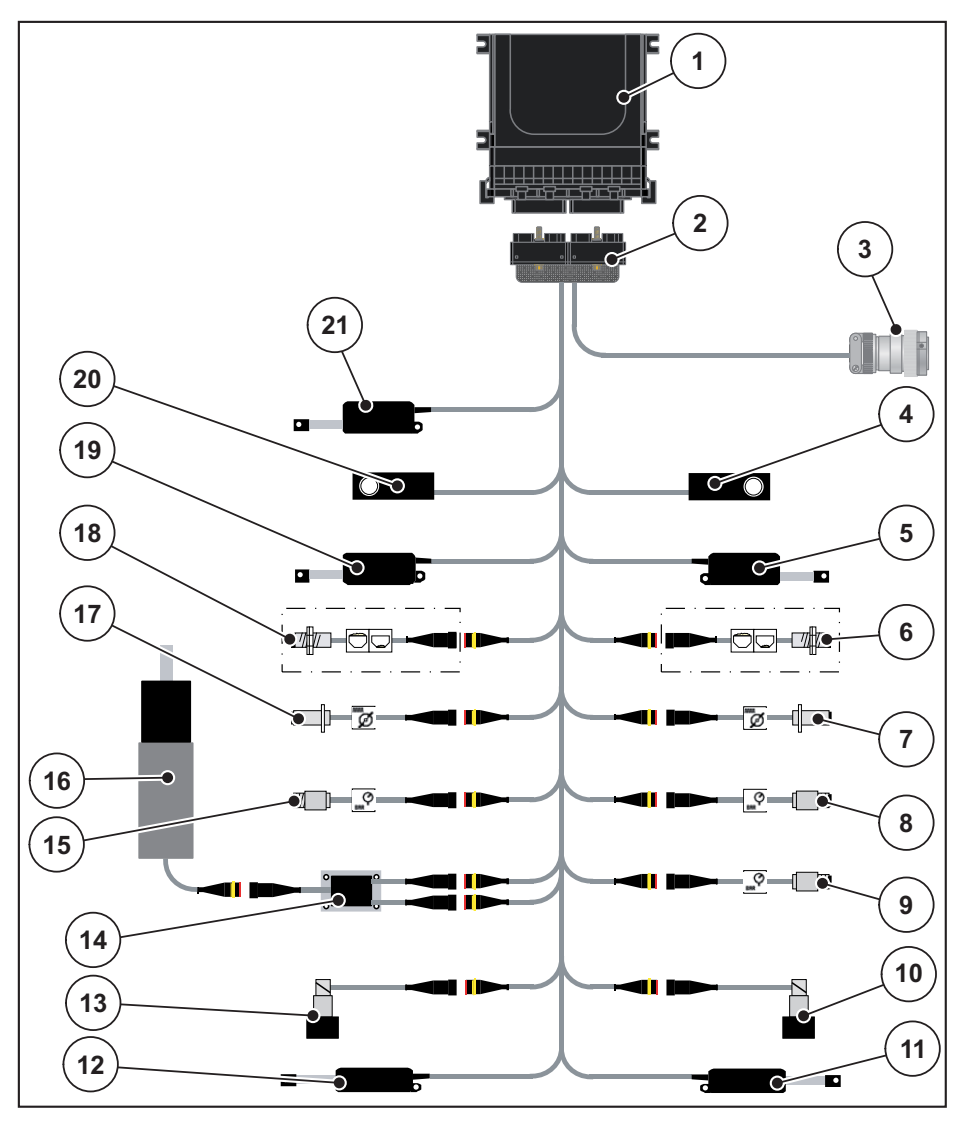

**Kuva 3.1:** Liitäntäkaavio vakio

- [1] Koneenohjain
- [2] Koneen pistoke
- [3] ISOBUS-laitepistoke
- [4] Punnitussolu oikea
- [5] Toimilaite annostusluisti oikea
- [6] Tyhjäanturi oikea
- [7] Levyn kierroslukuanturi oikea
- [8] Paineanturi oikea
- [9] Paineanturi takaisinkelaus
- [10] Proportionaaliventtiili oikea
- [11] Annostusluistin toimilaite oikea
- [12] Annostusluistin toimilaite vasen
- [13] Proportionaaliventtiili vasen
- [14] Sekoittimen ylijännitesuoja
- [15] Paineanturi vasen
- [16] Sähkömoottori sekoitin
- [17] Levyn kierroslukuanturi vasen
- [18] Tyhjäanturi vasen
- [19] Toimilaite annostusluisti vasen
- [20] Punnitussolu vasen
- [21] Toimilaite suojapeite

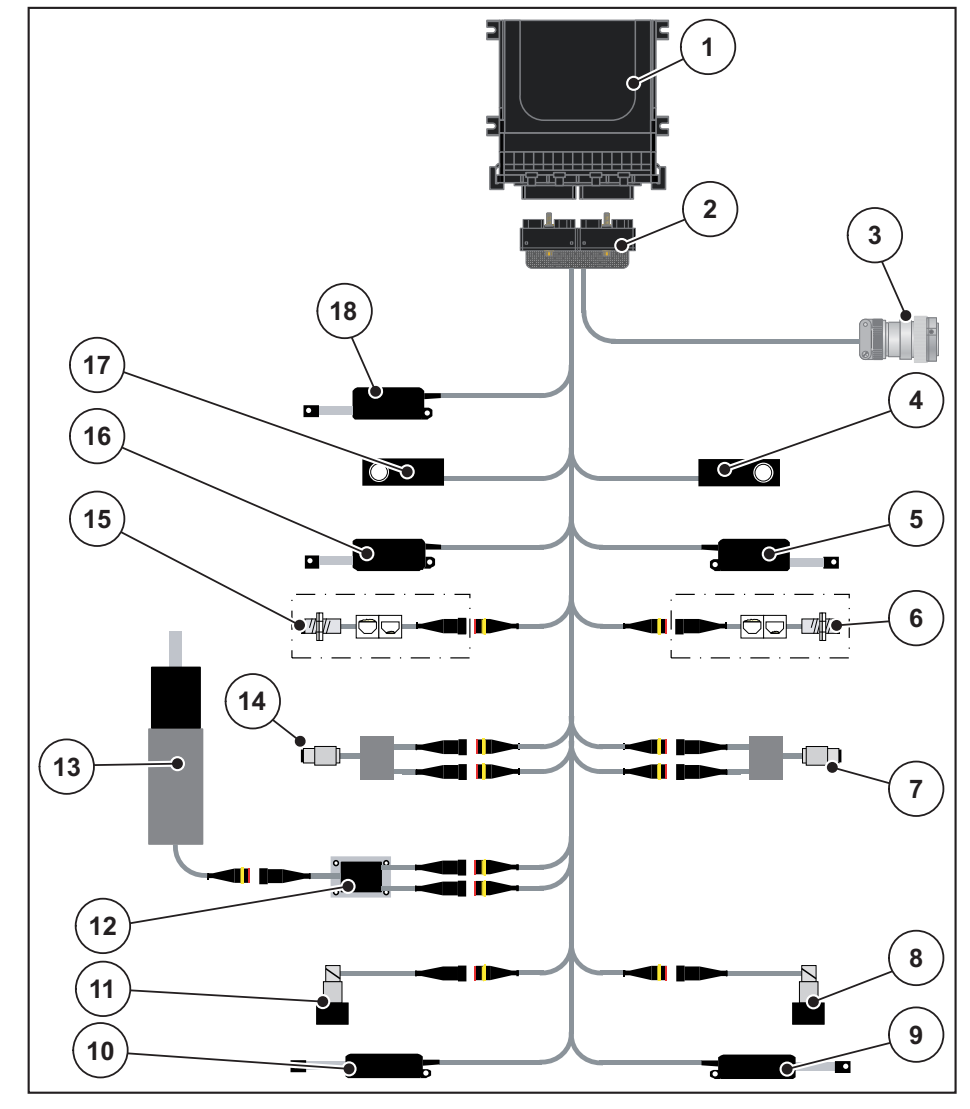

#### <span id="page-30-0"></span>**3.3.2 Liitäntäkaavio momenttianturilla**

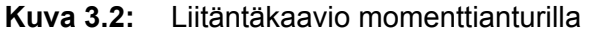

- [1] Koneenohjain
- [2] Koneen pistoke
- [3] ISOBUS-laitepistoke
- [4] Punnitussolu oikea
- [5] Toimilaite annostusluisti oikea
- en<br>[6] Tyhjäanturi oikea
- [7] Momentti-/kierroslukuanturi oikea
- [8] Proportionaaliventtiili oikea
- [9] Annostusluistin toimilaite oikea
- [10] Annostusluistin toimilaite vasen
- [11] Proportionaaliventtiili vasen
- [12] Sekoittimen ylijännitesuoja
- [13] Sähkömoottori sekoitin
- [14] Momentti-/kierroslukuanturi vasen
- [15] Tyhjäanturi vasen
- [16] Toimilaite annostusluisti vasen
- [17] Punnitussolu vasen
- [18] Toimilaite suojapeite

#### <span id="page-31-0"></span>**3.4 Valmistelu annostusluisti**

AXIS-H EMC -mineraalilannoitteen heittolevittimissä on sähköinen luistiohjaus levitysmäärän asetukseen.

## *HUOMAUTUS*

Huomioi mineraalilannoitteen heittolevittimesi käyttöohje.

# <span id="page-32-0"></span>**4 Käyttö AXIS-H ISOBUS**

#### **A HUOMIO**

#### **Vuotaneen lannoitteen aiheuttama loukkaantumisvaara**

Häiriön yhteydessä annostusluisti saattaa aueta yllättäen levityspaikalle ajon aikana. Vuotanut lannoite aiheuttaa liukastumis- ja loukkaantumisvaaran.

 **Kytke ennen levityspaikalle ajoa** elektroninen koneenohjain AXIS-H ISOBUS ehdottomasti pois päältä.

#### <span id="page-32-1"></span>**4.1 Koneenohjaimen päällekytkentä**

#### **Edellytykset:**

- Koneenohjain on liitetty mineraalilannoitteen heittolevittimeen ja traktoriin oikein (esimerkki ks. luku 3.3: [Koneenohjaimen liitäntä, sivu 23\)](#page-28-5).
- Vähimmäisjännite **11 V** on taattu.

#### *HUOMAUTUS*

Käyttöohje kuvailee koneenohjaimen toimintoja **ohjelmistoversiosta 4.00.00 alkaen**.

#### **Päällekytkentä:**

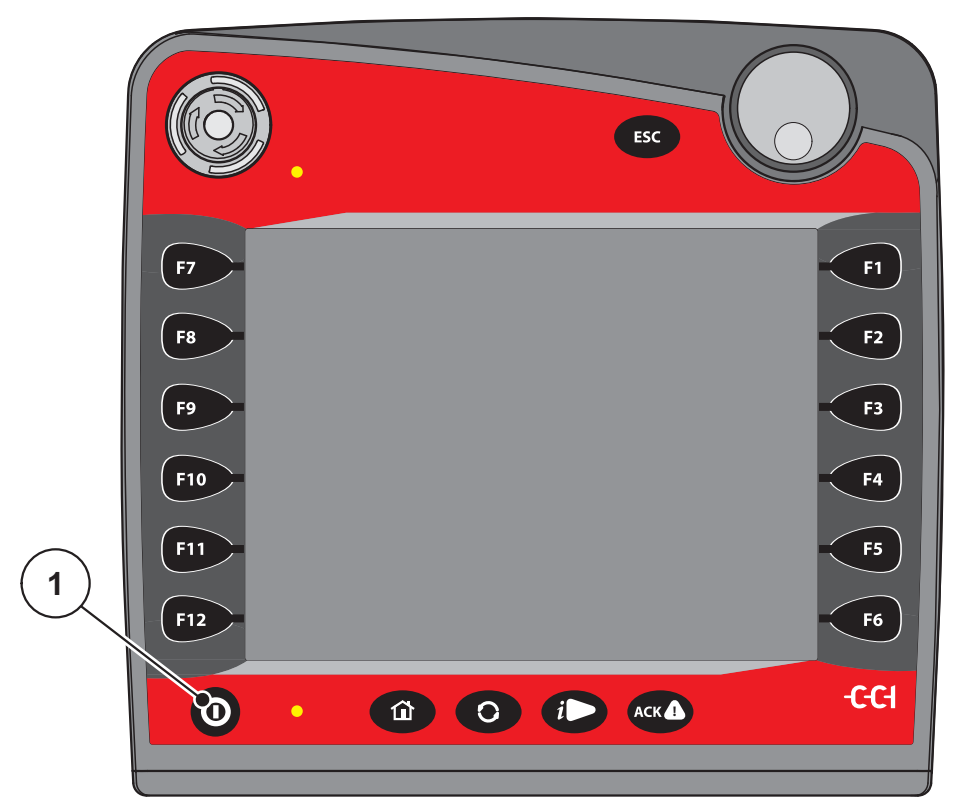

**Kuva 4.1:** Käynnistys AXIS-H ISOBUS

- [1] PÄÄLLÄ/POIS PÄÄLTÄ -näppäin
- **1.** Käytä **PÄÄLLÄ/POIS-näppäintä** [1].
	- Muutaman sekunnin kuluttua tulee näkyviin koneenohjaimen **käynnistyspinta**.
	- $\triangleright$  Pian tämän jälkeen koneenohjaimessa näkyy muutaman sekunnin ajan **Aktivointivalikko**.
- **2.** Paina **Enter-näppäintä**.
- **Sen jälkeen tulee näkyviin käyttökuva.**

# ↵

## <span id="page-34-0"></span>**4.2 Valikon sisällä navigointi**

## *HUOMAUTUS*

Löydät tärkeitä ohjeita esitystapaan ja valikoiden välillä navigointiin luvusta 1.6: [Valikkojärjestys, näppäimet ja navigointi, sivu 3.](#page-8-4)

Seuraavassa esittelemme valikoiden tai valikkomerkintöjen käynnistyksen **koskettamalla kosketusnäyttöä tai painamalla toimintonäppäimiä**. Voit käynnistää valikoita myös vierityspyörällä (pyörittämällä/painamalla).

Huomioi käytetyn päätelaitteen käyttöohje.

#### **Päävalikon käynnistys**

- Paina toimintonäppäintä **Käyttökuva/Päävalikko**. Ks. 2.5.2: [Valikot, sivu 16.](#page-21-1)
	- $\triangleright$  Näyttöön ilmestyy päävalikko.

#### **Alavalikon käynnistys vierityspyörällä:**

- **1.** Liikuta vierityspyörää.
	- $\triangleright$  Valintapalkki liikkuu ylös ja alas.
- **2.** Merkitse haluttu alavalikko palkilla näytössä.
- **3.** Käynnistä merkitty alavalikko painamalla vierityspyörää.

#### **Alavalikon käynnistys kosketusnäytöllä:**

**1.** Paina halutun alavalikon painiketta.

Tulee näkyviin ikkunoita, jotka kehottavat erilaisiin toimintoihin.

- **Tekstinsyöttö**
- Arvonsyöttö
- Asetukset muiden alavalikkojen kautta

#### *HUOMAUTUS*

Kaikkia parametrejä ei näytetä valikkoikkunassa yhtäaikaisesti. Voit hypätä **nuolella vasemmalle/oikealle** viereiseen ikkunaan.

#### **Valikosta poistuminen**

- Vahvista asetukset painamalla näppäintä **Takaisin**.
	- Palaat takaisin **edelliseen valikkoon**.
- Paina näppäintä **Käyttökuva/päävalikko**.
	- Siirryt takaisin **käyttökuvaan**.
- Paina **ESC**-näppäintä.
	- $\triangleright$  Aiemmat asetukset säilyvät.
	- Palaat takaisin **edelliseen valikkoon**.

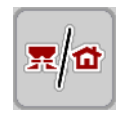

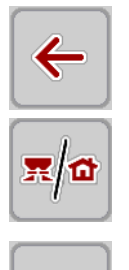

**ESC** 

#### <span id="page-35-0"></span>**4.3 Päävalikko**

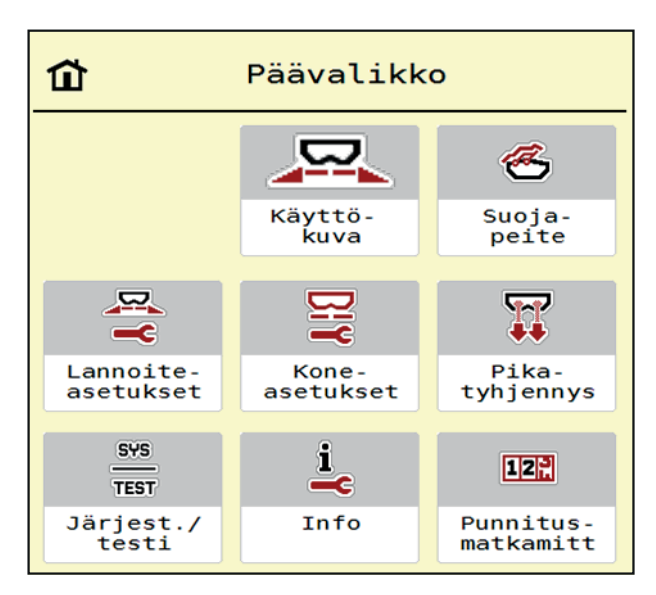

**Kuva 4.2:** Päävalikko ja alavalikot

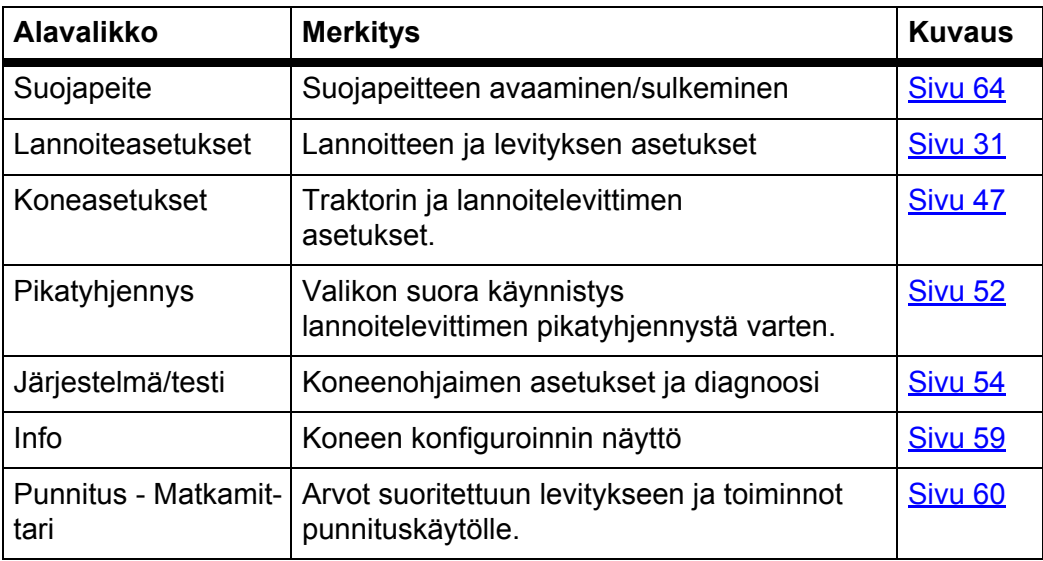

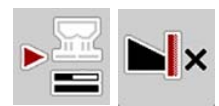

Alavalikoiden lisäksi voit valita **päävalikossa** toimintonäppäimet **Tyhjäkäyntimittaus** ja **Rajalevitystyyppi**.

- Tyhjäkäyntimittaus: Toimintonäppäin mahdollistaa tyhjäkäyntimittauksen manuaalisen käynnistyksen. Ks. 5.5.2: Manuaalinen tyhjäkäyntimittaus, [sivu 80](#page-85-1)
- Rajalevitystyyppi: Voit valita reunalevityksen tai raja levityksen.
# <span id="page-36-0"></span>**4.4 Lannoiteasetukset**

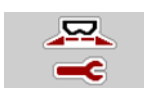

Tässä valikossa teet lannoitteen ja levityksen asetukset.

Käynnistä valikko **Päävalikko > Lannoiteasetukset**.

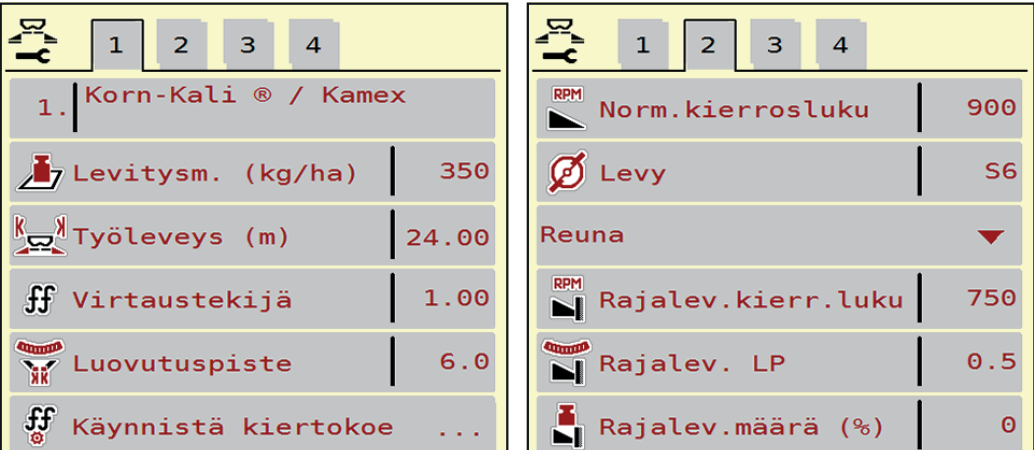

**Kuva 4.3:** Valikko Lannoiteasetukset, välilehdet 1 ja 2

| 1<br>2 <sup>7</sup><br>$\mathbf{B}$<br>$\overline{4}$ | $\sqrt{2}$<br>3 <sup>7</sup><br>$\mathbf{1}$<br>$\overline{a}$ |
|-------------------------------------------------------|----------------------------------------------------------------|
| Normaali                                              | Laske OptiPoint                                                |
| 50/50<br>꽃은 Asennuskorkeus                            | $\frac{3}{\sqrt{2}}$ Etäisyys päällä(m)<br>32.8                |
| K + S KALI GmbH                                       | $\frac{3}{2}$ Etäisyys pois (m)<br>16.6                        |
| $140\%K + 6\%Mg0, 1,15$                               | GPS-Control Info                                               |
| <b>E</b> K <sub>2</sub>                               | <b>EX</b> Levitystaulukko                                      |
| Ulottuvuusparam.<br>100                               |                                                                |

**Kuva 4.4:** Valikko Lannoiteasetukset, välilehdet 3 ja 4

# *HUOMAUTUS*

Kaikkia parametrejä ei näytetä valikkoikkunassa yhtäaikaisesti. Voit hypätä **nuolella vasemmalle/oikealle** viereiseen ikkunaan (välilehteen).

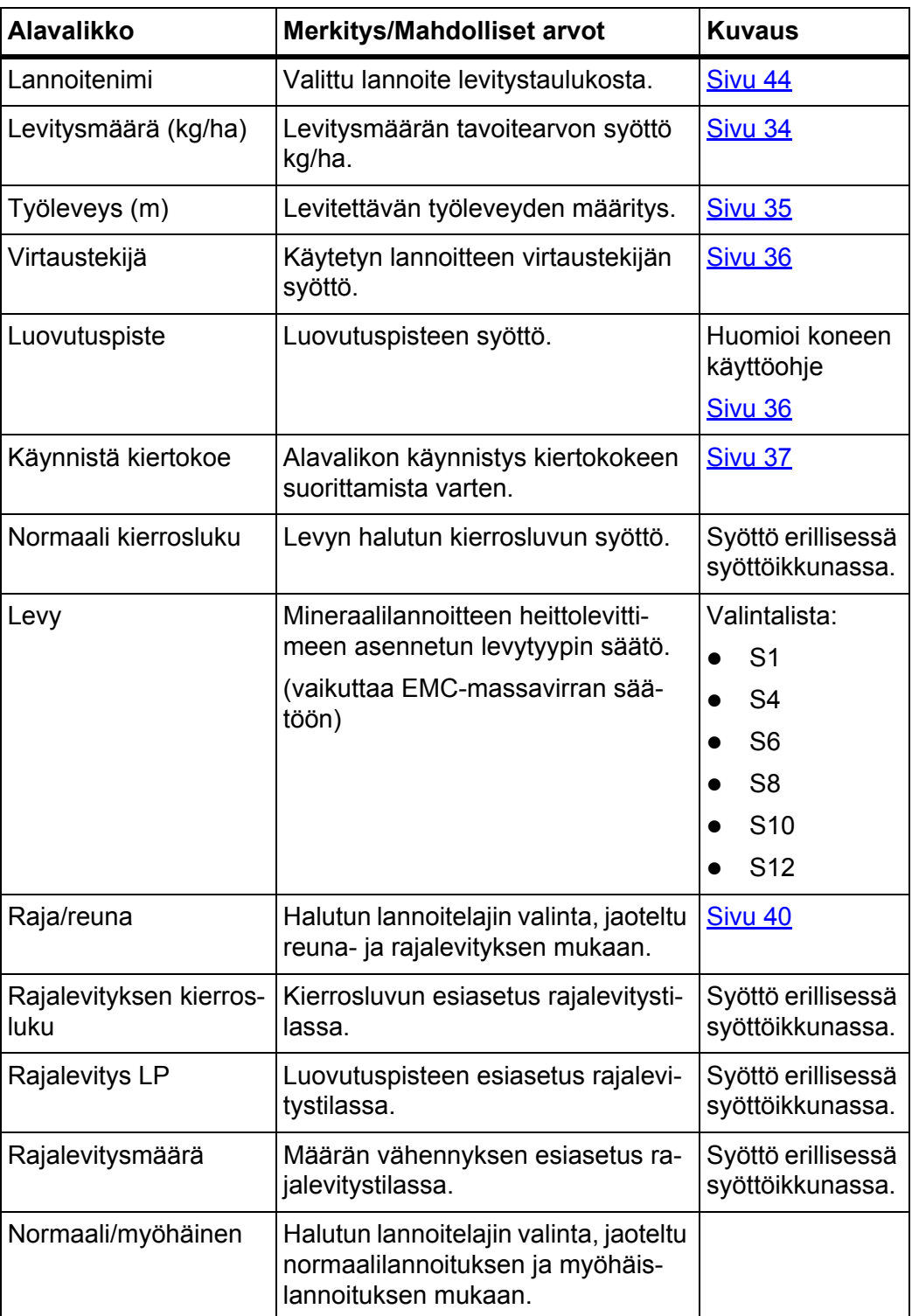

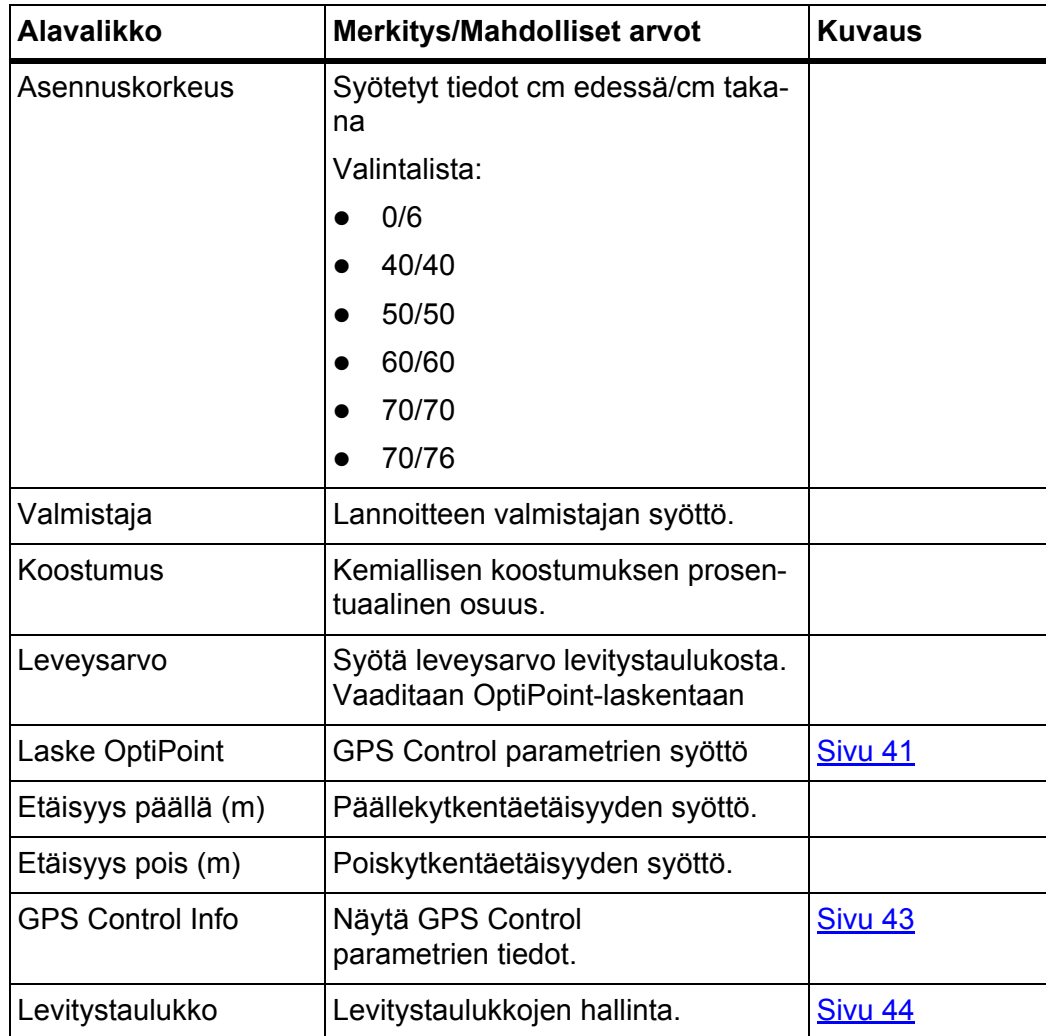

# <span id="page-39-0"></span>**4.4.1 Levitysmäärä**

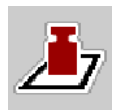

Tässä valikossa voit syöttää halutun levitysmäärän tavoitearvon.

## **Syötä levitysmäärä:**

- **1.** Käynnistä valikko **Lannoiteasetukset > Levitysmäärä (kg/ha)**.
	- Näyttöön tulee näkyviin **hetkellinen voimassa oleva** levitysmäärä.
- **2.** Syötä uusi arvo syöttökenttään.
- **3.** Paina **OK**.

# **Uusi arvo on tallennettu koneenohjaimeen.**

Voit myös syöttää tai muokata levitysmäärän käyttökuvassa.

- **1.** Paina kosketusnäytön painiketta Levitysmäärä [1].
	- $\triangleright$  Luvunsyöttöikkuna tulee näkyviin.

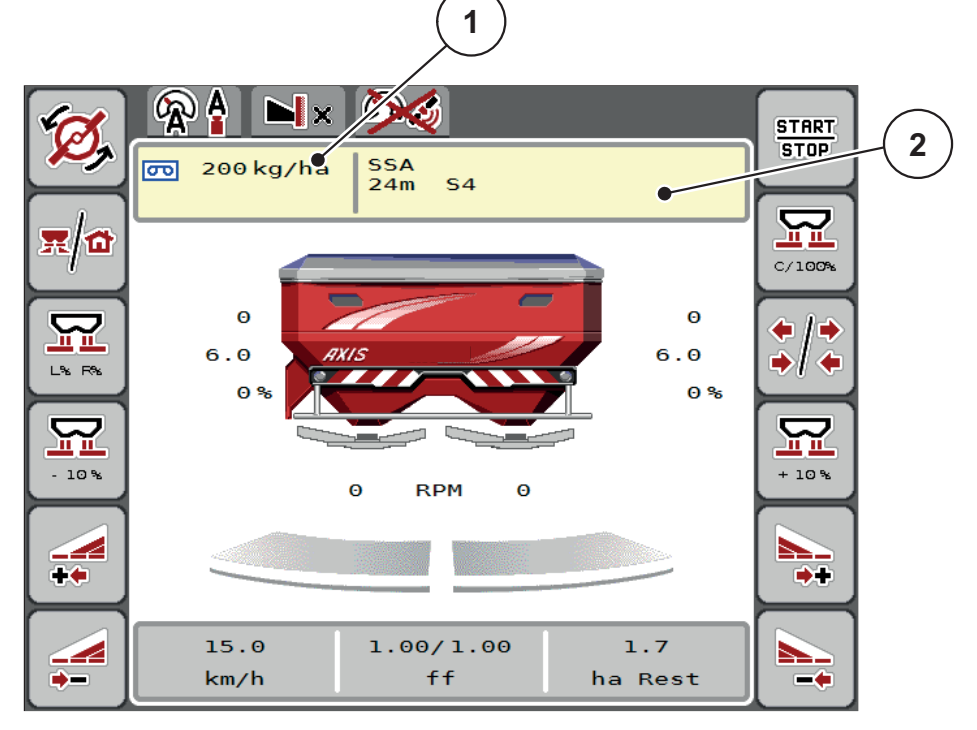

**Kuva 4.5:** Syötä levitysmäärä kosketusnäytölle

- [1] Levitysmäärä-painike
- [2] Levitystaulukko-painike
- **2.** Syötä uusi arvo syöttökenttään.
- **3.** Paina **OK**.
- **Uusi arvo on tallennettu koneenohjaimeen.**

# <span id="page-40-0"></span>**4.4.2 Työleveys**

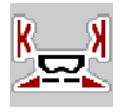

Tässä valikossa voit määrittää työleveyden (metreissä).

- **1.** Käynnistä valikko **Lannoiteasetukset > Työleveys (m)**.
	- Näyttöön tulee näkyviin **hetkellinen asetettu** työleveys.
- **2.** Syötä uusi arvo syöttökenttään.
- **3.** Paina **OK**.
- **Uusi arvo on tallennettu koneenohjaimeen.**

# **4.4.3 Virtaustekijä**

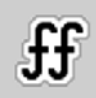

Virtaustekijä on alueella **0,4**-**1,9**. Samoilla perusasetuksilla (km/h, työleveys, kg/ha) pätee:

- Kun virtaustekijää **nostetaan**, annostusmäärä **laskee**.
- Kun virtaustekijää **lasketaan**, annostusmäärä **nousee**.

Virheilmoitus tulee näkyviin, jos virtaustekijä on esiasetetun alueen ulkopuolella. Ks. 6: [Hälytysilmoitukset ja mahdolliset syyt, sivu 89.](#page-94-0) Biolannoitetta ja riisiä levitettäessä vähimmäistekijää tulee alentaa arvoon 0.2. Silloin vältetään jatkuvat virheilmoitukset.

- Aktivoi Koneen asetukset > FF-raja 0.2.
	- Ks. 4.5: [Koneasetukset, sivu 47.](#page-52-0)

Jos tiedät aiempien kiertokokeiden tai levitystaulukon virtaustekijän, syötä tämä valinta **manuaalisesti**.

# *HUOMAUTUS*

Valikon **Käynnistä kiertokoe** kautta voidaan selvittää ja kirjata virtaustekijä koneenohjaimen avulla. Ks. luku 4.4.5: [Kiertokoe, sivu 37](#page-42-0)

Mineraalilannoitteen heittolevittimellä AXIS-H EMC virtaustekijä selvitetään EMC-massavirran säädöllä. Manuaalinen syöttö on kuitenkin mahdollinen.

# *HUOMAUTUS*

Virtaustekijä laskenta riippuu käytetystä käyttötavasta. Lisätietoa virtaustekijäs-tä löydät luvusta 4.5.1: [AUTO/MAN käyttö, sivu 50](#page-55-0).

# **Syötä virtaustekijä:**

- **1.** Käynnistä valikko **Lannoiteasetukset > Virtaustekijä**.
	- Näyttöön tulee näkyviin **senhetkinen asetettu** virtaustekijä.
- **2.** Syötä levitystaulukon arvo syöttökenttään.

# *HUOMAUTUS*

Jos lannoitettasi ei haluta listattavaksi levitystaulukkoon, syötä virtaustekijäksi **1,00**.

Suosittelemme **käyttötavalla AUTO km/h** ehdottomasti suorittamaan **kiertokokeen**, jotta voit selvittää tarkan virtaustekijän tälle lannoitteelle.

- **3.** Paina **OK**.
- **Uusi arvo on tallennettu koneenohjaimeen.**

#### *HUOMAUTUS*

Suosittelemme mineraalilannoitteen heittolevittimen AXIS-H EMC (käyttötapa **AUTO km/h + AUTO kg**) yhteydessä virtaustekijän näyttöä käyttökuvassa. Näin voit seurata virtaustekijän säätöä levityksen aikana. Ks. 2.4.2: [Näyttökentät, sivu 12](#page-17-0)

#### <span id="page-41-0"></span>**4.4.4 Luovutuspiste**

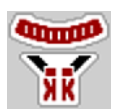

Luovutuspiste asetetaan mineraalilannoitteen heittolevittimessä AXIS-H EMC vain sähkökäyttöisellä luovutuspisteen säädöllä.

- **1.** Käynnistä valikko **Lannoiteasetukset > Luov.piste**.
- **2.** Selvitä luovutuspisteen kohta levitystaulukon avulla.
- **3.** Selvitetyn arvon syöttö syöttökenttään
- **4.** Paina **OK**.

#### **Lannoiteasetukset-ikkuna ilmestyy näyttöön uudella luovutuspisteellä.**

Mikäli luovutuspiste tukkiutuu, ilmestyy hälytys 17; ks. luku 6: [Hälytysilmoitukset](#page-94-0)  ia mahdolliset syyt, sivu 89.

## **A HUOMIO**

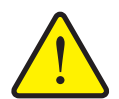

## **Luovutuspisteen automaattisen säädön aiheuttama loukkaantumisvaara**

Kun on käytetty **Start/Stop**-toimintonäppäintä, luovutuspiste käynnistetään automaattisesti sähköisellä säätösylinterillä aiemmin asetetulla arvolla. Tämä voi aiheuttaa loukkaantumisia.

- Varmista ennen **Start/Stop**-näppäimen käyttöä, että koneen vaaravyöhykkeellä ei oleskele ihmisiä.
- Vahvista Luovutuspisteen hälytys Start-näppäimellä.

# *HUOMAUTUS*

Mineraalilannoitteen heittolevittimen **AXIS-H EMC** (ei mallit AXIS-H 30.2 EMC ja AXIS-H 50.2 EMC) hätäohjaus ei saa lukita luovutuspisteen säätöä. Muutoin luovutuspisteen säätöyksikkö voi vahingoittua.

## <span id="page-42-0"></span>**4.4.5 Kiertokoe**

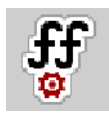

## *HUOMAUTUS*

Valikko **Käynnistä kiertokoe** on estetty punnituslevittimille ja kaikille koneille käyttötavalla **AUTO km/h + AUTO kg**. Tämä valikkokohta ei ole aktiivinen.

Tässä valikossa selvität virtaustekijän kiertokokeen perusteella ja tallennat sen koneenohjaimeen.

Suorita kiertokoe:

- ennen ensimmäistä levitystä.
- jos lannoitteen laatu on muuttunut huomattavasti (kosteus, suuri pölypitoisuus, rakeen muoto).
- jos käytetään uutta lannoitelajia.

Kiertokoe tulee suorittaa pyörivällä vetoakselilla seisten tai ajon aikana koereitillä.

- Irrota molemmat levyt.
- Vie luovutuspiste kiertokoekohtaan (arvo 0).

#### **Syötä työskentelynopeus:**

- **1.** Käynnistä valikko **Lannoiteasetukset > Käynnistä kiertokoe**.
- **2.** Syötä keskimmäinen työskentelynopeus.

Tätä arvoa tarvitaan kiertokokeen yhteydessä luistinaukon laskemiseen.

- **3.** Paina painiketta **Jatka**.
	- $\triangleright$  Uusi arvo tallennetaan koneenohjaimeen.
	- $\triangleright$  Näyttöön tulee näkyviin kiertokokeen toinen sivu.

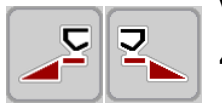

# **Valitse osaleveys:**

- **4.** Määritä levityspuoli, jolla kiertokoe halutaan suorittaa.
	- Paina **vasemman** levityspuolen toimintonäppäintä tai
	- **oikean** levityspuolen toimintonäppäintä.
- **Valitun levityspuolen tunnus on punainen.**

# **A VAROITUS**

#### **Kiertokokeen aikana loukkaantumisvaara**

- Pyörivät koneen osat ja vuotava lannoite voivat johtaa loukkaantumisiin.
	- Varmista **ennen kiertokokeen käynnistämistä**, että kaikki edellytykset täyttyvät.
	- Huomioi koneen käyttöohjeen luku **Kiertokoe**.

# **5.** Paina **Start/Stop**.

 $\triangleright$  Aiemmin valitun osaleveyden annostusluisti avautuu, kiertokoe käynnistyy.

# *HUOMAUTUS*

Voit keskeyttää kiertokoeajan milloin tahansa käyttämällä **ESC**-näppäintä. Annostusluisti sulkeutuu ja näytössä näkyy valikko **Lannoiteasetukset**.

# *HUOMAUTUS*

Kiertokokeen ajalla ei ole merkitystä tuloksen tarkkuudelle. Tulisi kuitenkin kiertää **vähintään 20 kg**.

## **6.** Paina **Start/Stop** uudelleen.

- $\triangleright$  Kiertokoe on päättynyt.
- $\triangleright$  Annostusluisti sulkeutuu.
- $\triangleright$  Näytössä näkyy kiertokokeen kolmas sivu.

# **Virtaustekijän uudelleenlaskenta**

# **A** VAROITUS

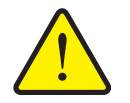

# **Pyörivien koneenosien aiheuttama loukkaantumisvaara**

Pyöriviin koneen osiin koskeminen (nivelakselit, keskiöt) voi johtaa ruhjevammoihin ja hiertymiin. Ruumiinosat tai esineet voivat tarttua kiinni tai joutua vedetyiksi sisään laitteeseen.

- Pysäytä traktorin moottori.
- Kytke hydrauliikka pois päältä ja varmista se asiatonta päällekytkentää vastaan.
- **7.** Punnitse kierretty määrä (huomioi kokoamissäiliön tyhjä paino).
- **8.** Syötä paino valikkomerkinnässä **Kierretty määrä**.
- **9.** Paina **OK**.
	- $\triangleright$  Uusi arvo on tallennettu koneenohjaimeen.
	- Näytössä näkyy valikko **Virtaustekijä Laskenta**.

*HUOMAUTUS*

Virtaustekijän tulee olla alueella 0,4-1,9.

**10.** Määritä virtaustekijä.

Tallenna **uudelleen laskettu** virtaustekijä painamalla painiketta **Virtaustekijän vahvistus**.

Vahvista **tähän mennessä tallennettu** virtaustekijä painamalla **ESC**.

- **Virtaustekijä tallennetaan.**
- **Näytössä näkyy AXIS-H EMC-laitteella hälytys Käynnistä luovutuspiste.**

# **A HUOMIO**

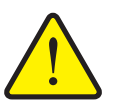

**Luovutuspisteen automaattisen säädön aiheuttama loukkaantumisvaara**

**AXIS-H EMC**-laitteella näytetään hälytys **Käynnistä luovutuspiste**. Kun on käytetty **Start/Stop**-toimintonäppäintä, luovutuspiste käynnistetään automaattisesti sähköisellä säätösylinterillä aiemmin asetetulla arvolla. Tämä voi aiheuttaa loukkaantumisia ja aineellisia vahinkoja.

 Varmista ennen **Start/Stop**-näppäimen käyttöä, että koneen vaaravyöhykkeellä ei oleskele ihmisiä.

# <span id="page-45-0"></span>**4.4.6 Rajalevitystila**

Tässä valikossa voit valita sopivan levitystavan pellon reunaan.

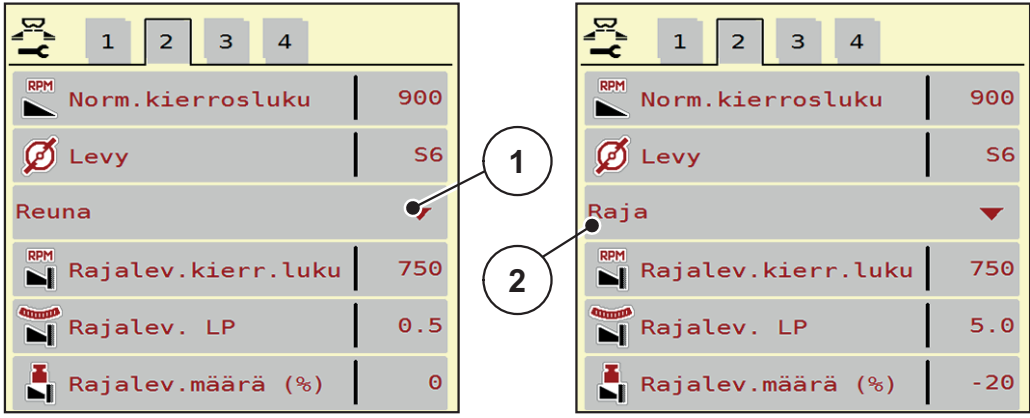

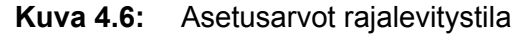

- [1] Reunalevitys
- [2] Rajalevitys
- **1.** Käynnistä valikko **Lannoiteasetukset**.
- **2.** Vaihto välilehdelle 2.
- **3.** Valitse rajalevitystila **Reuna** tai **Raja**.
	- **Vain arvot** kolmesta alimmasta säätövalikosta mukautuvat valittuun tilaan. **Valikkonimet** eivät muutu.
- **4.** Muokkaa kierroslukua, luovutuspistettä tai määrän vähennystä tarvittaessa levitystaulukon tietojen mukaan.

# **4.4.7 Rajalevitysmäärä**

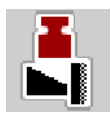

Tässä valikossa voit määrittää määrän vähennyksen (prosenteissa). Tätä asetusta käytetään rajalevitystoimintoa aktivoitaessa.

# *HUOMAUTUS*

Suosittelemme 20 %:in määrän vähennystä rajalevityspuolella.

# **Rajalevitysmäärän syöttö:**

- **1.** Käynnistä valikko **Lannoiteasetukset > Rajalevitysmäärä**.
- **2.** Syötä arvo syöttökenttään ja vahvista.
- **Lannoiteasetukset-ikkuna ilmestyy näyttöön uudella rajalevitysmäärällä.**

# <span id="page-46-0"></span>**4.4.8 Laske OptiPoint**

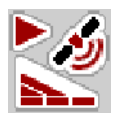

Syötä valikossa **Laske OptiPoint** parametrit optimaalisten päälle- ja poiskytkentäetäisyyksien laskennalle **pellon pientareella**.

Tarkan laskennan vuoksi on tärkeää syöttää käytetyn lannoitteen etäisyyden ominaisarvo.

## *HUOMAUTUS*

Etäisyyden ominaisarvo käyttämällesi lannoitteelle löytyy koneesi levitystaulukosta.

- **1.** Syötä valikkoon **Lannoiteasetukset > Etäisyyden ominaisarvo** esiasetetut arvot.
- **2.** Käynnistä valikko **Lannoiteasetukset > Laske OptiPoint**.
	- Ensimmäinen sivu valikosta **Laske OptiPoint** tulee näkyviin.

#### *HUOMAUTUS*

Annettu ajonopeus viittaa ajonopeuteen kytkentäkohtien alueella! Ks. luku 5.9: [GPS-Control, sivu 85.](#page-90-0)

- **3.** Syötä **keskimmäinen ajonopeus** kytkentäkohtien alueella.
	- $\triangleright$  Näytössä näkyy valikon toinen sivu.
- **4.** Paina **OK**.
- **5.** Paina painiketta **Jatka**.
	- $\triangleright$  Näytössä näkyy valikon kolmas sivu.

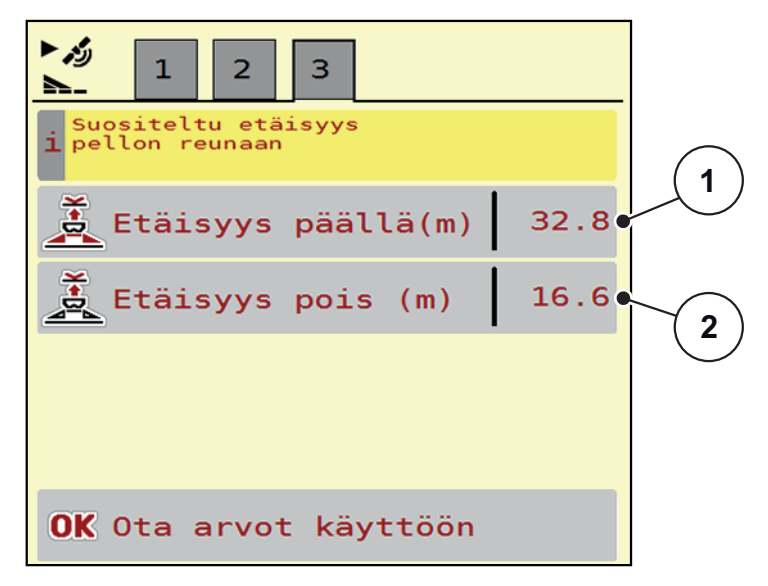

**Kuva 4.7:** Laske OptiPoint, sivu 3

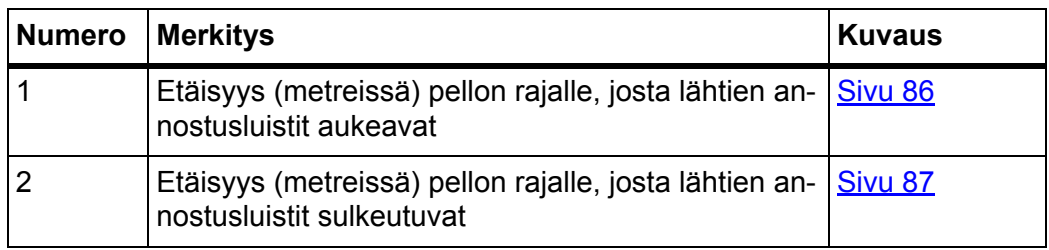

# *HUOMAUTUS*

Tässä sivulla voit mukauttaa parametriarvoja manuaalisesti. Ks. luku 5.9: [GPS-](#page-90-0)[Control, sivu 85](#page-90-0).

# **Arvojen muutos**

- **6.** Käynnistä haluttu listamerkintä.
- **7.** Syötä uudet arvot.
- **8.** Vahvista syöttö painamalla **OK**-näppäintä.
- **9.** Paina painiketta **Ota arvot käyttöön**.
- **OptiPointin laskenta on suoritettu.**
- **Koneenohjain siirtyy ikkunaan GPS Control Info.**

# <span id="page-48-0"></span>**4.4.9 GPS-Control Info**

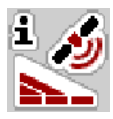

Valikosta **GPS Control Info** saat tietoa lasketuista asetusarvoista valikossa **OptiPointin laskenta**.

Käytettävästä päätelaitteesta riippuen näytetään kaksi etäisyyttä (CCI, Müller Elektronik) tai yksi etäisyys ja kaksi aika-arvoa (John Deere, ...).

 Ota tässä näytetyt arvot **manuaalisesti** käyttöön vastaavaan asetusvalikkoon GPS-päätteellä.

## *HUOMAUTUS*

Tämä on ainoastaan informoiva valikko.

- Huomioi GPS-päätteesi käyttöohje.
- **1.** Käynnistä valikko **Lannoiteasetukset > GPS-Control Info**.

| لاند 1<br><b>GPS-Control Info</b>    |         |
|--------------------------------------|---------|
| Section Controlin<br>$i$ esivalinnat |         |
| Etäisyys (m)                         | $-10.1$ |
| Pituus (m)                           | 0.0     |
| Viive päällä (s)                     | 0.3     |
| Viive pois (s)                       | 0.8     |
|                                      |         |
|                                      |         |
|                                      |         |
|                                      |         |

**Kuva 4.8:** Valikko GPS-Control Info

#### <span id="page-49-0"></span>**4.4.10 Levitystaulukot**

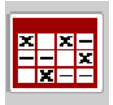

Näissä valikoissa voit luoda ja hallinnoida levitystaulukoita.

#### *HUOMAUTUS*

Levitystaulukon valinta vaikuttaa lannoiteasetuksiin, koneenohjaimeen ja mineraalilannoitteen heittolevittimeen. Asetetun levitysmäärän päälle kirjoitetaan tallennettu arvo levitystaulukosta.

#### *HUOMAUTUS*

Voit hallinnoida levitystaulukoita automaattisesti tietokoneellasi ja siirtää niitä ISOBUS-päätelaitteelta, jos käytössäsi on **FertChart-sovellus**.

 Ota yhteyttä jälleenmyyjääsi, kun haluat asentaa FertChart-sovelluksen ISOBUS-päätelaitteellesi.

#### **Uuden levitystaulukon laatiminen**

Voit luoda sähkökäyttöisessä koneenohjaimessa jopa **30** levitystaulukkoa.

**1.** Käynnistä valikko **Lannoiteasetukset > Levitystaulukot**.

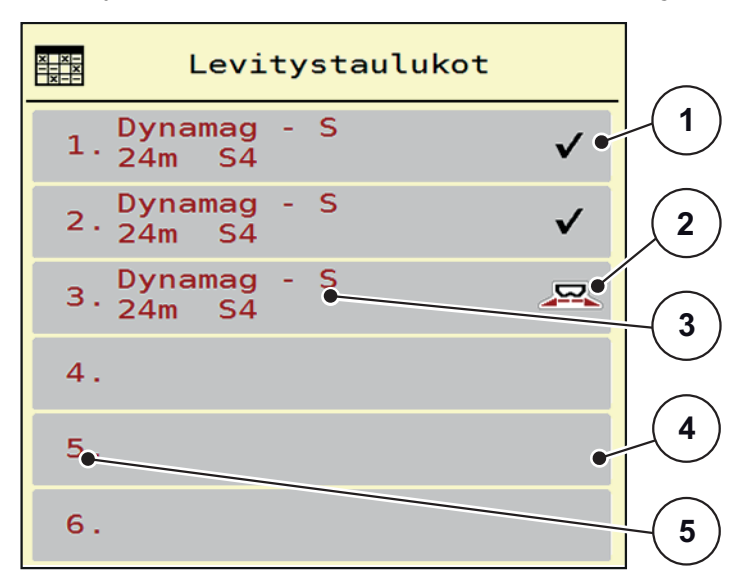

**Kuva 4.9:** Valikko Levitystaulukko

- [1] Näyttö arvoilla täytetylle levitystaulukolle
- [2] Näyttö aktiiviselle levitystaulukolle
- [3] Levitystaulukon nimikenttä
- [4] Tyhjä levitystaulukko
- [5] Taulukkonumero

**2.** Valitse tyhjä levitystaulukko.

**Nimikenttä** koostuu lannoitenimestä, työleveydestä ja levytyypistä.

- $\triangleright$  Näytössä näkyy valintaikkuna.
- **3.** Paina vaihtoehtoa **Avaa ja palaa...**.
	- Näytössä näkyy valikko **Lannoiteasetukset** ja valittu elementti ladataan **aktiivisena levitystaulukkona** lannoiteasetuksiin.
- **4.** Käynnistä valikkomerkintä **Lannoitenimi**.
- **5.** Syötä nimi levitystaulukolle.

#### *HUOMAUTUS*

Suosittelemme nimeämään levityustaulukon lannoitteen nimellä. Näin levitystaulukkoon on helpompaa kohdistaa lannoite.

**6.** Muokkaa **levitystaulukon** parametrejä.

Ks. luku 4.4: [Lannoiteasetukset, sivu 31](#page-36-0).

#### **Valitse levitystaulukko:**

- **1.** Käynnistä valikko **Lannoiteasetukset > Levitystaulukko**.
- **2.** Valitse haluttu levitystaulukko.
	- $\triangleright$  Näytössä näkyy valintaikkuna.
- **3.** Valitse vaihtoehto **Avaa ja palaa...**.
- **Näytössä näkyy valikko Lannoiteasetukset ja valittu elementti ladataan aktiivisena levitystaulukkona lannoiteasetuksiin.**

#### *HUOMAUTUS*

Kun valitaan käytettävissä oleva levitystaulukko, kaikkien valikon **Lannoiteasetukset** arvojen päälle kirjoitetaan tallennetut arvot valitusta levitystaulukosta, myös luovutuspiste ja vetoakselin kierrosluku.

 Koneenohjain ajaa luovutuspisteen toimilaitteet levitystaulukon tallennettuun arvoon.

#### **Olemassa olevan levitystaulukon kopiointi**

- **1.** Valitse haluttu levitystaulukko.
	- $\triangleright$  Näytössä näkyy valintaikkuna.
- **2.** Valitse vaihtoehto **Kopioi elementti**.
- **Levitystaulukon kopio on nyt listan ensimmäisellä vapaalla paikalla.**

#### **Olemassa olevan levitystaulukon poisto**

## *HUOMAUTUS*

Aktiivista levitystaulukkoa **ei** voida poistaa.

- **1.** Valitse haluttu levitystaulukko.
	- $\triangleright$  Näytössä näkyy valintaikkuna.
- **2.** Valitse vaihtoehto **Poista elementti**.
- **Levitystaulukko on poistettu listasta.**

#### **Levitystaulukon muokkaaminen käyttökuvassa**

Voit myös muokata levitystaulukkoa käyttökuvassa.

- **1.** Paina kosketusnäytön painiketta Levitystaulukko [2].
	- Aktiivinen levitystaulukko tulee näkyviin.

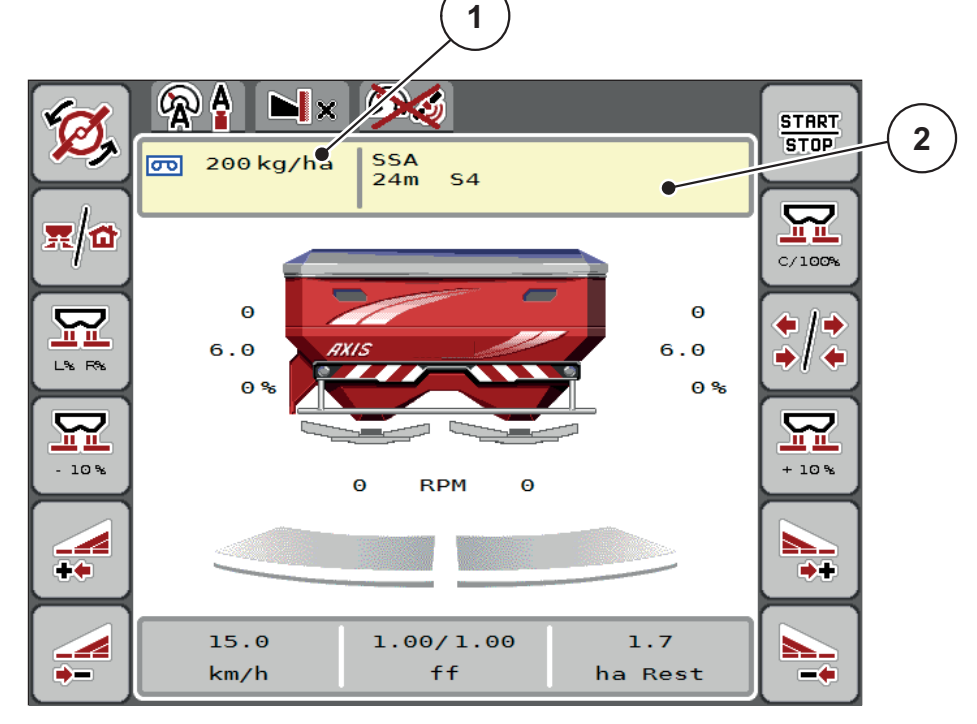

**Kuva 4.10:** Levitystaulukon muokkaaminen kosketusnäytöllä

- [1] Levitysmäärä-painike
- [2] Levitystaulukko-painike
- **2.** Syötä uusi arvo syöttökenttään.
- **3.** Paina **OK**.
- **Uusi arvo on tallennettu koneenohjaimeen.**

# <span id="page-52-0"></span>**4.5 Koneasetukset**

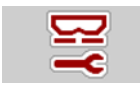

Tässä valikossa teet traktorin ja koneen asetukset.

Käynnistä valikko **Kone Koneasetukset**.

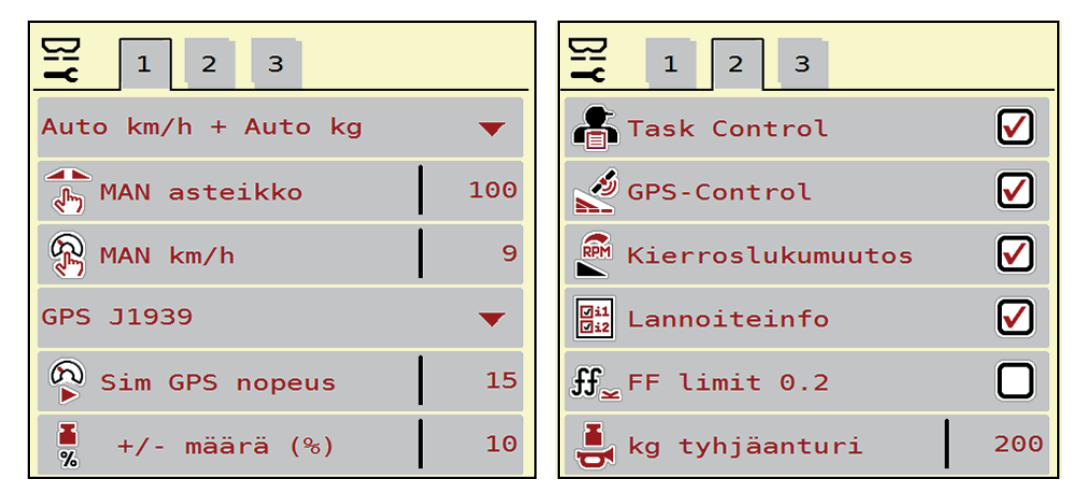

**Kuva 4.11:** Valikko Koneen asetukset, sivu 1 ja 2

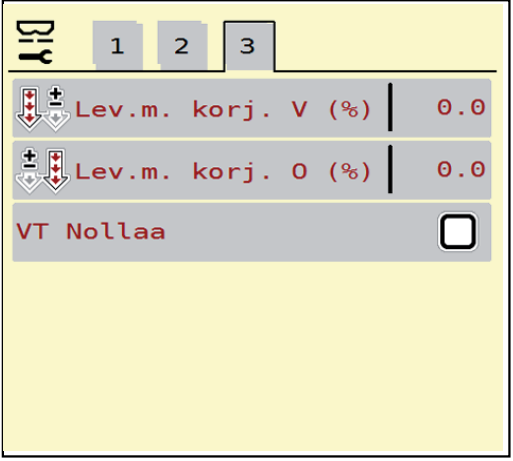

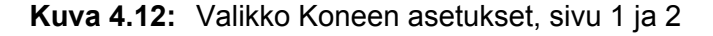

# *HUOMAUTUS*

Kaikkia parametrejä ei näytetä valikkoikkunassa yhtäaikaisesti. Voit hypätä **nuolella vasemmalle/oikealle** viereiseen ikkunaan (välilehteen).

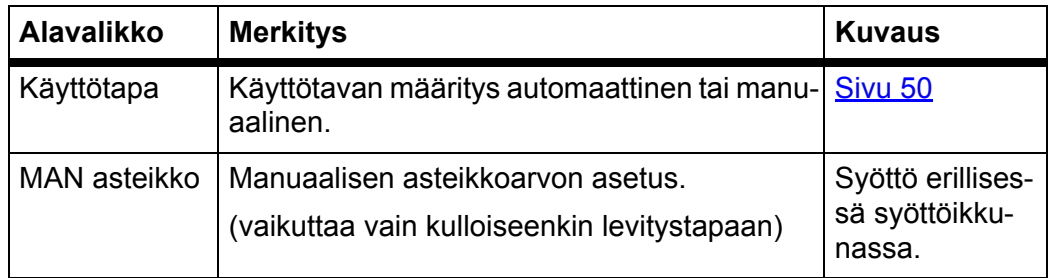

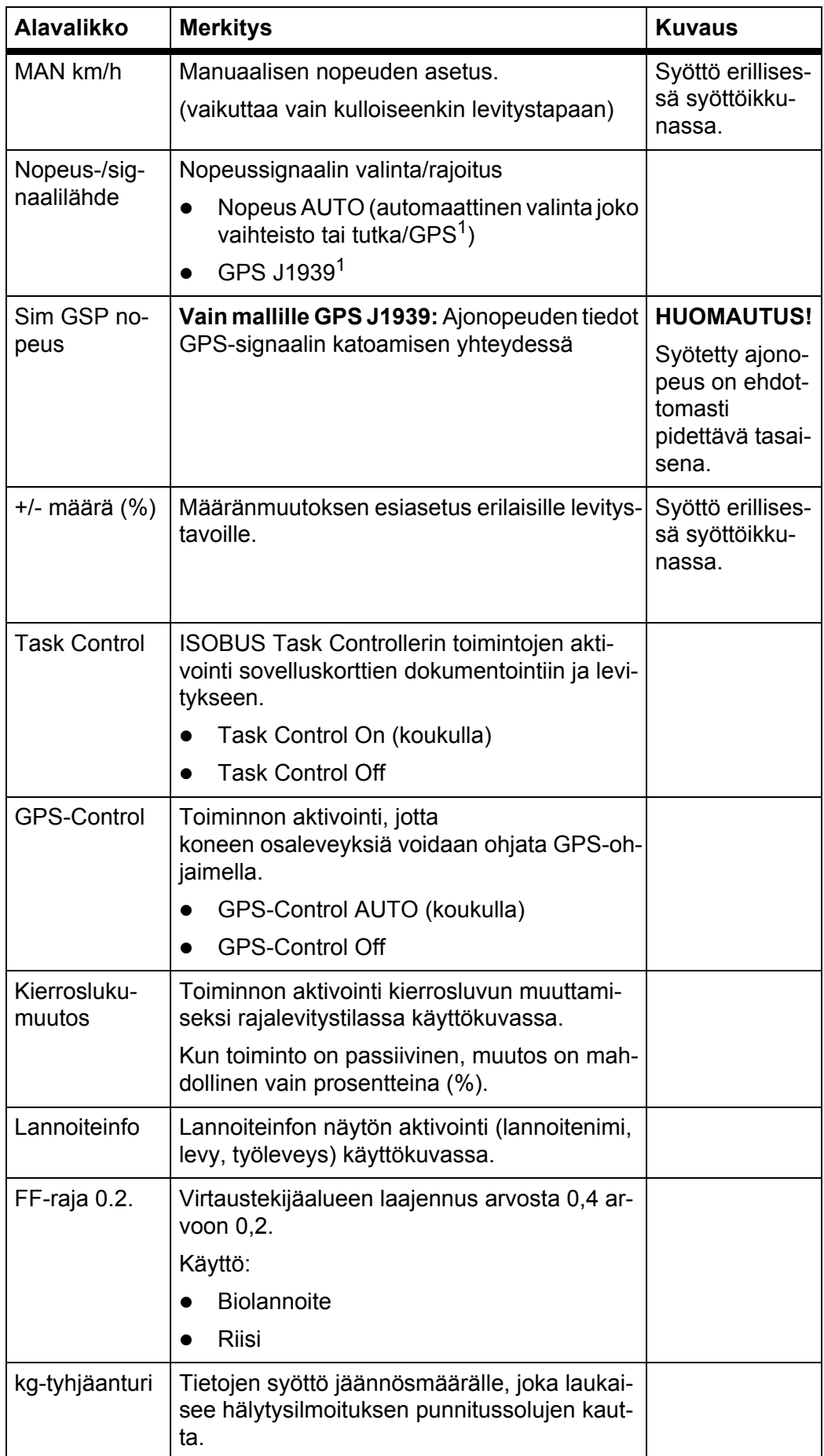

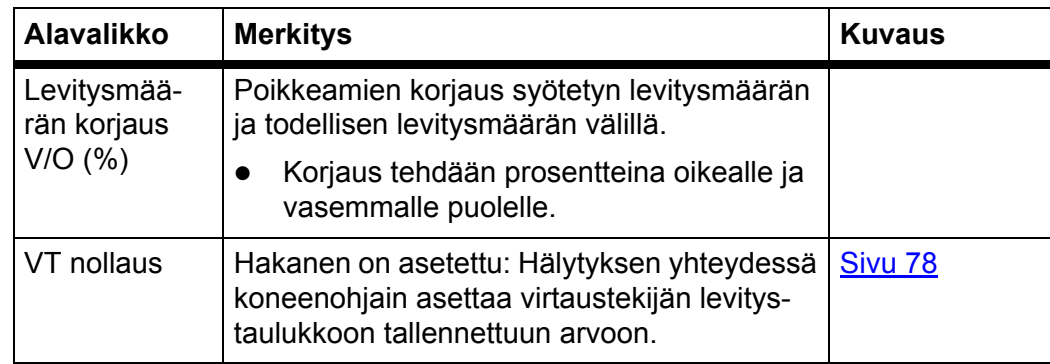

1. Yritys RAUCH ei vastaa GPS-signaalin katoamisesta.

## <span id="page-55-0"></span>**4.5.1 AUTO/MAN käyttö**

Koneenohjain säätelee automaattisesti annostusmäärää nopeussignaalin perusteella. Tällöin otetaan huomioon levitysmäärä, työleveys ja virtaustekijä.

Työskentelet oletusarvoisesti **automaattisella** käytöllä.

Työskentelet **manuaalisella** käytöllä vain:

- kun nopeussignaalia ei ole saatavilla (tutkaa tai pyöräanturia ei ole saatavilla tai se on viallinen),
- etanakarkotteen tai kylvösiemenien (pienten siemenien) levityksen yhteydessä.

## *HUOMAUTUS*

Jotta levitettävä tuote jakautuu tasaisesti, sinun tulee ehdottomasti työskennellä **vakaalla ajonopeudella**.

## *HUOMAUTUS*

Levitystyöskentely erilaisilla käyttötavoilla on kuvattu luvussa 5: [Levitys koneen](#page-76-0)[ohjaimella AXIS-H ISOBUS, sivu 71.](#page-76-0)

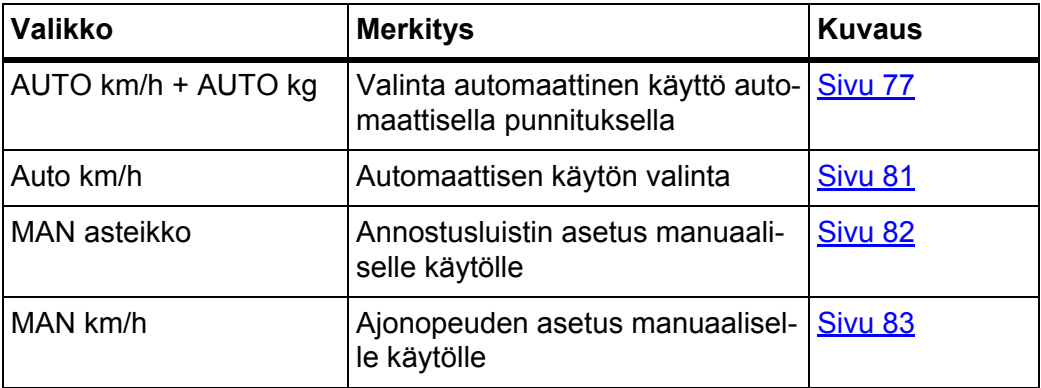

#### **Käyttötavan valinta**

- **1.** Kytke koneenohjain AXIS-H ISOBUS päälle.
- **2.** Käynnistä valikko **Koneasetukset > AUTO/MAN käyttö**.
- **3.** Valitse haluttu valikkomerkintä listasta.
- **4.** Paina **OK**.
- **5.** Seuraa näytön ohjeita.

# *HUOMAUTUS*

Suosittelemme virtaustekijän näyttöä käyttökuvassa. Näin voit seurata massavirran säätöä levityksen aikana. Ks. luku 2.4.2: [Näyttökentät, sivu 12j](#page-17-0)a luku 4.5.1: [AUTO/MAN käyttö, sivu 50](#page-55-0).

 Löydät tärkeää tietoa käyttötapojen käytöstä levityskäytössä luvusta 5: [Levitys koneenohjaimella AXIS-H ISOBUS, sivu 71.](#page-76-0)

#### **4.5.2 +/- määrä**

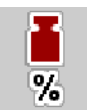

Tässä valikossa voit määrittää normaalille levitystavalle prosentuaalisen **määränmuutoksen** asteikon.

Perustana (100 %) on annostusluistin aukon esiasetettu arvo.

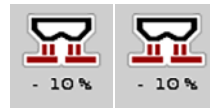

*HUOMAUTUS*

Käytön aikana voit milloin tahansa muuttaa levitysmäärää toimintonäppäimillä **Määrä +/Määrä -** kertoimella **+/- määrä**.

**C 100 %-näppäimellä** palautat jälleen esiasetukset.

## **Määritä määrän vähennys:**

- **1.** Käynnistä valikko **Koneasetukset > +/- määrä (%)**.
- **2.** Syötä prosentuaalinen arvo, jonka verran haluat muuttaa levitysmäärää.
- **3.** Paina **OK**.

# **4.6 Pikatyhjennys**

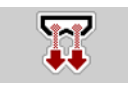

Puhdistaaksesi koneen levityksen jälkeen tai tyhjentääksesi jäännösmäärän nopeasti, voit valita valikon **Pikatyhjennys**.

Lisäksi suosittelemme **avaamaan kokonaan** annostusluistit pikatyhjennyksen kautta ja kytkemään pois päältä tässä tilassa AXIS-H ISOBUS ennen koneen varastoimista. Näin estät kosteuskertymät säiliössä.

## *HUOMAUTUS*

Varmista **ennen** pikatyhjennyksen aloittamista, että kaikki edellytykset täyttyvät. Huomioi mineraalilannoitteen heittolevittimen käyttöohje (jäännösmäärän tyhjennys).

## **Suorita pikatyhjennys:**

**1.** Käynnistä valikko **Päävalikko > Pikatyhjennys**.

**A HUOMIO** 

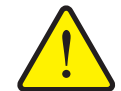

**Luovutuspisteen automaattisen säädön aiheuttama loukkaantumisvaara**

**AXIS-H EMC**-laitteella tulee näkyviin hälytys **Aja luovutuspisteeseen**. Kun on käytetty **Start/Stop**-toimintonäppäintä, luovutuspiste käynnistetään automaattisesti sähköisellä säätösylinterillä aiemmin asetetulla arvolla. Tämä voi aiheuttaa loukkaantumisia ja aineellisia vahinkoja.

 Varmista ennen **Start/Stop**-näppäimen käyttöä, että koneen vaaravyöhykkeellä **ei oleskele ihmisiä**.

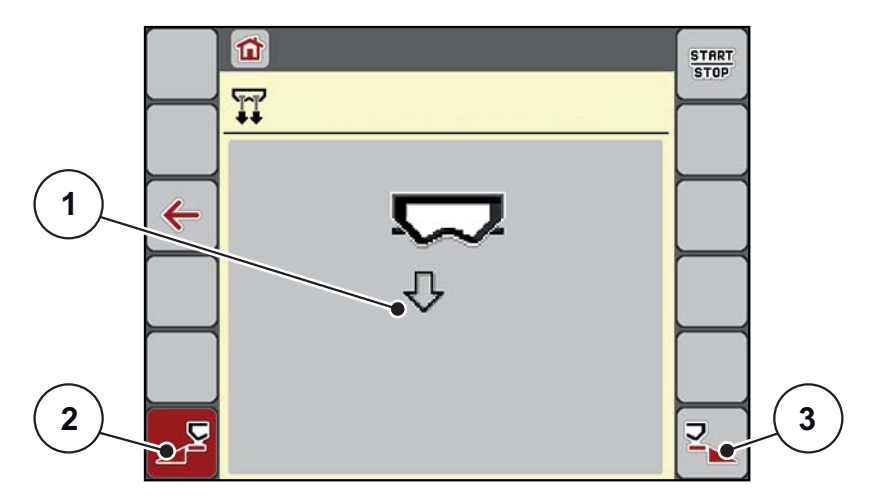

<span id="page-57-0"></span>**Kuva 4.13:** Valikko Pikatyhjennys

- [1] Pikatyhjennyksen tunnus (tässä vasen puoli valittu, ei käynnistetty)
- [2] Pikatyhjennys vasen osaleveys (valittu)
- [3] Pikatyhjennys oikea osaleveys (ei valittu)
- **2.** Valitse **toimintonäppäimellä** osaleveys, jolla pikatyhjennys halutaan suorittaa.
	- $\triangleright$  Näytössä näytetään valittu osaleveys tunnuksena [\(Kuva 4.13,](#page-57-0) positio [2]).
- **3.** Paina **Start/Stop**.
	- $\triangleright$  Pikatyhjennys käynnistyy.
- **4.** Paina **Start/Stop**, kun säiliö on tyhjä.
	- $\triangleright$  Pikatyhjennys on päättynyt.
- **5.** Paina **ESC** palataksesi **päävalikkoon**.

# **A HUOMIO**

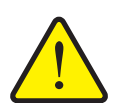

**Luovutuspisteen automaattisen säädön aiheuttama loukkaantumisvaara**

**AXIS-H EMC**-laitteella tulee näkyviin hälytys **Aja luovutuspisteeseen**. Kun on käytetty **Start/Stop**-toimintonäppäintä, luovutuspiste käynnistetään automaattisesti sähköisellä säätösylinterillä aiemmin asetetulla arvolla. Tämä voi aiheuttaa loukkaantumisia ja aineellisia vahinkoja.

 Varmista ennen **Start/Stop**-näppäimen käyttöä, että koneen vaaravyöhykkeellä **ei oleskele ihmisiä**.

# **4.7 Järjestelmä/Testi**

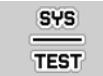

Tässä valikossa teet koneenohjaimen järjestelmä- ja testiasetukset.

Käynnistä valikko **Päävalikko > Järjestelmä/testi**.

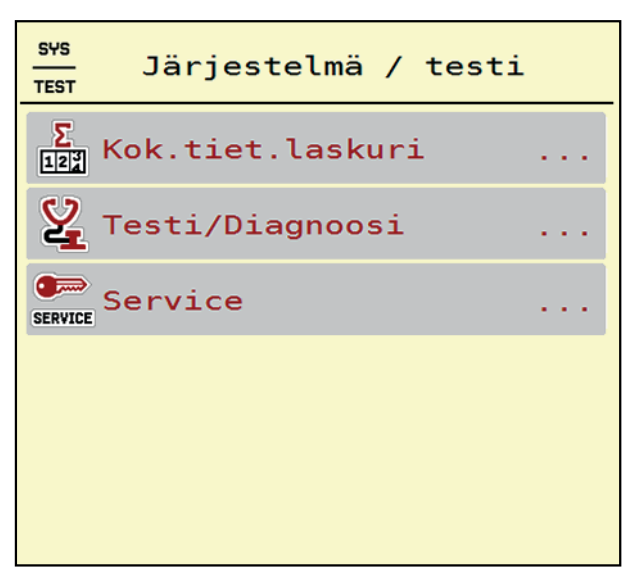

**Kuva 4.14:** Valikko Järjestelmä / testi

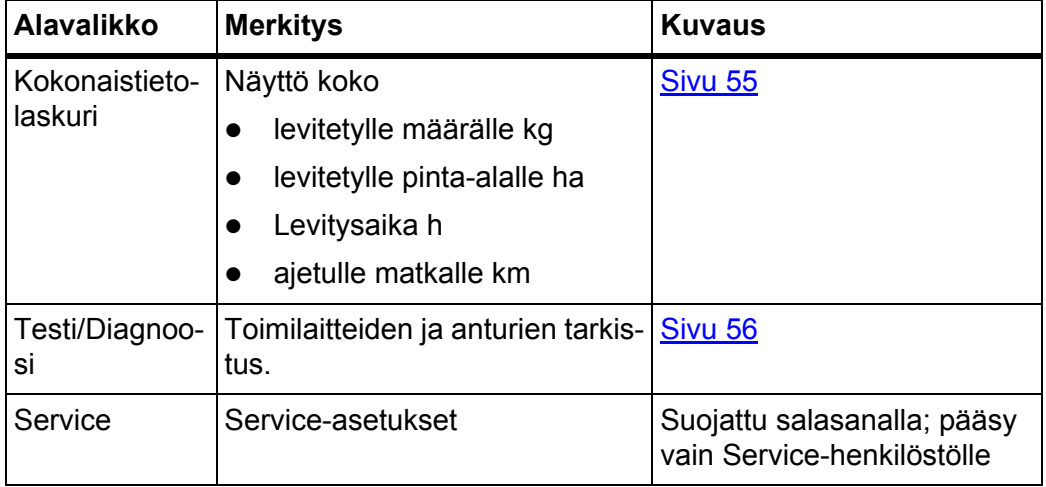

# <span id="page-60-0"></span>**4.7.1 Kokonaistietolaskuri**

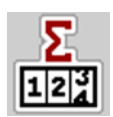

Tässä valikossa näytetään kaikki levittimen laskuritilat.

- levitetylle määrälle kg
- levitetylle pinta-alalle ha
- Levitysaika h
- ajetulle matkalle km

# *HUOMAUTUS*

Tämä on ainoastaan informoiva valikko.

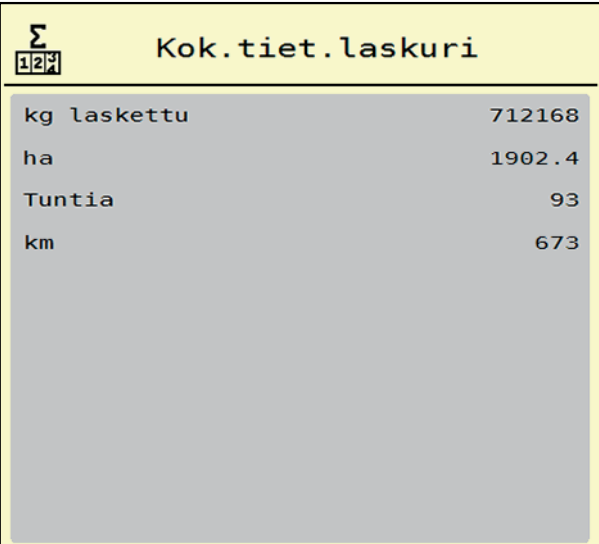

**Kuva 4.15:** Valikko Kokonaistietolaskuri

## <span id="page-61-0"></span>**4.7.2 Testi/Diagnoosi**

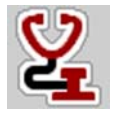

Valikossa **Testi/Diagnoosi** voit valvoa ja tarkistaa tiettyjen anturien ja toimilaitteiden toimintoja.

#### *HUOMAUTUS*

Tämä on ainoastaan informoiva valikko.

Anturien lista riippuu koneen varustuksesta.

# **A HUOMIO**

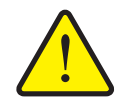

**Liikkuvien koneen osien aiheuttama loukkaantumisvaara.**

Koneen osat voivat liikkua automaattisesti testien aikana.

 Varmista ennen testejä, että mineraalilannoitteen heittolevittimen läheisyydessä ei oleskele ihmisiä.

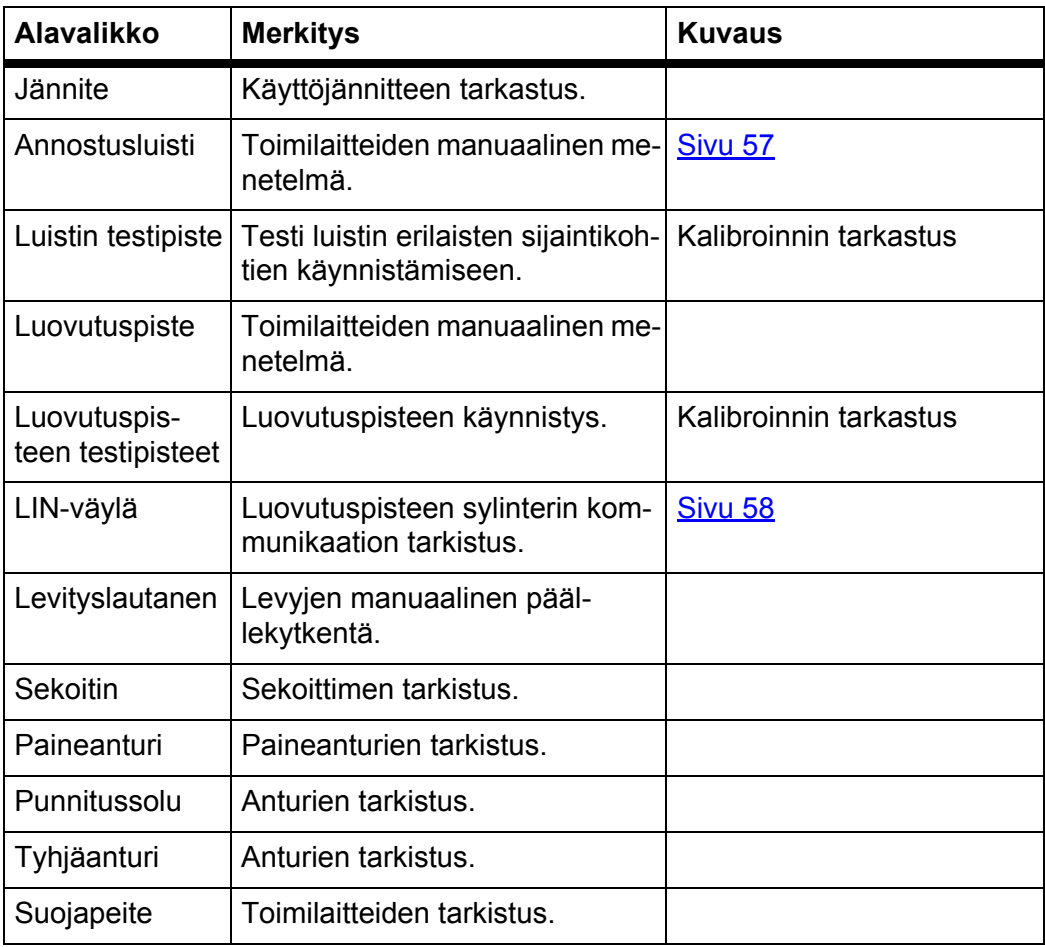

<span id="page-62-0"></span>**Esimerkki Testi/diagnoosi annostusluisti**

- **1.** Käynnistä valikko **Testi/diagnoosi > annostusluisti**.
- **Näytössä näkyy toimilaitteiden/anturien tila.**

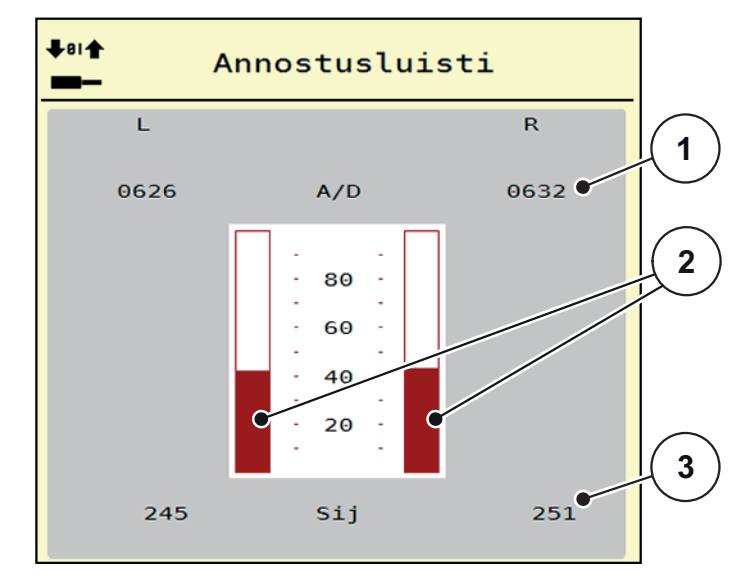

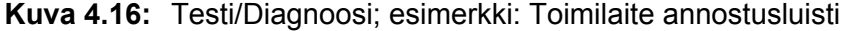

- [1] Näyttö Signaali
- [2] Palkkinäyttö Signaali
- [3] Näyttö Sijainti

**Signaali**-näyttö näyttää sähköisen signaalin tilan vasemmalle ja oikealle puolelle erikseen.

# **A HUOMIO**

**Liikkuvien koneen osien aiheuttama loukkaantumisvaara**

Koneen osat voivat liikkua automaattisesti testien aikana.

 Varmista ennen testejä, että koneen läheisyydessä ei oleskele ihmisiä.

Toimilaitteita voi ajaa sisään ja ulos nuolilla ylös/alas.

## <span id="page-63-0"></span>**Esimerkki Linbus**

- **1.** Käynnistä valikko **Järjestelmä/Testi > Testi/Diagnoosi**.
- **2.** Käynnistä valikkomerkintä **Linbus**.
	- $\triangleright$  Näytössä näkyy toimilaitteiden/anturien tila.

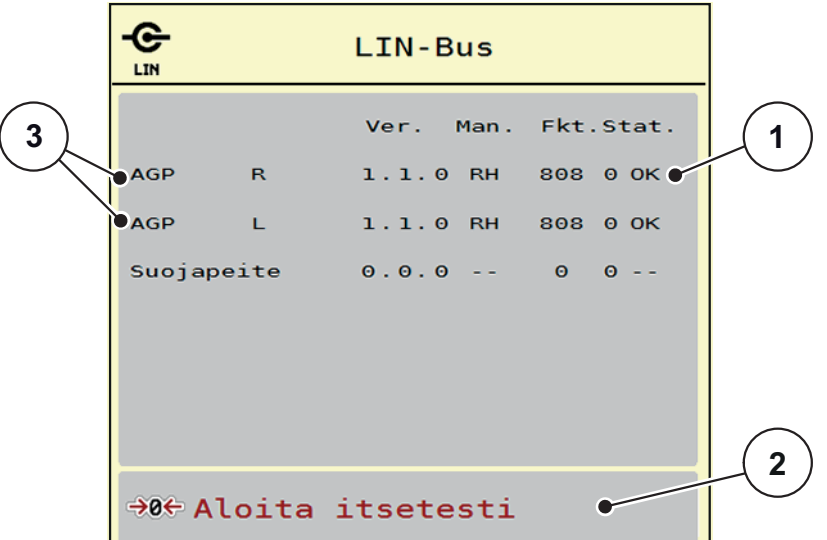

**Kuva 4.17:** Testi/Diagnoosi; esimerkki: Linbus

- [1] Näyttö tila
- [2] Käynnistä itsetesti
- [3] Liitetyt toimilaitteet

#### **Linbus-osallistujan tilailmoitus**

Toimilaitteet viittaavat erilaisiin tiloihin:

- $0 = OK$ ; ei virhettä toimilaitteella
- $2 = Tukos$
- 4 = ylikuormitus

# **A HUOMIO**

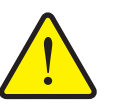

**Liikkuvien koneen osien aiheuttama loukkaantumisvaara.**

Koneen osat voivat liikkua automaattisesti testien aikana.

 Varmista ennen testejä, että koneen läheisyydessä ei oleskele ihmisiä.

## **4.7.3 Service**

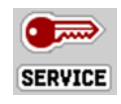

# *HUOMAUTUS*

Valikon **Service** asetuksia varten tarvitaan syöttökoodi. **Ainoastaan** valtuutettu palveluhenkilöstö voi muuttaa näitä asetuksia.

# **4.8 Info**

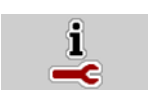

Löydät tietoa koneenohjauksesta valikosta **Info**.

*HUOMAUTUS*

Tämä valikko sisältää tietoa koneen konfiguroinnista.

Lista tiedoista riippuu koneen varustuksesta.

| Info               |                       |
|--------------------|-----------------------|
| S/N                | 23667                 |
| Ohjelmistovers.    | 4.00.00               |
| Laitteistoversio   | 031/003               |
| Toimilaitetyyppi   | <b>RH03</b>           |
| Määräkerroin       | $\boldsymbol{\Theta}$ |
| <b>EMC-kerroin</b> | 0.07721               |
|                    |                       |
| Punnitussolut      |                       |
| Tyhjäanturi        |                       |

**Kuva 4.18:** Valikko Info

# **4.9 Punnitus-matkamittari**

 $\sqrt{2R}$ 

Tästä valikosta löydät arvot suoritettuun levitykseen ja toiminnot punnituskäytölle.

- Käynnistä valikko **Päävalikko > Punnitus-matkamittari**.
	- Valikko **Punnitus-matkamittari** tulee näkyviin.

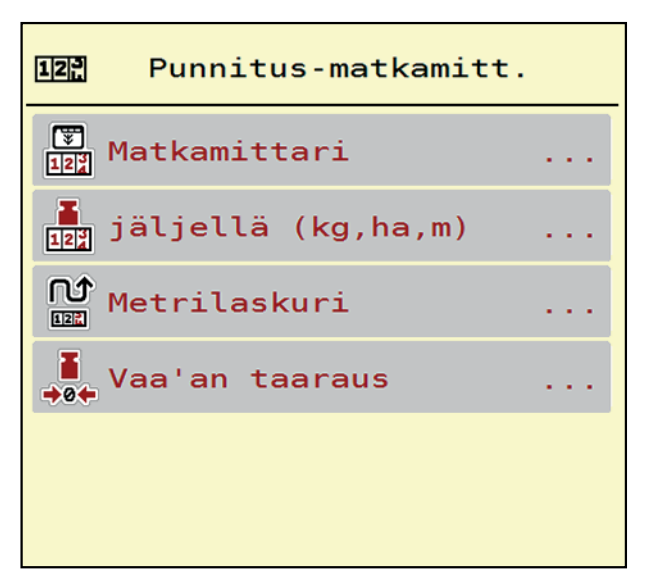

**Kuva 4.19:** Valikko Punnitus-matkamittari

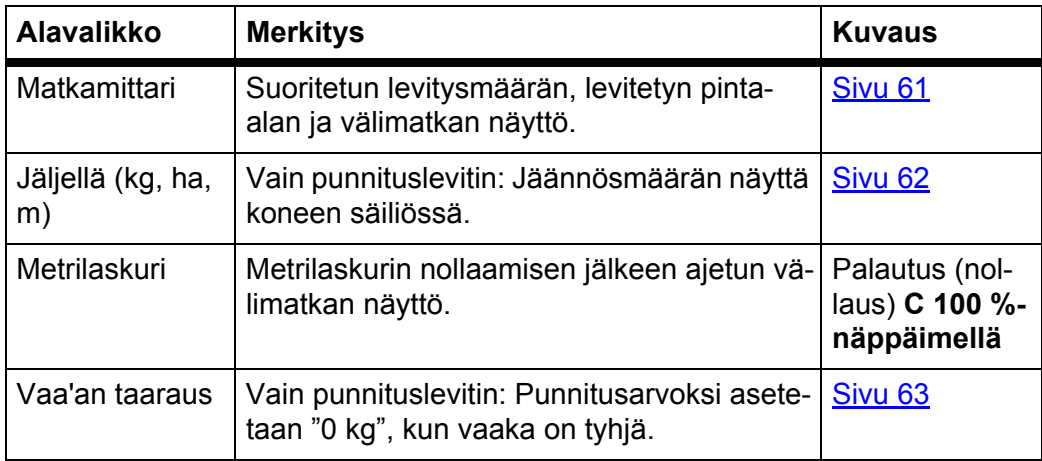

# <span id="page-66-0"></span>**4.9.1 Matkamittari**

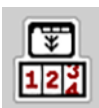

Tässä valikossa voit tarkistaa suoritetun levitystyön arvot, seurata jäljellä olevaa määrää ja nollata matkamittarin poistolla.

- Käynnistä valikko **Punnitus-matkamittari > Matkamittari**.
	- Valikko **Matkamittari** tulee näkyviin.

Voit vaihtaa levityksen aikana, eli avoimilla annostusluisteilla, valikkoon **Matkamittari** ja lukea senhetkiset arvot.

# *HUOMAUTUS*

Jos haluat tarkkailla arvoja jatkuvasti levityksen aikana, voit käyttää myös vapaasti valittavia näyttökenttiä seuraaville arvoille **kg mat.**, **ha mat.** tai **m mat.**, ks. 2.4.2: [Näyttökentät, sivu 12](#page-17-0).

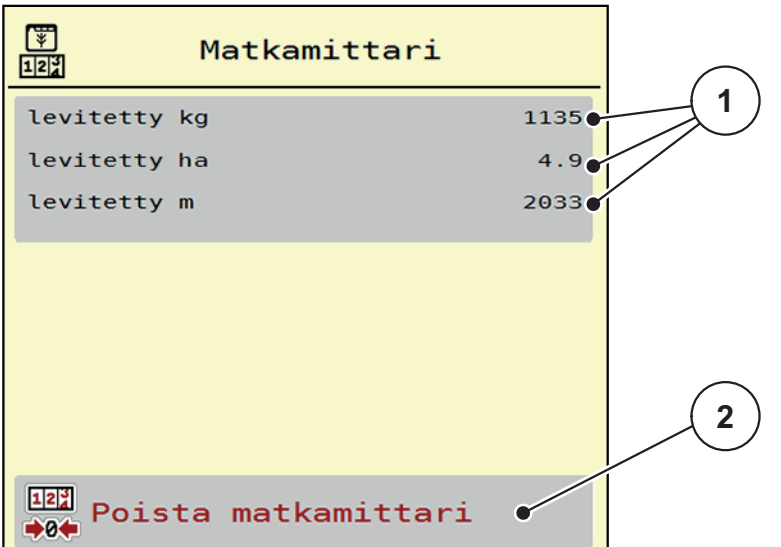

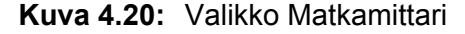

- [1] Näyttökentät levitetty määrä, pinta-ala ja matka
- [2] Matkamittarin merkinnän poisto

#### **Poista matkamittari:**

- **1.** Käynnistä alavalikko **Punnitus-matkamittari > Matka-mittari**.
	- Näytössä näkyvät **viimeisimmän poiston jälkeen** välitetyt arvot levitysmäärälle, levitetylle pinta-alalle ja välimatkalle.
- **2.** Paina painiketta **Poista matkamittari**.
- **Kaikki matkamittarin arvot nollautuvat.**

#### <span id="page-67-0"></span>**4.9.2 Jäljellä (ka, ha, m)**

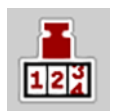

Valikossa **kg jäljellä** Voit tarkistaa säiliöön jääneen **jäännösmäärään**. Valikko näyttää mahdollisen **pinta-alan (ha)** ja **välimatkan (m)**, joka voidaan vielä levittää lannoitteen jäännösmäärällä.

- Käynnistä valikko **Punnitus-matkamittari > Jäljellä (kg, ha, m)**.
	- Valikko **Jäljellä** tulee näkyviin.

# *HUOMAUTUS*

Nykyinen kuormituspaino voidaan selvittää vain **punnituslevittimessä** punnitsemalla. Kaikissa muissa levittimissä lannoitteen jäännösmäärä lasketaan lannoite- ja koneasetuksista sekä ajosignaalista ja täyttömäärä on syötettävä manuaalisesti (ks. alempana).

**Levitysmäärän** ja **työleveyden** arvoja ei voida muuttaa tässä valikossa. Ne annetaan tässä vain tiedoksi.

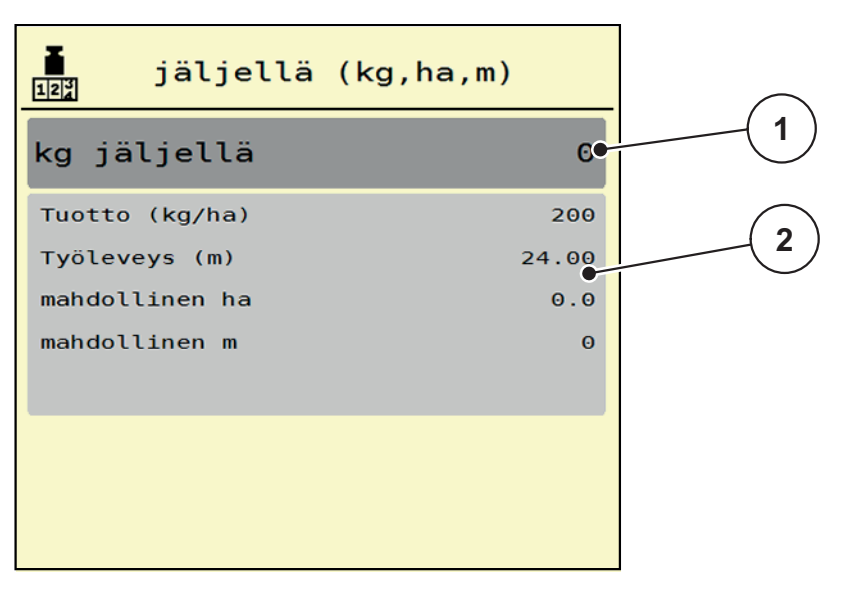

**Kuva 4.21:** Valikko kg jäljellä

- [1] Syöttökenttä Jäljellä (kg)
- [2] Näyttökentät levitysmäärä, työleveys ja mahdollinen levitettävä pinta-ala ja välimatka

Koneille ilman punnitussoluja

- **1.** Täytä säiliö.
- **2.** Syötä alueella **Jäljellä (kg)** säiliössä olevan lannoitteen kokonaispaino.
	- $\triangleright$  Laite laskee arvot mahdolliselle levitettävällä pinta-alalle ja välimatkalle.

# <span id="page-68-0"></span>**4.9.3 Vaa'an taaraus (vain punnituslevittimille)**

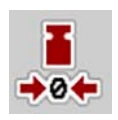

Tässä valikossa määrität tyhjän säiliön punnitusarvoksi 0 kg.

Vaakaa taaratessa seuraavien ehtoja on täytyttävä:

- säiliö on tyhjä,
- kone on pysähtynyt,
- vetoakseli on kytketty pois päältä,
- kone on vaakatasossa ja irti maasta.
- traktori on pysähtynyt.

#### **Vaa'an taaraus:**

- **1.** Käynnistä valikko **Punnitus-matkamittari > Vaa'an taaraus**.
- **2.** Paina painiketta **Vaa'an taaraus**.
- **Tyhjän vaa'an punnitusarvoksi on määritetty 0 kg.**

## *HUOMAUTUS*

Taaraa vaaka ennen jokaista käyttöä, jotta voit taata jäännösmäärän virheettömän laskennan.

# **4.10 Suojapeite**

# É,

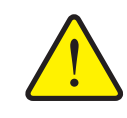

**A VAROITUS** 

**Ulkoa ohjattujen osien aiheuttama puristumis- ja viiltovaara**

Suojapeite liikkuu ilman varoitusta ja voi vahingoittaa ihmisiä.

Ohjaa kaikki henkilöt pois vaaravyöhykkeeltä.

AXIS-H EMC -koneessa on sähköisesti ohjattu suojapeite. Pellon päässä tapahtuvan uudelleentäytön yhteydessä voit avata ja sulkea suojapeitteen käyttöyksiköllä ja sähköisellä käyttölaitteella.

## *HUOMAUTUS*

Valikko on tarkoitettu toimilaitteiden käyttöön suojapeitteen avaamista tai sulkemista varten. Koneenohjain AXIS-H ISOBUS ei selvitä suojapeitteen tarkkaa asentoa.

Valvo suojapeitteen liikkeitä.

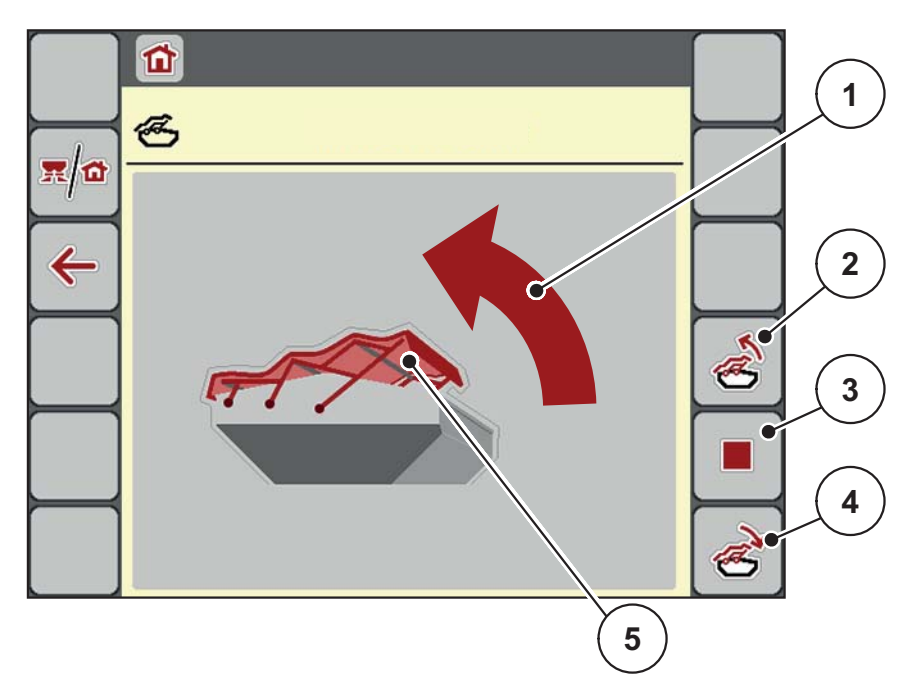

**Kuva 4.22:** Valikko Suojapeite

- [1] Näyttö Avaaminen
- [2] Suojapeitteen avaus
- [3] Toiminnon pysäytys
- [4] Suojapeitteen sulku
- [5] Staattinen näyttö Suojapeite

# **A HUOMIO**

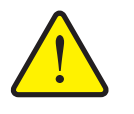

**Liian vähäisen vapaan tilan aiheuttamat aineelliset vahingot**

Suojapeitteen avaaminen ja sulkeminen edellyttää riittävästi vapaata tilaa koneen säiliön yläpuolella. Jos vapaa tila on liian pieni, suojapeite voi repeytyä. Suojapeitteen tangot voivat rikkoutua ja suojapeite voi aiheuttaa vahinkoja ympäristölle.

 Huolehdi riittävästä vapaasta tilasta suojapeitteen yläpuolella.

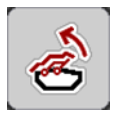

## **Suojapeitteen liikuttaminen**

- **1.** Paina**Valikko**-näppäintä.
- **2.** Käynnistä valikko **Suojapeite**.
- **3.** Paina näppäintä **Suojapeitteen avaus**.
	- Liikkeen aikana tulee näkyviin nuoli, joka osoittaa suuntaan **AUKI**.
	- $\triangleright$  Suojapeite avautuu täysin.
- **4.** Lisää lannoitetta.

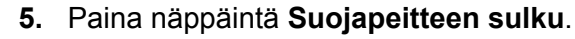

- Liikkeen aikana tulee näkyviin nuoli, joka osoittaa suuntaan **KIINNI**.
- $\triangleright$  Suojapeite sulkeutuu.

Voit tarvittaessa pysäyttää suojapeitteen liikkeen painamalla **Stop-**-näppäintä. Suojapeite pysyy väliasennossa kunnes suljet tai avaat sen jälleen kokonaan.

# **4.11 Erikoistoiminnot**

# **4.11.1 Tekstinsyöttö**

Joissakin valikoissa voit syöttää vapaasti muokattavaa tekstiä, näytössä näkyy kaksi erilaista syöttöikkunaa.

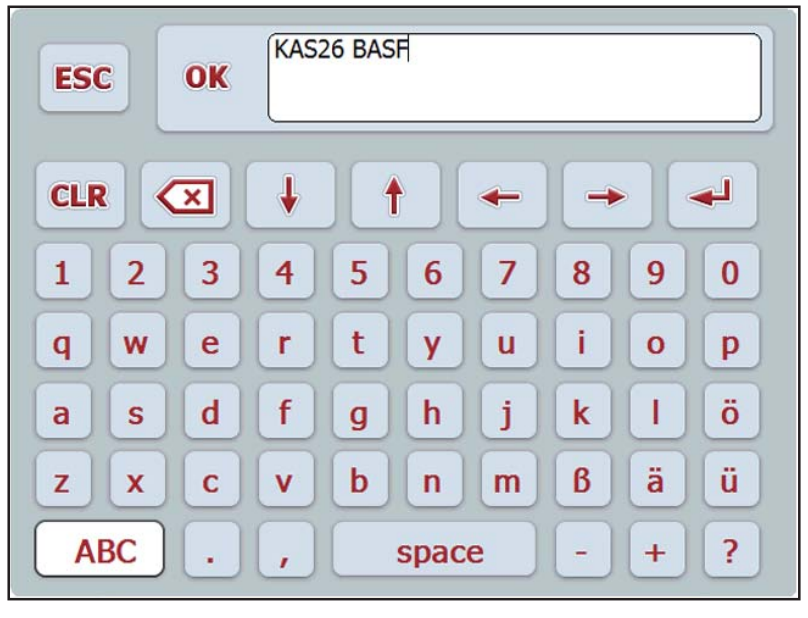

**Kuva 4.23:** Aakkosnumeerinen syöttö

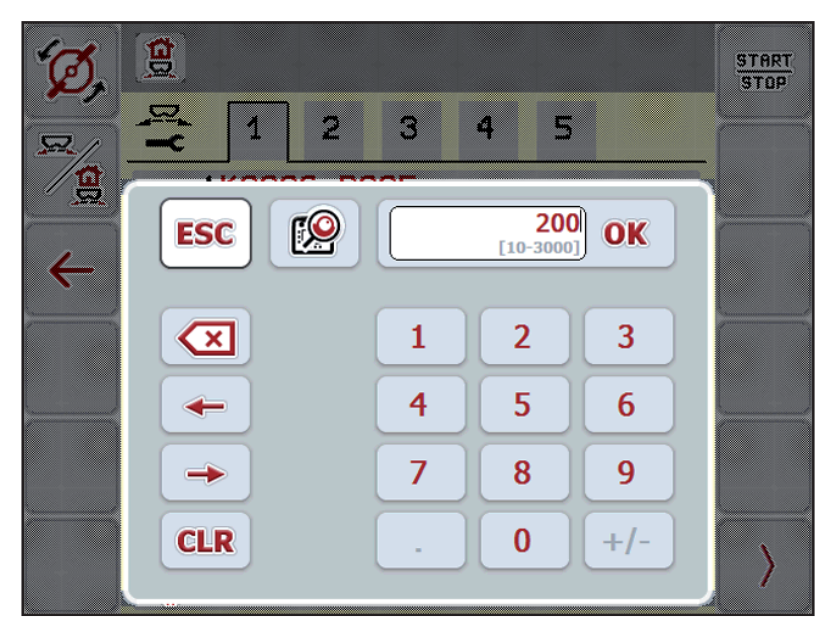

**Kuva 4.24:** Numeerinen syöttö

- **1.** Syötä haluttu teksti tai haluttu arvo näyttönäppäimistöllä.
- **2. Paina OK**.
	- $\triangleright$  Teksti on tallennettu koneenohjaimeen.
	- $\triangleright$  Näytössä näkyy aiempi valikko.
- **3.** Keskeytä syöttö painamalla **ESC**.
	- $\triangleright$  Näytössä näkyy aiempi valikko.
## **4.11.2 Valintaikkuna**

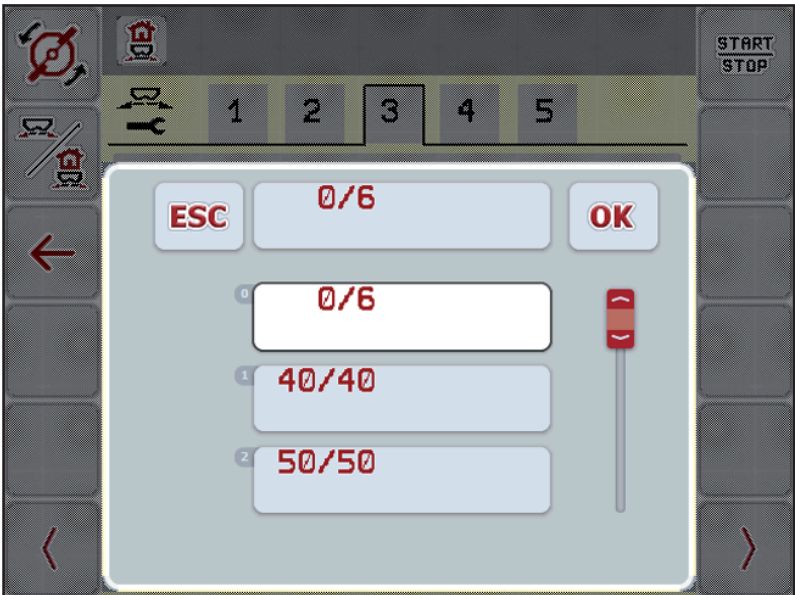

Joissakin valikoissa voi tehdä valintoja.

**Kuva 4.25:** Valintaikkuna

- **1.** Valitse haluttu merkintä valintaikkunassa.
- **2. Paina OK**.
	- $\triangleright$  Valinta on tallennettu.
	- $\triangleright$  Näytössä näkyy aiempi valikko.
- **3.** Keskeytä syöttö painamalla **ESC**.
	- $\triangleright$  Näytössä näkyy aiempi valikko.

#### **4.11.3 Ohjaussauvan käyttö**

<span id="page-73-0"></span>Voit vaihtoehtoisesti käyttää ISOBUS-päätelaitteen käyttökuvan asetuksiin oh-jaussauvaa. Ks. 7: [Erikoisvarusteet, sivu 93.](#page-98-0) RAUCH: in tarjoama ohjaussauva on esiohjelmoitu tehdasasetuksena tietyillä toiminnoilla.

## *HUOMAUTUS*

Jos haluat käyttää jotakin toista ohjaussauvaa, ota yhteyttä jälleenmyyjääsi.

 Vain jälleenmyyjäsi voi ohjelmoida ohjaussauvan näppäimet ISOBUS-päätelaitteellasi.

#### **WTK-ohjaussauvan näppäinten varaus**

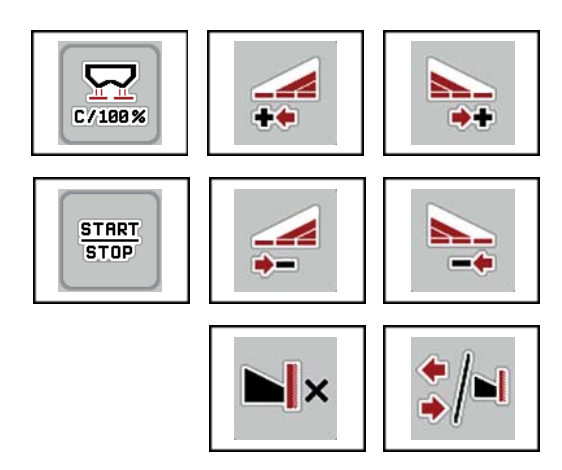

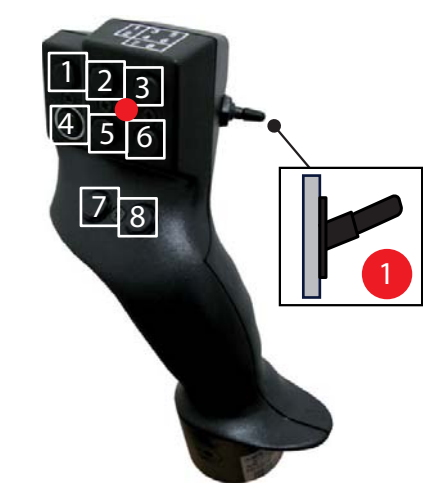

**Kuva 4.26:** Näppäinten varaus, taso 1 (LED on punainen)

- [1] Nollaus
- [2] Osaleveyden lisäys vasen
- [3] Osaleveyden lisäys oikea
- [4] Levitysmäärän säädön käynnistys/pysäytys
- [5] Osaleveyden vähennys vasen (miinus)
- [6] Osaleveyden vähennys oikea (miinus)
- [7] Levitystilan vaihto raja/reuna
- [8] Vaihto osaleveydet/rajalevitys

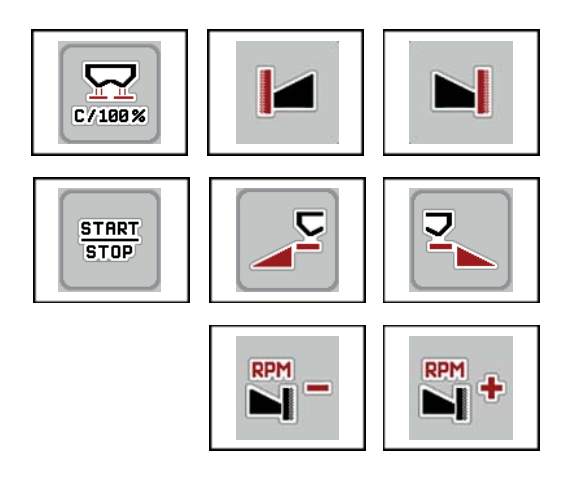

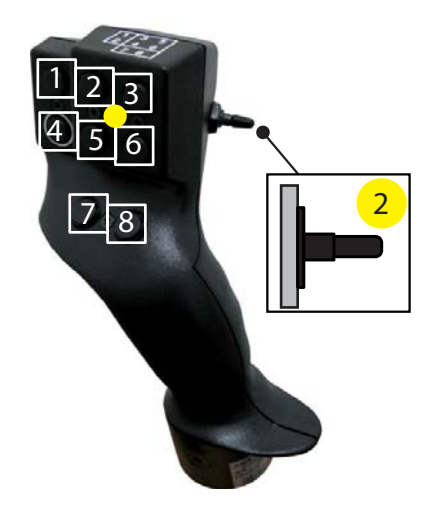

**Kuva 4.27:** Näppäinten varaus, taso 2 (LED on keltainen)

- [1] Nollaus
- [2] Rajalevitys vasemmalla puolella
- [3] Rajalevitys oikealla puolella
- [4] Levitysmäärän säädön käynnistys/pysäytys
- [5] Vasemman levityspuolen aktivointi
- [6] Oikean levityspuolen aktivointi
- [7] Levyn kierrosluvun vähennys
- [8] Levyn kierrosluvun lisäys

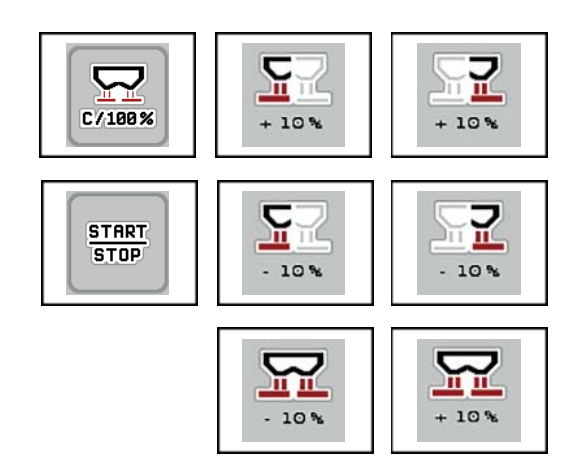

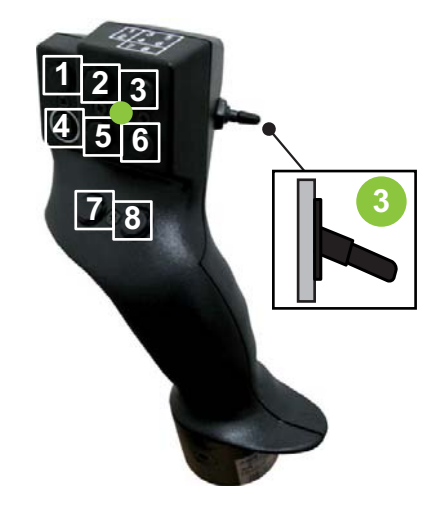

**Kuva 4.28:** Näppäinten varaus, taso 3 (LED on vihreä)

- [1] Nollaus
- [2] Määrän lisäys vasen
- [3] Määrän lisäys oikea
- [4] Levitysmäärän säädön käynnistys/pysäytys
- [5] Määrän vähennys vasen
- [6] Määrän vähennys oikea
- [7] Määrän vähennys molemmilla puolilla
- [8] Määrän lisäys molemmilla puolilla

## **5 Levitys koneenohjaimella AXIS-H ISOBUS**

Koneenohjain **AXIS-H ISOBUS** tukee sinua koneen asettamisessa ennen työskentelyä. Levityksen aikana myös koneenohjaimen toimintoja on taustalla aktiivisena. Näin voit tarkistaa lannoitteen jakauman laadun.

## **5.1 Jäännösmäärän kysely levityksen aikana (vain punnituslevitin)**

Jäännösmäärä lasketaan uudelleen ja näytetään jatkuvasti levityksen aikana.

Voit siirtyä **levityksen aikana**, eli annostusluistien ollessa auki, valikkoon **Matkamittari** ja tarkistaa säiliössä sillä hetkellä olevan jäännösmäärän.

## <span id="page-76-1"></span><span id="page-76-0"></span>*HUOMAUTUS*

Jos haluat tarkkailla arvoja jatkuvasti levityksen aikana, voit käyttää myös näyttökuvassa vapaasti valittavia näyttökenttiä arvoille **kg jäljellä**, **ha jäljellä** tai **m jäljellä**, ks. luku [2.4.2: Näyttökentät, sivu 12](#page-17-0).

#### **Punnitun jäännösmäärän kanssa työskentely, säiliön uudelleentäyttö:**

**1.** Taaraa vaaka.

Ks. luku [4.9.3: Vaa'an taaraus \(vain punnituslevittimille\), sivu 63](#page-68-0).

**2.** Valitse käytettävä lannoitetyyppi.

Ks. luku [4.4.10: Levitystaulukot, sivu 44.](#page-49-0)

- **3.** Täytä säiliö.
- **4.** Punnitse lannoitteen määrä säiliössä.
- **5.** Aloita työskentely.

Kun säiliö on tyhjä, täytä se uudelleen.

**6.** Toista toiminta-askeleet **3**-**5**.

## **5.2 Täyttö (Vain punnituslevitin)**

Edellytys:

Valikon Koneasetukset toiminto Kg Tyhjäanturi on aktiivinen.

<span id="page-77-0"></span>*HUOMAUTUS*

Mikäli koneenohjausvalikko ei ole käytettävissä, käänny jälleenmyyjän tai asiakaspalvelun puoleen.

Yli 400 kg:n täyttömäärän yhteydessä, tarkista automaattisesti näkyviin tulevan ikkunan syöttöpaino.

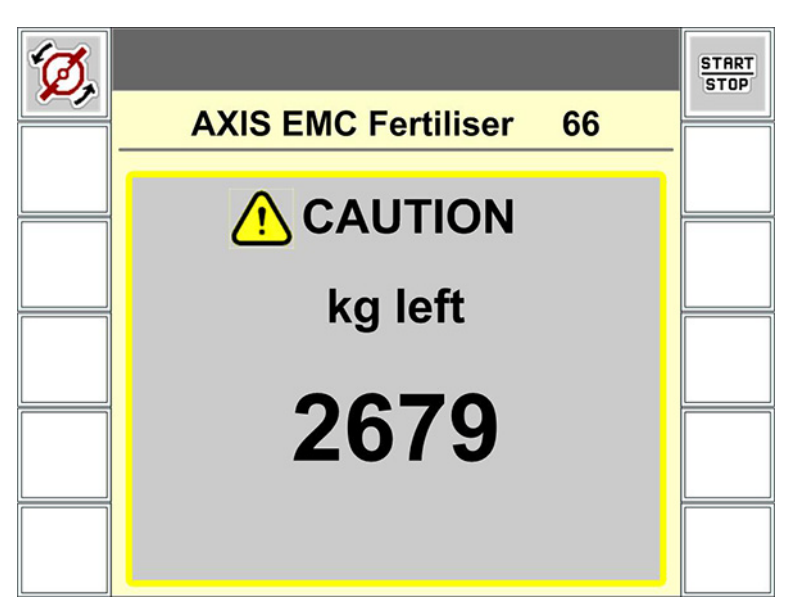

**Kuva 5.1:** Syöttöpaino

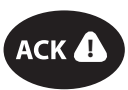

- Ennen levitystä paina kalvonäppäintä **ACK**.
- Jatka levitystä.

Levitysalueelta poistuttaessa ja säiliön ollessa tyhjä virtaustekijä voi pudota alle raja-arvon 0,4.

 Koneeseen tulee aina täyttää yli 400 kg, jotta virtaustekijä palautuu levitystaulukossa ilmoitettuun oletusarvoon.

## **5.3 Työskentely osaleveyksillä**

## **5.3.1 Levitystavan näyttö käyttökuvassa**

<span id="page-78-0"></span>Koneenohjain tarjoaa neljä erilaista levitystapaa levityskäyttöön koneella AXIS-H EMC. Nämä asetukset ovat mahdollisia suoraan käyttökuvassa. Voit vaihtaa levitystapojen välillä levityksen aikana ja mukauttaa siten optimaalisesti pellon vaatimuksiin.

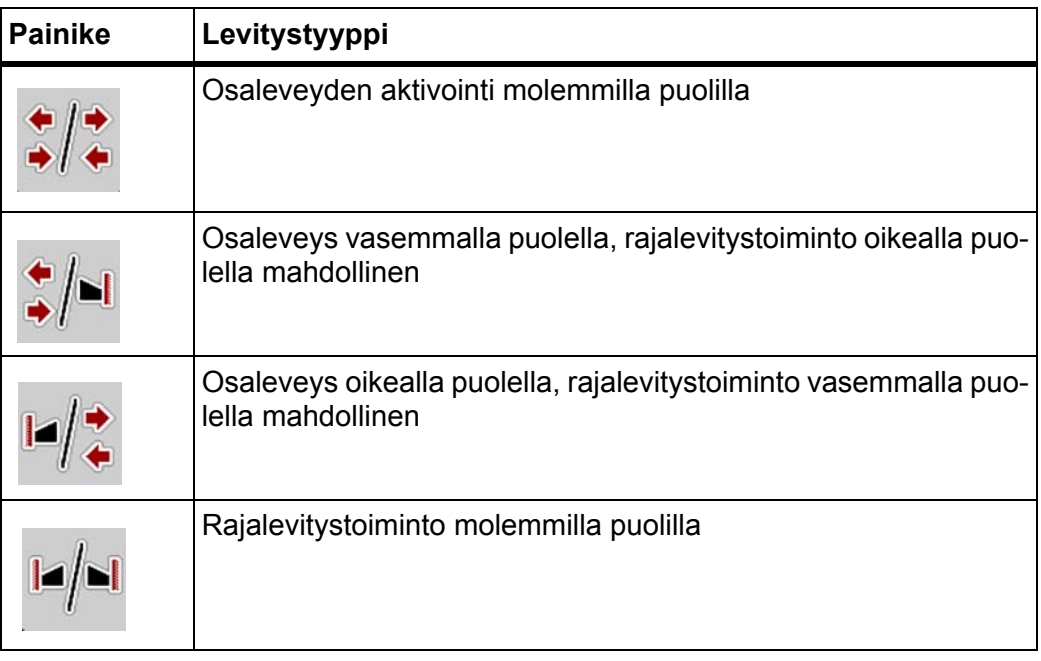

**1.** Paina toimintonäppäintä useamman kerran, kunnes näytössä näkyy haluttu levitystapa.

## **5.3.2 Levitys vähennetyllä osaleveydellä**

Voit levittää yhdellä tai kummallakin puolella osaleveyksillä ja muokata siten koko levitysleveyttä pellon vaatimusten mukaiseksi. Kumpaakin levityssivua voidaan säätää neljässä vaiheessa.

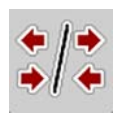

Paina näppäintä **Vaihda rajalevitys/levityspuoli**.

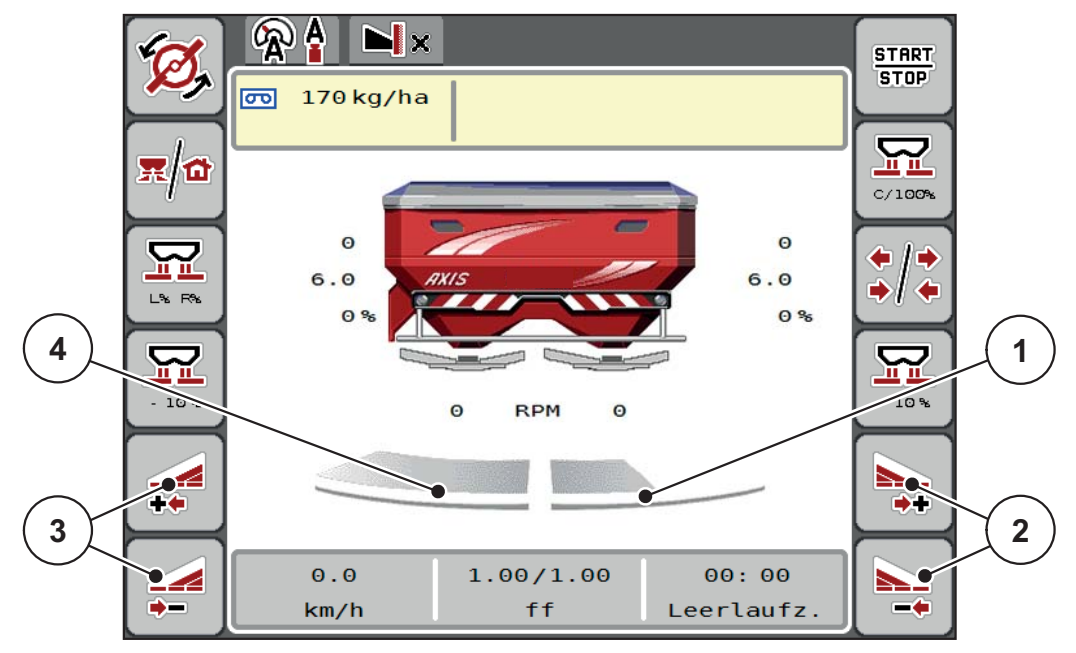

**Kuva 5.2:** Käyttökuva 2 Osaleveydet

- [1] Osaleveys oikea on vähennetty kahteen vaiheeseen
- [2] Toimintonäppäimillä Levitysleveys oikea lisäys tai vähennys
- [3] Toimintonäppäimillä Levitysleveys vasen lisäys tai vähennys
- [4] Osaleveys vasen levittää koko puolikkaalla

## *HUOMAUTUS*

- Kumpaakin osaleveyttä voidaan vähentää tai lisätä neljässä vaiheessa portaittain.
- **Vain AXIS.2**: Osaleveyskytkin voidaan asettaa ulkoa sisälle tai sisältä ulos. On mahdollista säätää enintään 8 osaleveysvaihetta. Ks. [kuva 5.3](#page-80-0).
- **1.** Paina toimintonäppäintä **Levitysleveyden vähennys vasen** tai **Levitysleveyden vähennys oikea**.
	- $\triangleright$  Levityspuolen osaleveyttä vähennetään yhdellä vaiheella.
- **2.** Paina toimintonäppäintä **Levitysleveyden lisäys vasen** tai **Levitysleveyden lisäys oikea**.
	- $\triangleright$  Levityspuolen osaleveyttä lisätään yhdellä vaiheella.

## <span id="page-79-0"></span>*HUOMAUTUS*

Osaleveyksiä ei ole säädetty suhteellisesti. VariSpread-levitysleveydensäädin asettaa levitysleveydet automaattisesti.

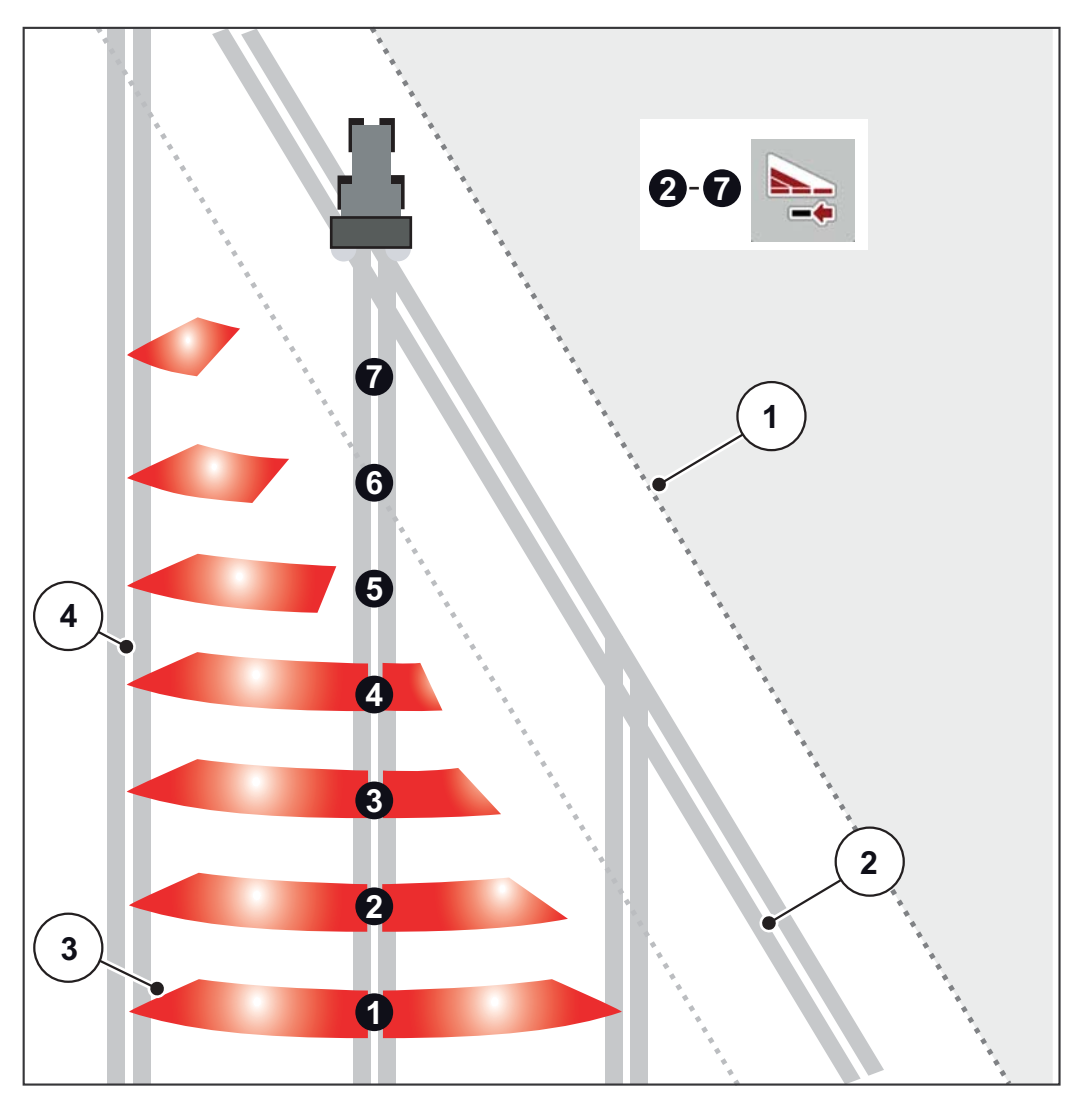

<span id="page-80-0"></span>**Kuva 5.3:** Automaattinen osaleveyskytkin

- [1] Pellon reuna
- [2] Pellon pientareen ajoraide
- [3] Osaleveydet 1–4: perättäinen osaleveyden vähennys oikealla puolella, AXIS.1 ja AXIS.2.

Osaleveydet 5–7: perättäinen osaleveyden vähennys oikealla puolella, AXIS.2

[4] Ajoura pellolla

## **5.3.3 Levitys osaleveydellä ja rajalevitystilassa**

<span id="page-81-0"></span>Voit muuttaa osaleveyksiä ja passivoida rajalevityksen levityksen aikana. Alemmassa kuvassa on käytökuva aktivoidulla rajalevityksellä ja aktivoidulla osaleveydellä.

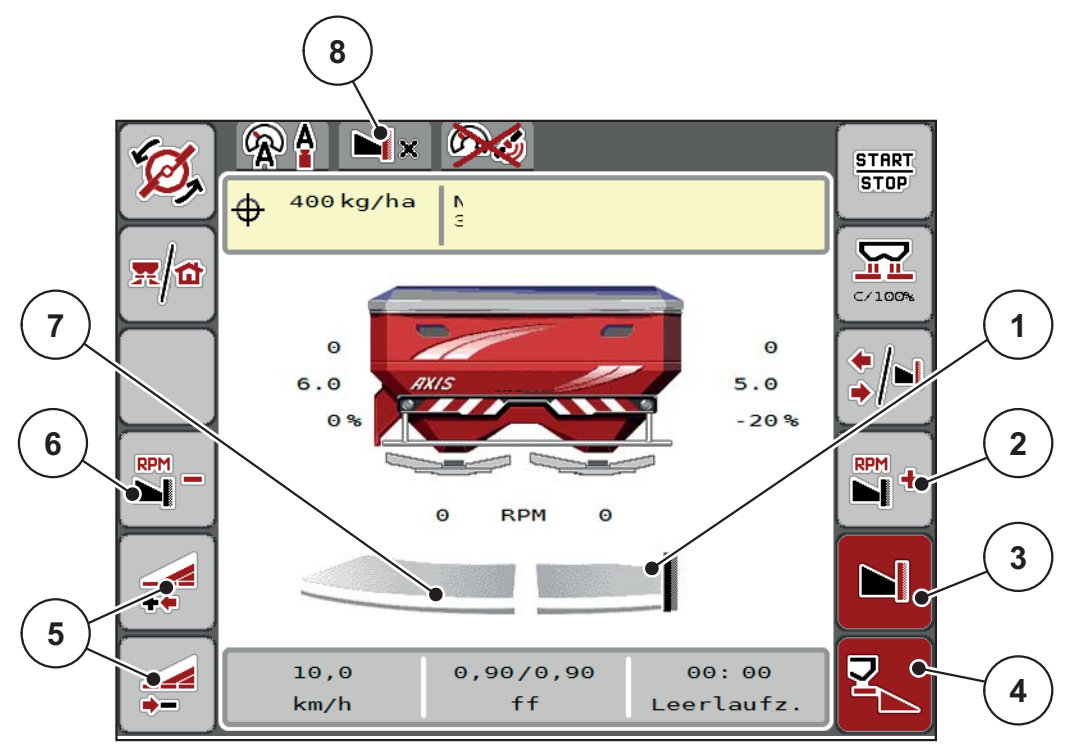

**Kuva 5.4:** Käyttökuva osaleveys vasen, rajalevityspuoli oikea

- [1] Levityspuoli oikea rajalevitystilassa
- [2] Levyn kierrosluvun lisäys rajalevityspuolella
- [3] Rajalevitystila on aktivoitu
- [4] Levityspuoli oikea on aktivoitu
- [5] Osaleveyden vasen vähennys tai lisäys
- [6] Levyn kierrosluvun vähennys rajalevityspuolella
- [7] 4-tasoinen säädettävä osaleveys vasen
- [8] Nykyinen rajalevitystila on raja.
- Vasen levitysmäärä on säädetty täydelle työleveydelle.
- Toimintonäppäintä **Rajalevitys oikea** on painettu, rajalevitys on aktivoitu ja levitysmäärää on vähennetty 20 %.
- Lannoitetta levitetään oikealla puolella työleveydellä.
- Toimintonäppäin **Levitysleveyden vähennys vasen** osaleveyden vähentämiseksi yhdellä vaiheella.
- Kun painat toimintonäppäintä **C/100 %**, palaat välittömästi takaisin täyteen työleveyteen.
- Paina toimintonäppäintä **Rajalevitys oikea**, rajalevitys passivoidaan.

## *HUOMAUTUS*

Vain AXIS.2: Rajalevitystoiminto on mahdollinen myös automaattikäytössä GPS-Controlilla.

Ks. [sivu 85](#page-90-0).

## **5.4 Levitys käyttötavalla AUTO km/h + AUTO kg**

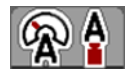

Käyttötapa **AUTO km/h + AUTO kg** mahdollistaa levitysmäärän jatkuvan säädön levityksen aikana. Valumakertoimen säätöä korjataan näiden tietojen perusteella säännöllisin väliajoin. Siten saavutetaan lannoitteen optimaalinen annostus.

## <span id="page-82-0"></span>*HUOMAUTUS*

**AXIS-H EMC + W** -laitteen asetuksissa on tehdasasetuksena esivalittu käyttötapa **AUTO km/h + AUTO kg** vakiona.

#### **Edellytys levitykselle:**

- Käyttötapa **AUTO km/h + AUTO kg** on aktiivinen (ks. [4.5.1: AUTO/MAN](#page-55-0)  [käyttö, sivu 50\)](#page-55-0).
- Lannoiteasetukset on määritetty.
	- Tuotto (kg/ha)
	- Työleveys (m)
	- Levytyyppi
	- Normaali kierrosluku (rpm)

#### **Toimintatapa:**

**1.** Täytä säiliö lannoitteella.

#### **A VAROITUS**

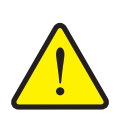

**Ulos lentävän lannoitteen aiheuttama vaara**

Ulos lentävä lannoite voi johtaa vakaviin loukkaantumisiin.

 Ohjaa kaikki henkilöt pois koneen heittoalueelta ennen levyjen päällekytkentää.

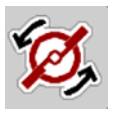

- **2.** Paina **Levykäynnistys**.
- **3.** Kuittaa hälytysilmoitus Enter-näppäimellä. Ks. [6.1: Hälytysilmoitusten merki](#page-94-0)[tys, sivu 89.](#page-94-0)
	- $\triangleright$  Maski Tyhjäkäyntimittaus tulee näkyviin.
	- $\triangleright$  Tyhjäkäyntimittaus käynnistyy automaattisesti. Ks. [5.5: Mukautuva tyhjä](#page-83-0)[käyntimittaus, sivu 78](#page-83-0).

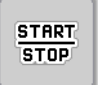

- **4.** Paina **Start/Stop**.
- **Levitys käynnistyy.**

#### *HUOMAUTUS*

Suosittelemme, että virtaustekijä näytetään käyttökuvassa (ks. [2.4.2: Näyttökentät, sivu 12\)](#page-17-0), jotta voit tarkkailla virtaustekijän säätöä levityksen aikana.

## *HUOMAUTUS*

Siirry virtaustekijän säätötavan (tukkiutuminen, ...) yhteydessä virheen korjaamisen jälkeen seisontatilassa valikkoon **Lannoiteasetukset** ja syötä virtaustekijäksi 1,0.

## **Virtaustekijän nollaus**

Jos virtaustekijä on laskenut vähimmäisarvon (0,4 tai 0,2) alapuolelle, hälytys nro 3 tulee näkyviin, ks. [6.1: Hälytysilmoitusten merkitys, sivu 89.](#page-94-0)

 Aseta valikossa **Koneasetukset** hakanen merkinnän **FF-hälytyksen nollaus** kohdalle.

<span id="page-83-1"></span>Hälytyksen kuittauksen jälkeen koneenohjain asettaa virtaustekijän takaisin levitystaulukkoon tallennettuun arvoon.

## <span id="page-83-0"></span>**5.5 Mukautuva tyhjäkäyntimittaus**

## **5.5.1 Automaattinen tyhjäkäyntimittaus**

Jotta saavutetaan korkea säätötarkkuus, EMC-säädön on mitattava ja tallennettava tyhjäkäyntipaine säännöllisin väliajoin.

Tyhjäkäyntimittaus tyhjäkäyntipaineen mittaamiseksi käynnistyy seuraavilla edellytyksillä automaattisesti:

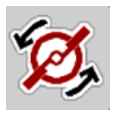

- Olet aktivoinut levykäynnistyksen.
- Määritetty aika viimeisimmästä tyhjäkäyntimittauksesta on umpeutunut.
- Olet tehnyt muutoksia valikossa **Lannoiteasetukset** (kierrosluku, levytyyppi).
- Olet kytkenyt rajalevitykseltä normaalilevitykselle.
- Vaihteistossa oleva hydrauliöljy on liian kylmää.

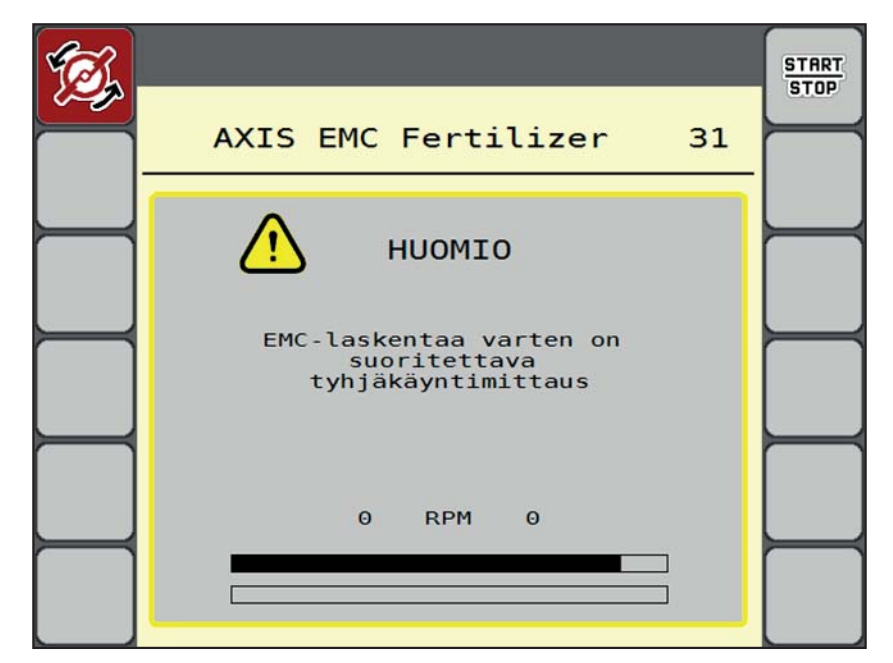

Tyhjäkäyntimittauksen aikana ilmestyy seuraava ikkuna.

**Kuva 5.5:** Hälytysnäyttö Tyhjäkäyntimittaus

 Vaihteiston öljyn lämpötila tarkistetaan ensimmäisen levykäynnistyksen yhteydessä. Niin kauan kuin öljyn lämpötila on liian alhainen, näkyy tilailmoitus, eikä tyhjäkäyntimittaus ole mahdollinen. Ks. [6.1: Hälytysilmoitusten merkitys,](#page-94-0)  [sivu 89](#page-94-0).

#### *HUOMAUTUS*

Jos hälytysilmoitus tulee toistuvasti näkyviin, vaikka vaihteistoöljy on lämmintä:

- Vertaa asennettua levityslautasta valikossa **Lannoiteasetukset** ilmoitettuun tyyppiin. Tarvittaessa mukauta tyyppiä.
- Varmista, että levityslautanen on tukevasti kiinnitetty. Kiristä umpimutteria
- Varmista, että levityslautanen ei ole vioittunut. Vaihda levityslautanen.
- Kun tyhjäkäyntimittaus on päättynyt, koneenohjain asettaa tyhjäkäyntiajan käyttökuvan näytössä 24:59 minuuttiin.
	- Vain AXIS.2: Tyhjäkäyntiajaksi on asetettu 59:59 minuuttia.

## **1.** Paina **Start/Stop**.

- $\triangleright$  Levitys käynnistyy.
- $\triangleright$  AXIS.1: Jos et sulje annostusluistia tämän ajan kuluessa, uusi tyhjäkäyntimittaus käynnistyy automaattisesti tyhjäkäyntiajan päätyttyä.
- $\triangleright$  AXIS.2: Tyhjäkäyntimittaus käy taustalla myös suljettujen annostusluistien yhteydessä. Näyttöön ei kuitenkaan tule näkyviin ikkunaa.

**START STOP** 

Tämän tyhjäkäyntiajan päätyttyä uusi tyhjäkäyntimittaus käynnistyy automaattisesti.

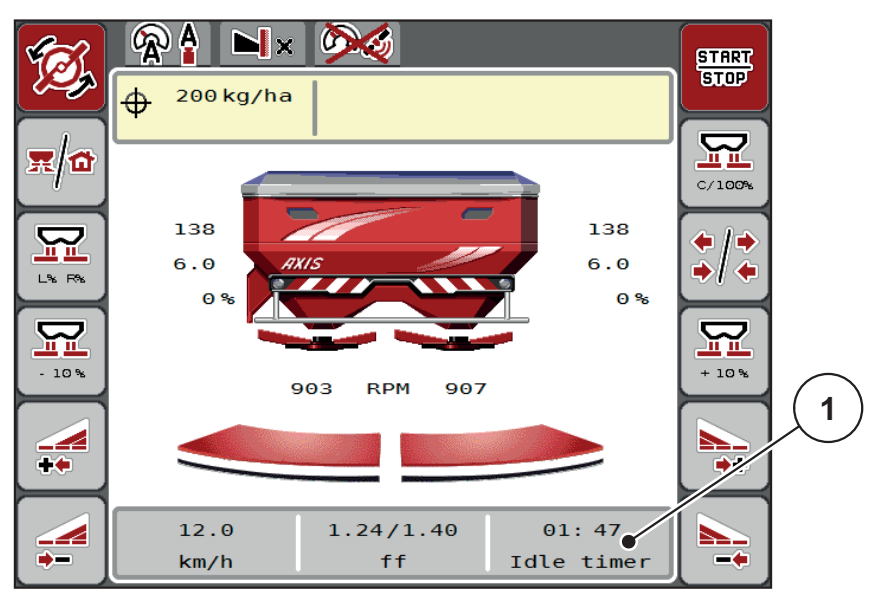

**Kuva 5.6:** Tyhjäkäyntimittauksen näyttö käyttökuvassa

[1] Aika seuraavaan tyhjäkäyntimittaukseen

#### *HUOMAUTUS*

Tyhjäkäyntimittausta **ei** voida suorittaa alennetulla levyn kierrosluvulla, jos rajalevitys tai osaleveyden vähennys ovat aktiivisia!

## *HUOMAUTUS*

Kun annostusluistit ovat suljettuja, taustalla suoritetaan aina tyhjäkäyntimittaus (ilman hälytysilmoitusta)!

## <span id="page-85-0"></span>*HUOMAUTUS*

Älä laske moottorin kierroslukua pellon pientareella tyhjäkäyntimittauksen aikana!

Traktorin ja hydraulipiirin on oltava käyttölämpötilassa!

#### **5.5.2 Manuaalinen tyhjäkäyntimittaus**

Käynnistä tyhjäkäyntimittaus manuaalisesti epätavallisten virtaustekijän muutosten yhteydessä.

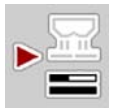

- Paina **päävalikossa** painiketta Tyhjäkäyntimittaus.
	- $\triangleright$  Tyhjäkäyntimittaus käynnistyy manuaalisesti.

## **5.6 Levitys käyttötavalla AUTO km/h**

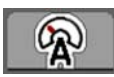

<span id="page-86-0"></span>Tällä levitystavalla työskentelet oletusarvoisesti koneilla **ilman punnitustekniikkaa**.

## **Edellytys levitykselle:**

- Käyttötapa **AUTO km/h** on aktiivinen (ks. [4.5.1: AUTO/MAN käyttö, sivu 50\)](#page-55-0).
- Lannoiteasetukset on määritetty.
	- Tuotto (kg/ha)
	- Työleveys (m)
	- Levytyyppi
	- Normaali kierrosluku (rpm)
- **1.** Täytä säiliö lannoitteella.

## *HUOMAUTUS*

Suorita kiertokoe ennen levityksen aloittamista saadaksesi optimaalisen levitystuloksen käyttötavalla **AUTO km/h**.

**2.** Suorita kiertokoe virtaustekijän määritystä varten

tai

Tarkista virtaustekijä levitystaulukosta ja syötä virtaustekijä manuaalisesti.

## **A VAROITUS**

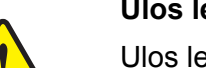

**Ulos lentävän lannoitteen aiheuttama vaara**

Ulos lentävä lannoite voi johtaa vakaviin loukkaantumisiin.

 Ohjaa kaikki henkilöt pois mineraalilannoitteen heittolevittimen heittoalueelta ennen levyjen päällekytkentää.

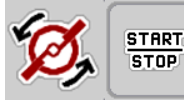

- **3. Paina Levykäynnistys**.
- **4. Paina Start/Stop**.
- **Levitys käynnistyy.**

## **5.7 Levitys käyttötavalla MAN km/h**

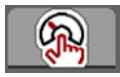

<span id="page-87-0"></span>Työskentelet käyttötavalla MAN km/h, jos nopeussignaalia ei ole.

- **1.** Käynnistä valikko **Koneasetukset > AUTO/MAN käyttö**.
- **2.** Valitse valikkomerkintä **MAN km/h**.
	- Näytössä näkyy syöttöikkuna **Nopeus**.
- **3.** Kirjaa ajonopeuden arvo levityksen aikana.
- **4.** Paina **OK**.
- **5.** Tee lannoiteasetukset:
	- Levitysmäärä (kg/ha)
	- Työleveys (m)
- **6.** Täytä säiliö lannoitteella.

## *HUOMAUTUS*

Suorita kiertokoe ennen levityksen aloittamista saadaksesi optimaalisen levitystuloksen käyttötavalla MAN km/h.

**7.** Suorita kiertokoe virtaustekijän määritystä varten tai

Tarkista virtaustekijä levitystaulukosta ja syötä virtaustekijä manuaalisesti.

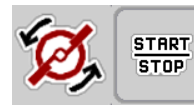

- **8.** Paina **Levykäynnistys**.
- **9.** Paina **Start/Stop**.
- **Levitys käynnistyy.**

*HUOMAUTUS*

Noudata ehdottomasti syötettyä nopeutta levityksen aikana.

## **5.8 Levitys käyttötavalla MAN-asteikko**

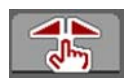

**START** 

**STOP** 

Käyttötavalla **MAN-asteikko** voit muuttaa levityksen aikana annostusluistin aukkoa manuaalisesti.

Työskentelet **manuaalisella** käytöllä vain:

- kun nopeussignaalia ei ole saatavilla (tutkaa tai pyöräanturia ei ole saatavilla tai se on viallinen),
- etanakarkotteen tai kylvösiemenien (pienten siemenien) levityksen yhteydessä.

## <span id="page-88-0"></span>*HUOMAUTUS*

Jotta levitettävä tuote jakautuu tasaisesti, sinun tulee ehdottomasti työskennellä **vakaalla ajonopeudella**.

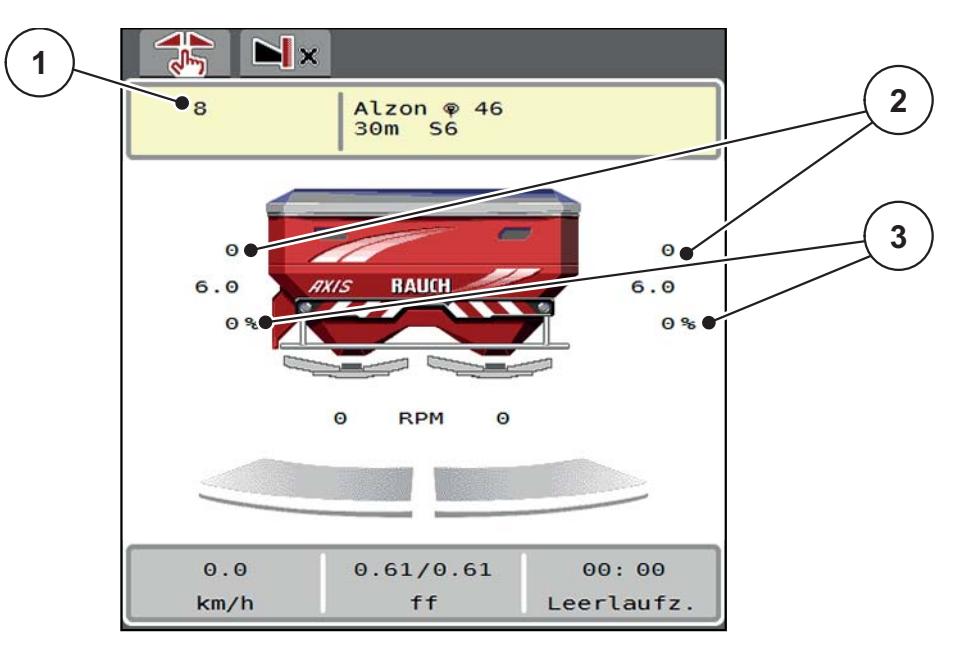

**Kuva 5.7:** Käyttökuva MAN-asteikko

- [1] Näyttö tavoitearvo asteikkosijainti annostusluisti
- [2] Näyttö hetkellinen asteikkosijainti annostusluisti
- [3] Määränmuutos
- **1.** Käynnistä valikko **Koneasetukset > AUTO/MAN käyttö**.
- **2.** Valitse valikkomerkintä **MAN asteikko**.
	- Näytössä näkyy ikkuna **Luistinaukko**.
- **3.** Kirjaa asteikkoarvo annostusluistin aukolle.
- **4.** Paina **OK**.
- **5.** Vaihda käyttökuvaan.

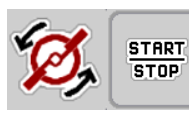

- **6.** Paina **Levykäynnistys**.
- **7.** Paina **Start/Stop**.
- **Levitys käynnistyy.**

**8.** Muuttaaksesi annostusluistinaukkoa paina toimintonäppäintä **MAN+** tai **MAN-**.

**V% O%** annostusluistinaukon puolen valitsemiseksi

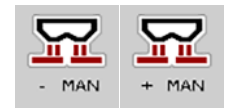

**MAN+** suurentaaksesi annostusluistin aukkoa tai

**MAN-** pienentääksesi annostusluistin aukkoa.

## *HUOMAUTUS*

Jotta saavutat myös manuaalisessa käytössä optimaalisen levitystuloksen, suosittelemme ottamaan arvot annostusluistinaukolle ja ajonopeudelle levitystaulukosta.

## <span id="page-90-0"></span>**5.9 GPS-Control**

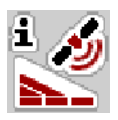

<span id="page-90-1"></span>Koneenohjain AXIS-H ISOBUS voidaan yhdistää ISOBUS-päätelaitteeseen SectionControlilla. Laitteet vaihtavat erilaisia tietoja keskenään automatisoidakseen kytkennän.

ISOBUS-päätelaite SectionControlilla välittää koneenohjaimelle tiedot annostusluistin avaamisesta ja sulkemisesta.

Tunnus **A** levityskiilan vieressä kertoo aktivoidusta automaattitoiminnosta. ISO-BUS-päätelaite SectionControlilla avaa ja sulkee yksittäiset osaleveydet riippuen sijainnista pellolla. Levitys käynnistyy vain, kun painat **Start/Stop**.

## **A VAROITUS**

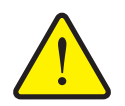

**Vuotaneen lannoitteen aiheuttama loukkaantumisvaara** Toiminto SectionControl käynnistää levityksen automaattisesti

ilman varoitusta. Ulos valuva lannoite voi johtaa silmien ja nenän limakalvojen vammoihin. On myös olemassa liukastumisvaara.

 Ohjaa kaikki henkilöt pois vaaravyöhykkeeltä levityksen aikana.

Voit sulkea **yhden tai molemmat osaleveydet** milloin tahansa levityksen aikana. Kun vapautat osaleveydet jälleen automaattikäyttöön, otetaan käyttöön viimeisin asetettu tila.

Kun vaihdat SectionControlilla varustetussa ISOBUS-päätelaitteessa automatiikasta manuaaliseen käyttöön, koneenohjain sulkee annostusluistit.

## *HUOMAUTUS*

Kun halutaan käyttää koneenohjaimen AXIS-H ISOBUS GPS-Control-toimintoja, asetus **GPS-Control** on aktivoitava valikossa **Koneasetukset**!

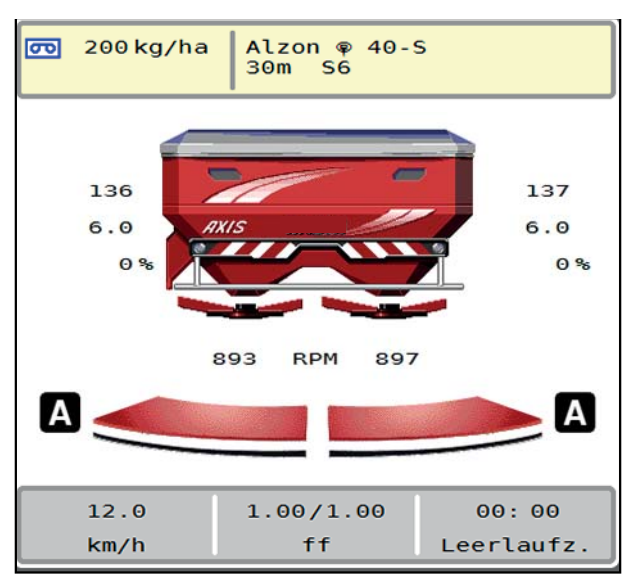

**Kuva 5.8:** Näyttö Levitys käyttökuvassa GPS-Controlilla

RAUCH:in **OptiPoint**-toiminto laskee optimaalisen kytkentä- ja päätöspisteen levitykselle pellon pientareella koneenohjaimen asetusten perusteella; ks. [4.4.8: Laske OptiPoint, sivu 41](#page-46-0).

## <span id="page-91-1"></span>**Etäisyys päällä (m)**

Etäisyys päällä kuvaa päällekytkentäetäisyyttä ([kuva 5.9](#page-91-0) [A]) suhteessa pellon rajaan ([kuva 5.9](#page-91-0) [C]). Tässä kohtaa pellolla annostusluistit avautuvat. Tämä etäisyys riippuu lannoitelajista ja esittää optimaalista päällekytkentäetäisyyttä optimoidulle lannoitteen jakaumalle.

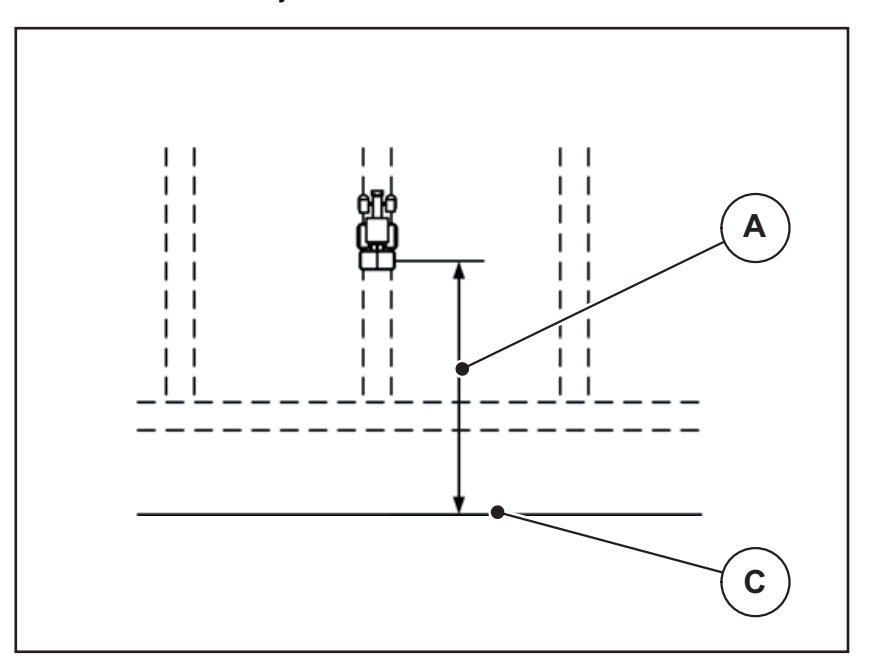

<span id="page-91-0"></span>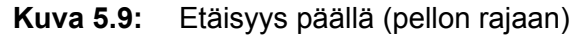

- [A] Päällekytkentäetäisyys
- [C] Peltoraja

Kun haluat muuttaa päällekytkentäkohtaa pellolla, sinun on muutettava arvoa **Etäisyys päällä**.

- Etäisyyden pienempi arvo merkitsee, että päällekytkentäkohta siirtyy pellon rajaa kohti.
- Suurempi arvo merkitsee, että päällekytkentäkohta siirtyy pellon keskelle.

#### <span id="page-92-1"></span>**Etäisyys pois (m)**

Etäisyys pois kuvaa poiskytkentäetäisyyttä [\(kuva 5.10](#page-92-0) [B]) suhteessa pellon rajaan ([kuva 5.10](#page-92-0) [C]). Tässä kohtaa pellolla annostusluistit alkavat sulkeutua.

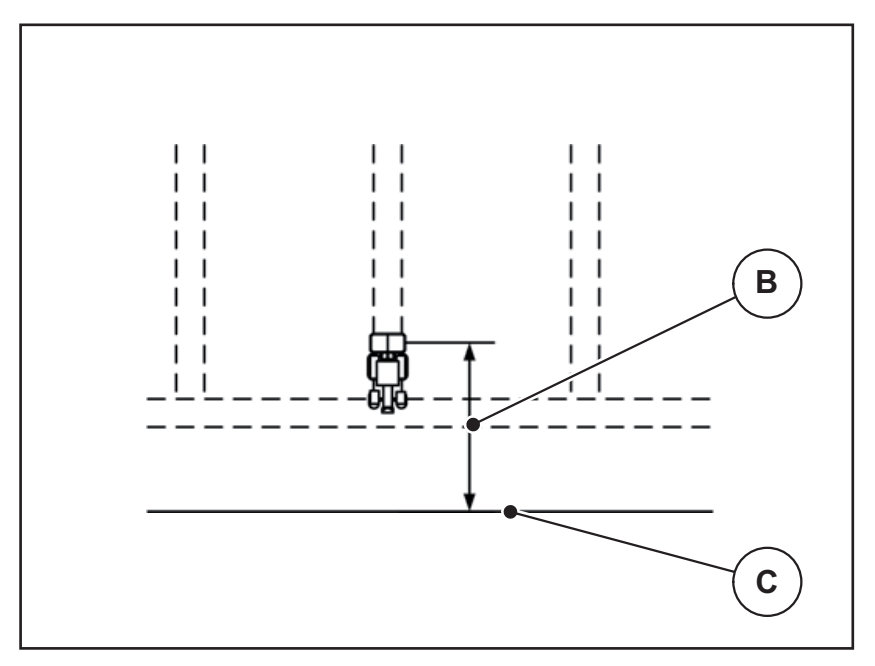

<span id="page-92-0"></span>**Kuva 5.10:** Etäisyys pois (pellon rajaan)

- [B] Poiskytkentäetäisyys
- [C] Peltoraja

Jos haluat muuttaa poiskytkentäkohtaa, sinun on mukautettava kohtaa **Etäisyys pois** vastaavasti.

- Pienempi arvo merkitsee, että poiskytkentäkohta siirtyy pellon keskiosaa kohti.
- Suurempi arvo johtaa poiskytkentäkohdan siirtymiseen pellon keskelle.

Kun haluat kääntyä pellon pientareen ajoraiteella, syötä suurempi etäisyys kohdassa **Etäisyys pois**.

<span id="page-92-2"></span>Mukautuksen on oltava mahdollisimman vähäinen, jotta annostusluistit sulkeutuvat, kun traktori kääntyy pellon pientareen ajoraiteelle. Poiskytkentäetäisyyden mukauttaminen voi johtaa alilannoitukseen poiskytkentäkohtien alueella pellolla.

# **6 Hälytysilmoitukset ja mahdolliset syyt**

<span id="page-94-2"></span><span id="page-94-0"></span>ISOBUS-päätelaitteen näytöllä voidaan näyttää erilaisia hälytysilmoituksia.

# <span id="page-94-1"></span>**6.1 Hälytysilmoitusten merkitys**

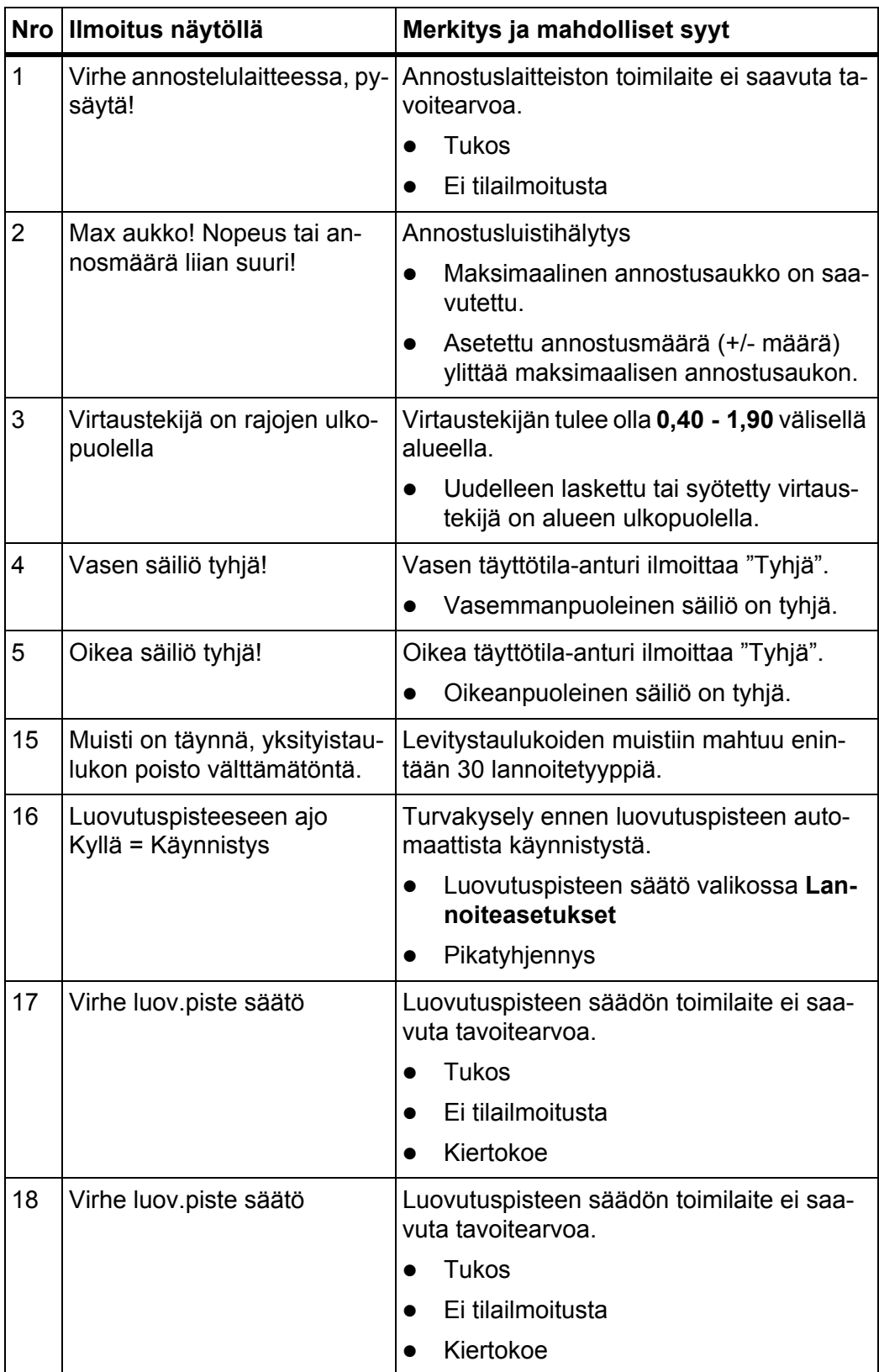

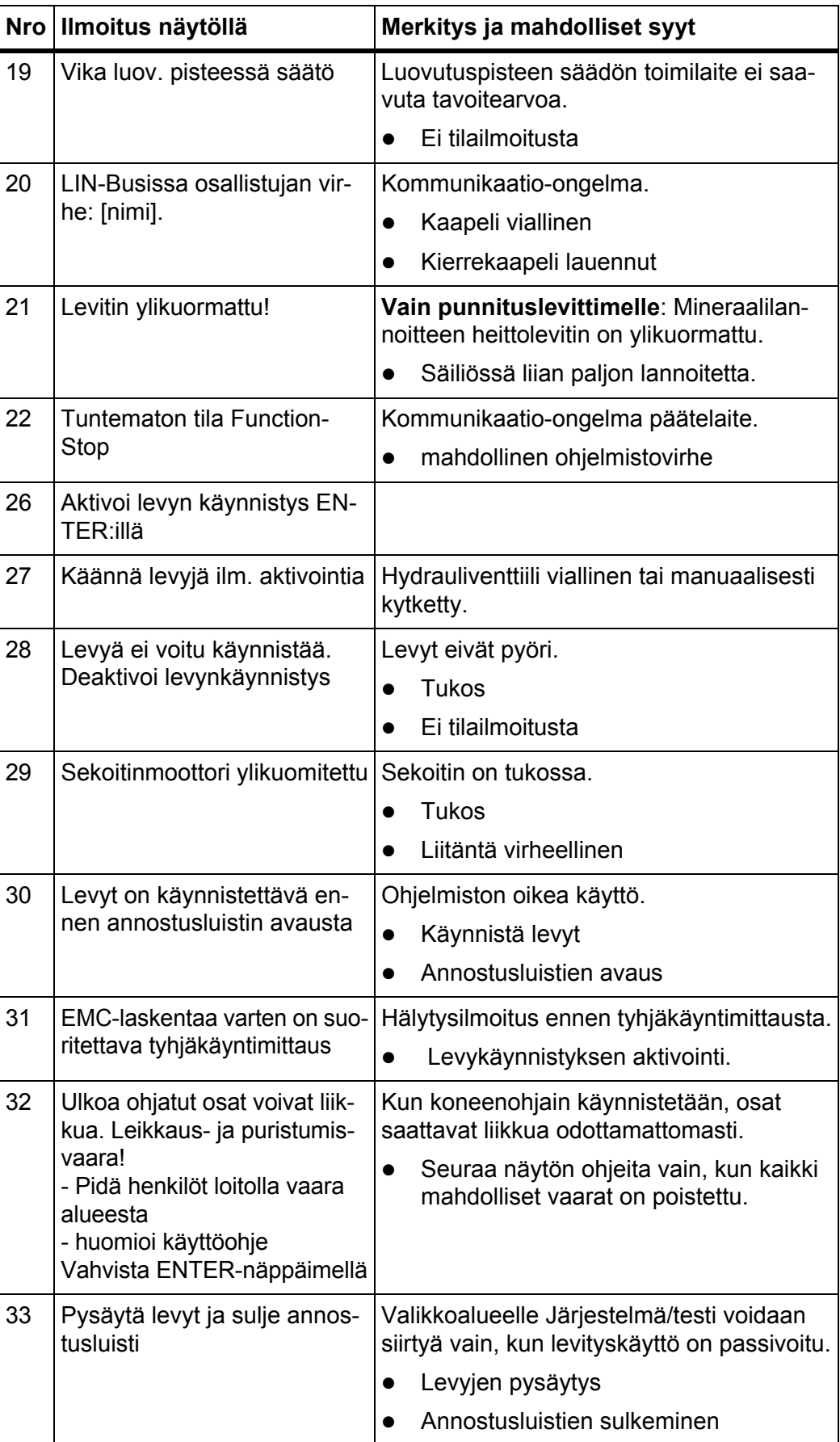

<span id="page-96-0"></span>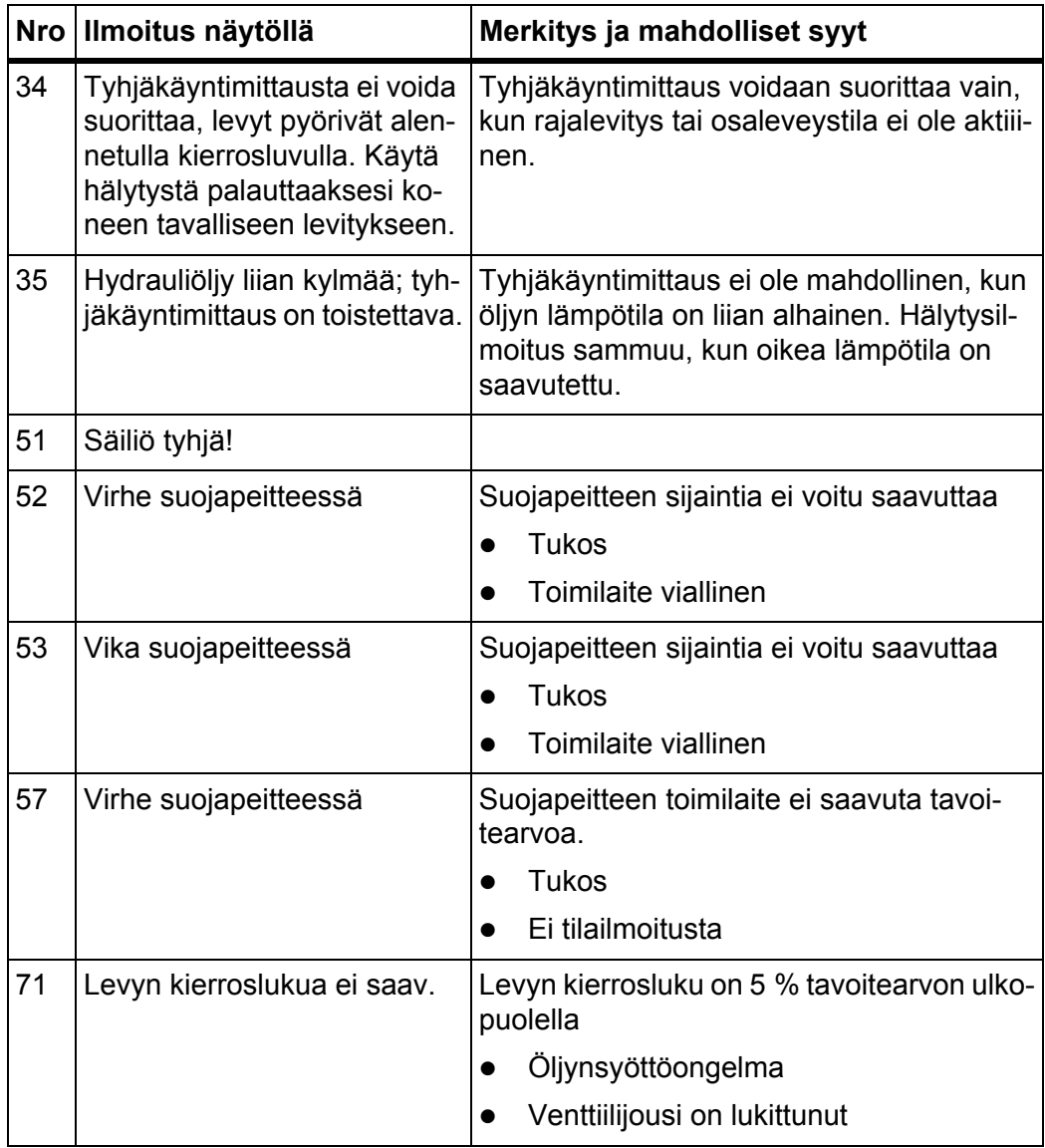

## **6.2 Häiriö/hälytys**

#### **6.2.1 Hälytysilmoituksen kuittaaminen**

<span id="page-97-0"></span>Hälytytysilmoitus on korostettu näytössä punaisillä kehyksillä ja näytetään varoitustunnuksen kanssa.

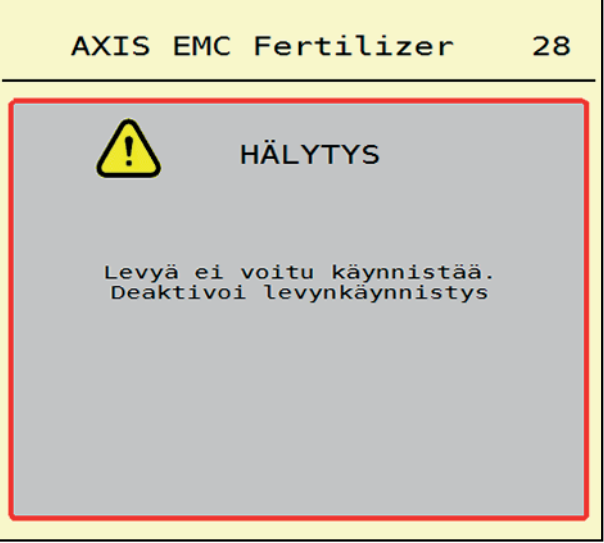

**Kuva 6.1:** Hälytysilmoitus (esimerkki)

#### **Hälytysilmoituksen kuittaaminen:**

**1.** Poista hälytysilmoituksen syy.

Huomioi mineraalilannoitteen heittolevittimen käyttöohje ja kappale [6.1: Hälytysilmoitusten merkitys, sivu 89](#page-94-1).

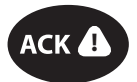

## **2.** Paina kalvonäppäintä **ACK** (CCI 100).

## *HUOMAUTUS*

Hälytysilmoitusten kuittaaminen voi vaihdella eri ISOBUS-päätelaitteissa.

Kuittaa muut keltaisella kehyksellä merkityt ilmoitukset erilaisilla näppäimillä:

- Enter
- Start/Stop

Seuraa näytön ohjeita.

# <span id="page-98-0"></span>**7 Erikoisvarusteet**

<span id="page-98-2"></span><span id="page-98-1"></span>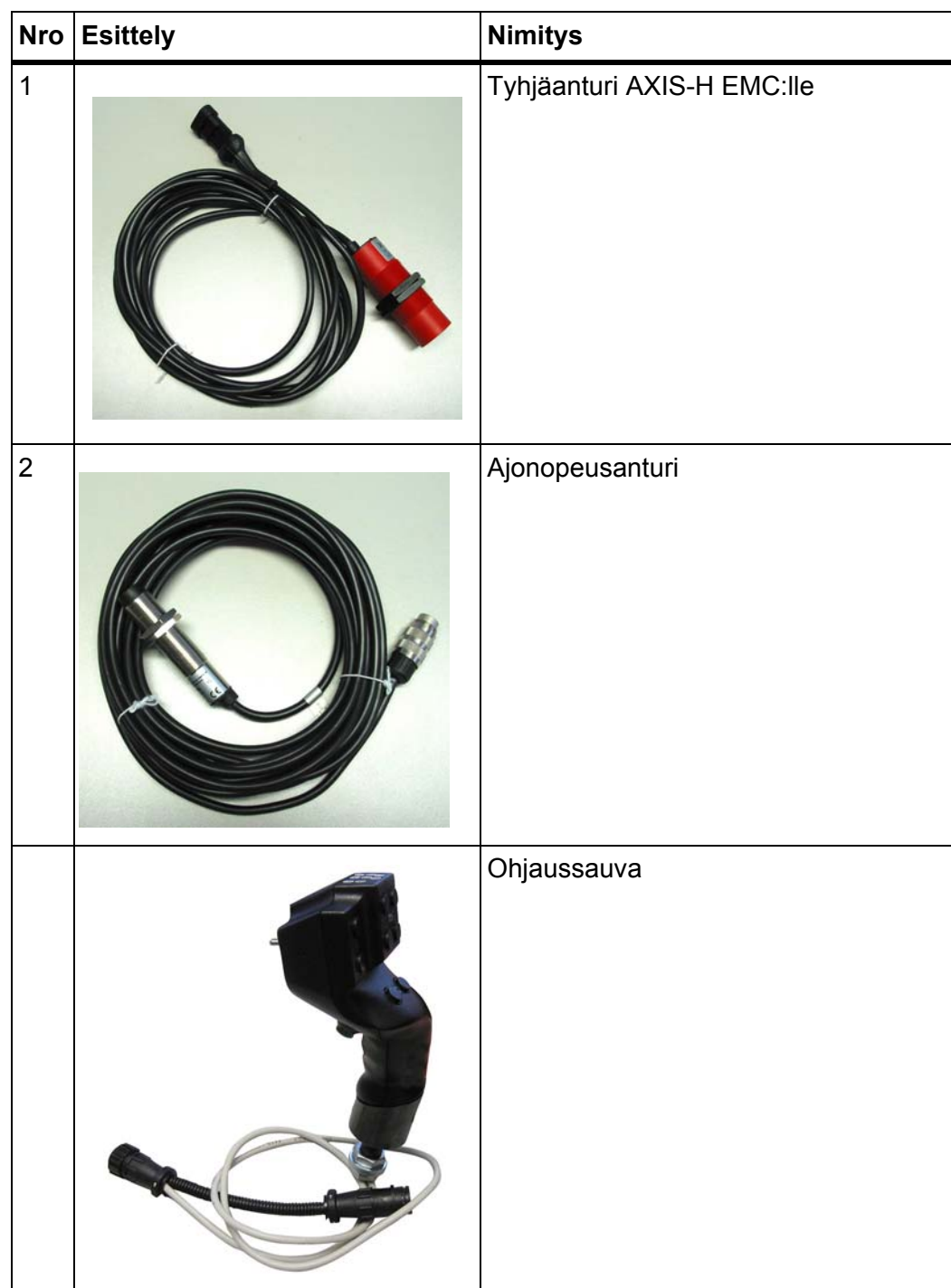

# **Avainsanaluettelo**

## *A*

Annostusluisti *[42](#page-47-0)* Testipisteet *[57–](#page-62-0)[58](#page-63-0)* Tila *[13](#page-18-0)* Valmistelu *[26](#page-31-0)* AXIS-lannoitelevitin *[5](#page-10-0)* Valmistelu annostusluisti *[26](#page-31-0)*

# *E*

Erikoisvarusteet *[93](#page-98-1)*

## *F*

funktionäppäimillä *[9,](#page-14-0) [11](#page-16-0)*

## *G*

GPS-Control *[85](#page-90-1)* Ajostrategia *[86–](#page-91-1)[87](#page-92-1)* Etäisyys päällä *[33,](#page-38-0) [86](#page-91-1)* Etäisyys pois *[33,](#page-38-0) [87](#page-92-1)* Info *[43](#page-48-0)*

## *H*

Hälytysilmoitus kuittaaminen *[92](#page-97-0)* Lista *[89–](#page-94-2)[91](#page-96-0)*

# *I*

Info *[59](#page-64-0)* GPS-Control *[43](#page-48-0)*

# *J*

Jäännösmäärä *[71](#page-76-0)* Järjestelmä/Testi *[54–](#page-59-0)[57](#page-62-1)*

## *K*

Käyttökuva *[11](#page-16-0)* Näyttökenttä *[12](#page-17-1)* Tunnukset *[17](#page-22-0)* Käyttötapa *[50](#page-55-1)* AUTO km/h *[81](#page-86-0)* AUTO km/h + AUTO kg *[77](#page-82-0)* MAN km/h *[82](#page-87-0)* MAN-asteikko *[83](#page-88-0)* Kiertokoe *[32](#page-37-0)* Nopeus *[37](#page-42-0)* Virtaustekijän laskenta *[38](#page-43-0)* Koneasetukset *[47–](#page-52-0)[51](#page-56-0)*

Kosketusnäyttö *[8](#page-13-0)*

## *L*

Lannoite Nimi *[32](#page-37-0)* Lannoiteasetukset *[31–](#page-36-0)[46](#page-51-0)* GPS-Control *[33](#page-38-0)* Kiertokoe *[32](#page-37-0)* Lannoitenimi *[32](#page-37-0)* Levityslautanen *[32](#page-37-0)* Levitysmäärä *[32,](#page-37-0) [34](#page-39-0)* Levitystaulukko *[33,](#page-38-0) [46](#page-51-1)* Luovutuspiste *[32](#page-37-0)* OptiPoint *[33,](#page-38-0) [41](#page-46-1)* Rajalevitys *[40](#page-45-0)* Työleveys *[32,](#page-37-0) [35](#page-40-0)* Virtaustekijä *[32](#page-37-0)* Levityskäyttö *[71–](#page-76-1)[87](#page-92-2)* AUTO km/h *[81](#page-86-0)* AUTO km/h + AUTO kg *[77](#page-82-0)* Jäännösmäärä *[71](#page-76-0)* MAN km/h *[82](#page-87-0)* MAN-asteikko *[83](#page-88-0)* Osaleveys *[73](#page-78-0)* Rajalevitys *[76](#page-81-0)* Tyhjäkäyntimittaus *[78,](#page-83-1) [80](#page-85-0)* Levitysmäärä *[32,](#page-37-0) [34](#page-39-0)* Levitystaulukko *[32](#page-37-0)* laatiminen *[46](#page-51-1)* Levy Tyyppi *[32](#page-37-0)* Liitäntä *[23–](#page-28-0)[25](#page-30-0)* Esimerkki *[24–](#page-29-0)[25](#page-30-0)* Liitoslista *[6](#page-11-0)* LP [Ks. luovutuspiste](#page-37-0) Luovutuspiste *[32](#page-37-0)*

# *M*

Määrä Jäännösmäärä *[71](#page-76-0)*

## *N*

Näppäin Valikko *[29](#page-34-0)* **Navigointi** Tunnukset *[15](#page-20-0)* Näyttö [ks. käyttökuva](#page-16-0) Näyttökenttä *[11–](#page-16-0)[12](#page-17-1)* Nopeus *[37,](#page-42-0) [41](#page-46-2)*

## *O*

Ohjaimet *[7–](#page-12-0)[10](#page-15-0)* funktionäppäimillä *[9](#page-14-0)* Kosketusnäyttö *[8](#page-13-0)* Pysäytyskytkin *[10](#page-15-1)* Vierityspyörä *[9](#page-14-1)* Ohjaussauva *[93](#page-98-2)* Näppäinten varaus *[68](#page-73-0)* OptiPoint *[41–](#page-46-1)[87](#page-92-2)* Osaleveys *[13,](#page-18-0) [37,](#page-42-1) [73–](#page-78-0)[74](#page-79-0)* Näyttö *[14](#page-19-0)*

## *P*

Päällekytkentäetäisyys *[33](#page-38-0)* Päätelaite Kosketusnäyttö *[8](#page-13-0)* Liitoslista *[6](#page-11-0)* Ohjaimet *[7–](#page-12-0)[10](#page-15-0)* Ohjaussauvan käyttö *[68](#page-73-0)* päällekytkentä *[27](#page-32-0)* Pidike *[6](#page-11-1)* Pysäytyskytkin *[10](#page-15-1)* Rakenne *[6](#page-11-2)* Vierityspyörä *[9](#page-14-1)* Päävalikko *[30](#page-35-0)* Info *[59](#page-64-0)* Järjestelmä/Testi *[54](#page-59-0)* Koneasetukset *[47](#page-52-0)* Lannoiteasetukset *[31](#page-36-0)* Pikatyhjennys *[52](#page-57-0)* Punnitus/Matkamittari *[60](#page-65-0)* Suojapeite *[64](#page-69-0)* Valikkonäppäin *[29](#page-34-0)* Pidike *[6](#page-11-1)* Pikatyhjennys *[52](#page-57-0)* Poiskytkentäetäisyys *[33](#page-38-0)*

Punnitus/Matkamittari *[60](#page-65-0)* Punnituslevittimen täyttö *[72](#page-77-0)* Pysäytyskytkin *[10](#page-15-1) R* Rajalevitys *[40](#page-45-1)* Määrä *[40](#page-45-0)* Rajalevitystila *[40,](#page-45-1) [76](#page-81-0)* Rakenne *[6](#page-11-2)* Reunalevitys *[40](#page-45-1) S* Suojapeite *[64](#page-69-0) T* Täytä *[72](#page-77-0)* Testi/Diagnoosi Annostusluisti *[57–](#page-62-0)[58](#page-63-0)* **Traktori** Vaatimukset *[23](#page-28-1)* Tunnukset Käyttökuva *[17](#page-22-0)* Kirjasto *[15–](#page-20-0)[20](#page-25-0)* Navigointi *[15](#page-20-0)* Valikot *[16](#page-21-0)* Tyhjäkäyntimittaus *[78](#page-83-1)* manuaalinen ~ *[80](#page-85-0)* Työleveys *[32,](#page-37-0) [35](#page-40-0)*

## *V*

Vaa'an taaraus *[63](#page-68-1)* Valikko Navigointi *[3,](#page-8-0) [29](#page-34-1)* Tunnukset *[16](#page-21-0)* Yhteenveto *[21](#page-26-0)* VariSpread *[74](#page-79-0)* Vierityspyörä *[9](#page-14-1)* Virtalähde *[23](#page-28-0)* Virtaustekijä *[32](#page-37-0)* laskenta *[38](#page-43-0)*

## **Takuu**

RAUCH-laitteet valmistetaan modernien valmistusmenetelmien mukaisesti huolellisesti ja ne tarkastetaan lukuisia kertoja.

Siksi RAUCH tarjoaa 12 kuukauden takuun, kun seuraavat ehdot täyttyvät:

- Takuuaika alkaa oston päiväyksestä.
- Takuu sisältää materiaali- ja valmistusvirheet. Vierasvalmisteisista tuotteista (hydrauliikka, elektroniikka) vastaamme vain kunkin valmistajan takuun puitteissa. Takuun voimassaoloaikana valmistus- ja materiaalivirheet korjataan maksutta korvaamalla kyseessä oleva tuote tai täydentämällä sitä. Muut oikeudet kuten muutos-, vähennys- tai korvausvaatimukset vahingoista, jotka eivät aiheutuneet toimitetusta tuotteesta, ovat ehdottomasti poissuljettuja. Takuutyöt suoritetaan valtuutetuissa korjaamoissa, RAUCH-edustajien kautta tai tehtaalla.
- Takuun piiriin eivät kuulu luonnollisen kulumisen, likaantumisen ja ruostumisen seuraukset, eivätkä virheet, jotka ovat aiheutuneet asiattomasta käsittelystä sekä ulkoisesta vaikutuksesta. Mikäli alkuperäiseen tuotteeseen tehdään omavaltaisia korjauksia tai muutoksia, takuu raukeaa. Oikeus korvaukseen raukeaa, mikäli ei käytetty alkuperäisiä RAUCH-varaosia. Noudata siksi käyttöohjetta. Käänny kaikissa epäselvissä tilanteissa edustajamme tai suoraan tehtaan puoleen. Takuuvaatimukset tulee tehdä tehtaalle viimeistään 30 päivän sisällä vahingon tapahtumisesta. Ilmoita ostopäiväys ja koneen numero. Korjaukset, jotka takuun tulee korvata, voidaan suorittaa valtuutetun korjaamon toimesta vasta kun asiasta on sovittu RAUCHin tai heidän virallisen edustajansa kanssa. Takuutyöt eivät pidennä takuuaikaa. Kuljetusvirheet eivät ole tehdasvirheitä, eikä valmistaja ole siksi velvollinen vastaamaan niistä.
- Korvausvaatimus vahingoista, jotka eivät ole lähtöisin RAUCH-laitteista, on poissuljettu. Lisäksi myös vastuu levitysvirheistä aiheutuneista jälkivahingoista on poissuljettu. RAUCH-laitteilla tehdyt omavaltaiset muutokset voivat johtaa jälkivahinkoihin ja sulkevat pois toimittajan vastuun näistä vahingoista. Jos omistaja tai johtava työntekijä toimivat huolimattomasti tai tahallisesti, tai jos tuotevastuulain mukaisesti vastataan toimitetun tuotteen virheiden yhteydessä henkilö- tai aineellisista vahingoista yksityiskäytössä olleilla tuotteilla, toimittajan vastuuvapauslauseke ei ole voimassa. Se ei ole voimassa myöskään, jos puuttuu ominaisuuksia, jotka on eksplisiittisesti taattu, kun takaamisella on tarkoituksena suojata tilaajaa vahingoilta, jotka eivät ole tapahtuneet itse toimitetulla tuotteella.

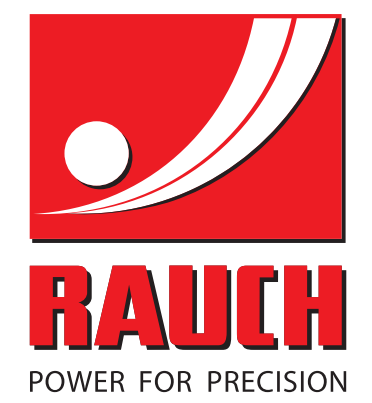

# **RAUCH Landmaschinenfabrik GmbH**

**Em** Landstraße 14 · D-76547 Sinzheim

Victoria-Boulevard E200 · D-77836 Rheinmünster

Phone +49 (0) 7221/985-0 · Fax +49 (0) 7221/985-200 info@rauch.de · www.rauch.de · wap.rauch.de

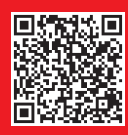